# **Razberi Core Manual and Getting Started** Guide

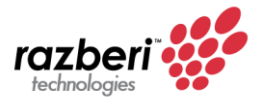

## **Table of Contents**

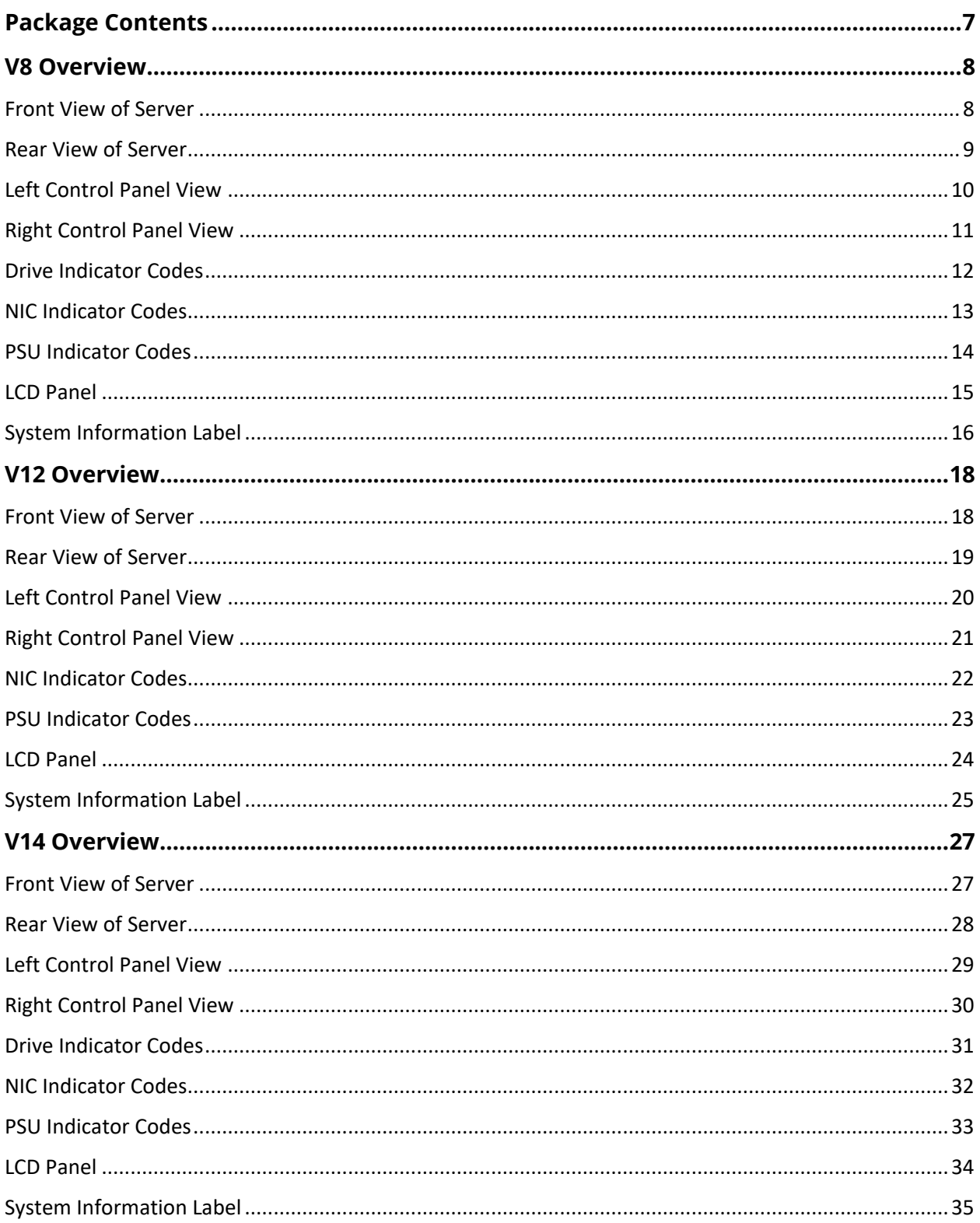

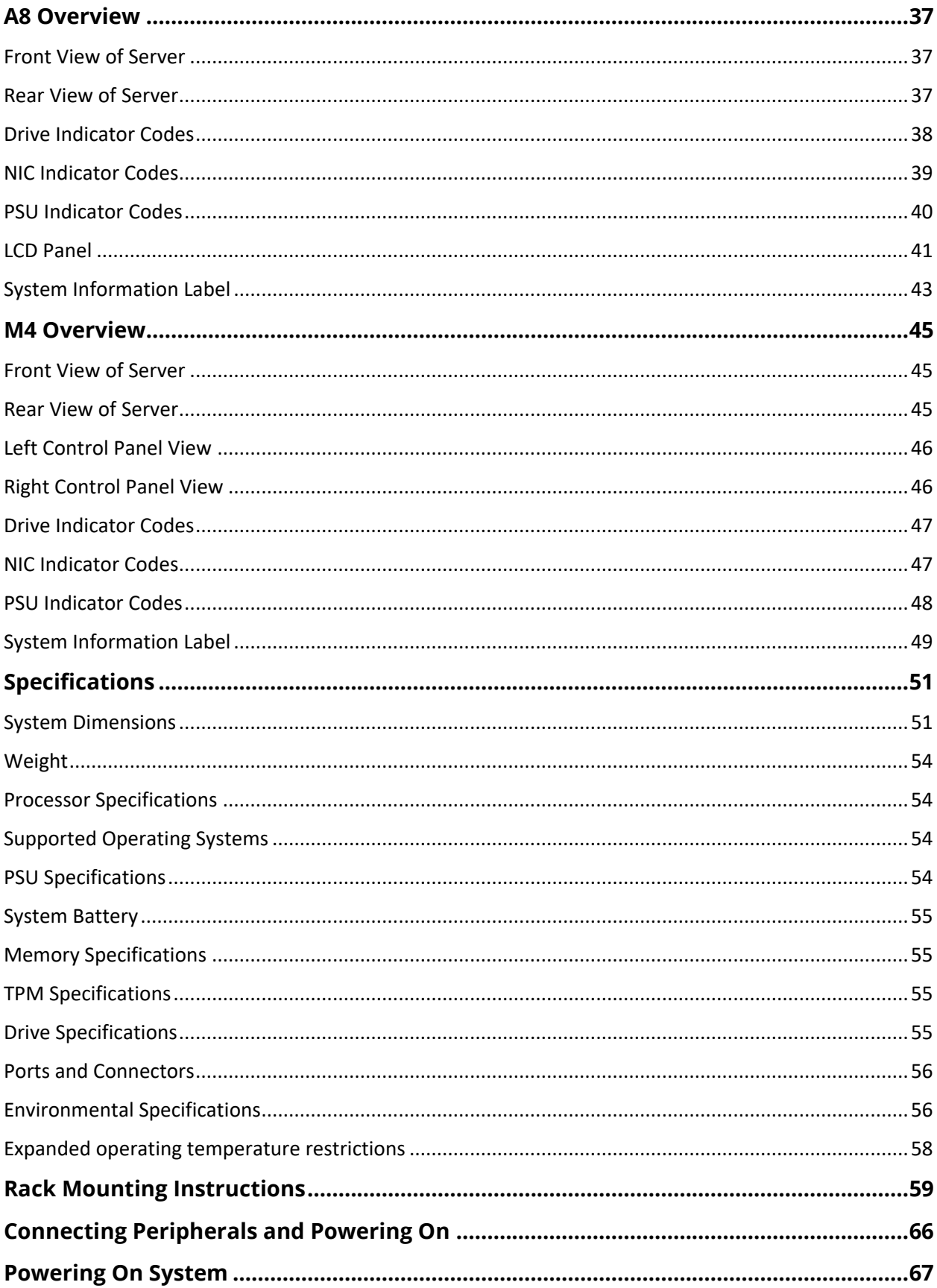

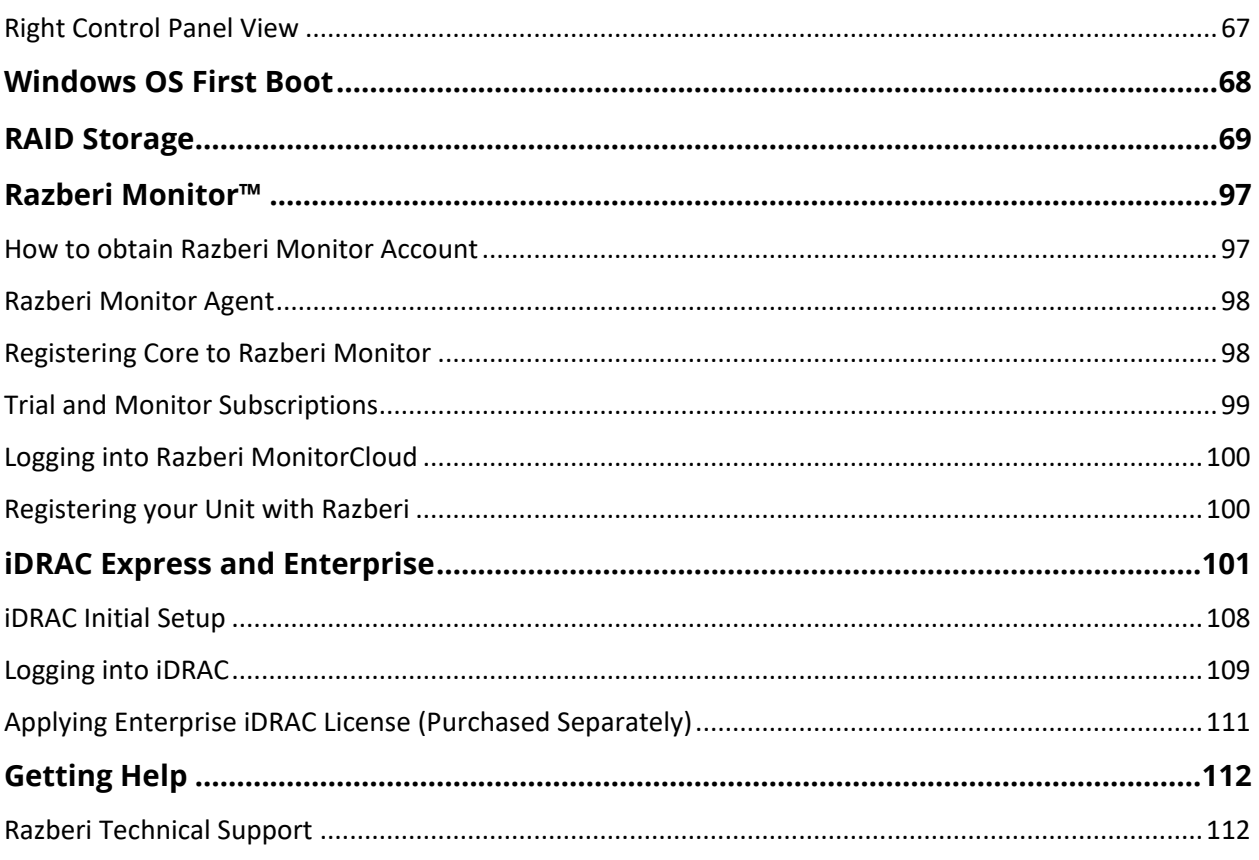

# Table of Figures

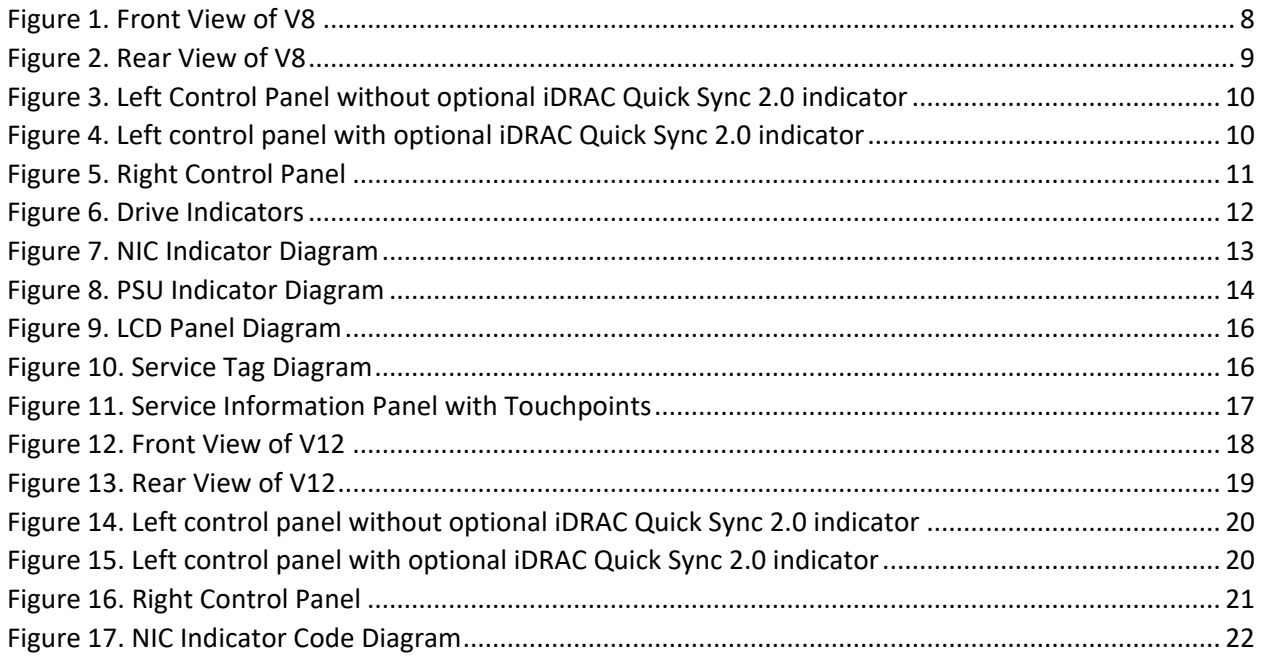

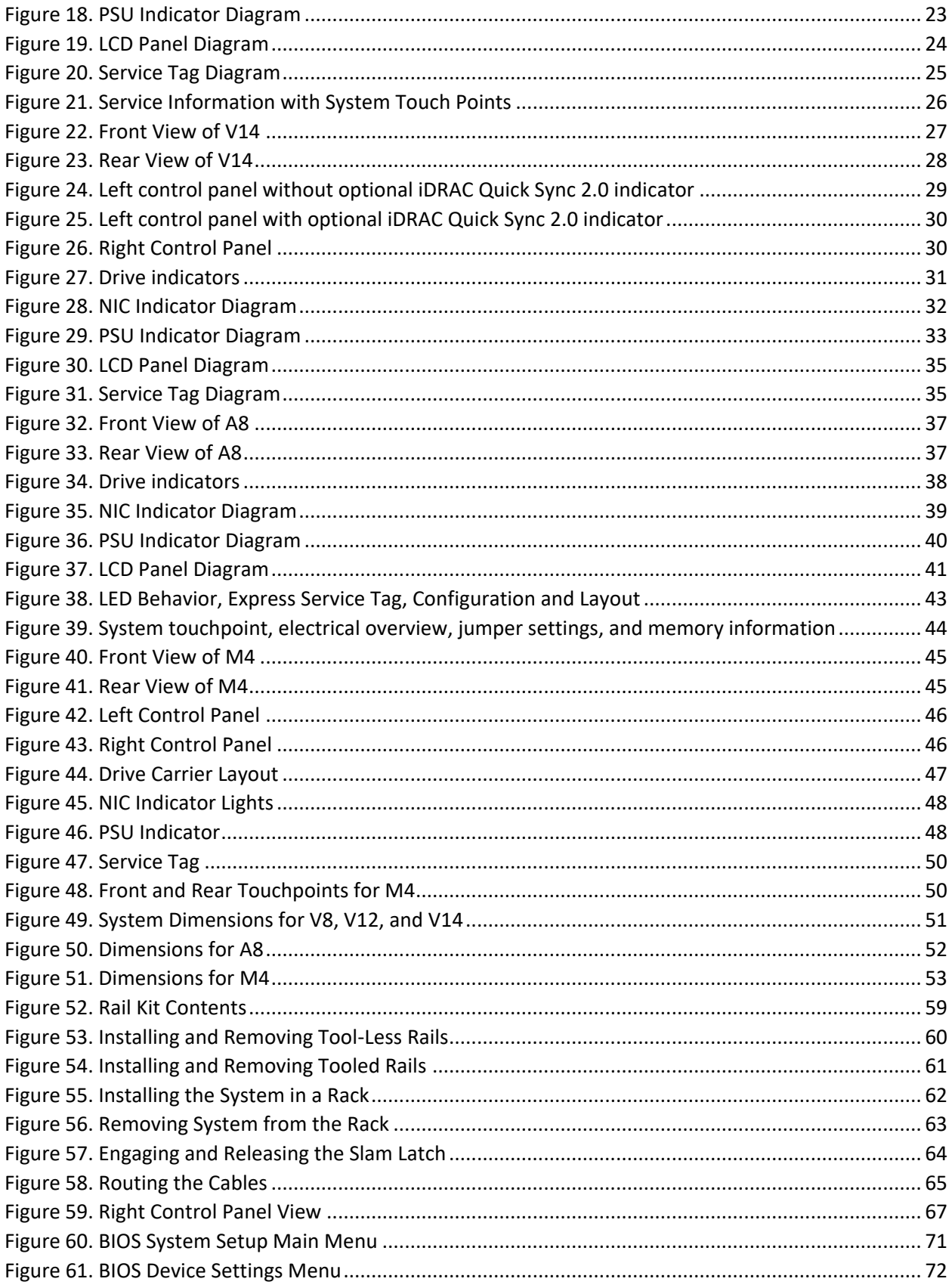

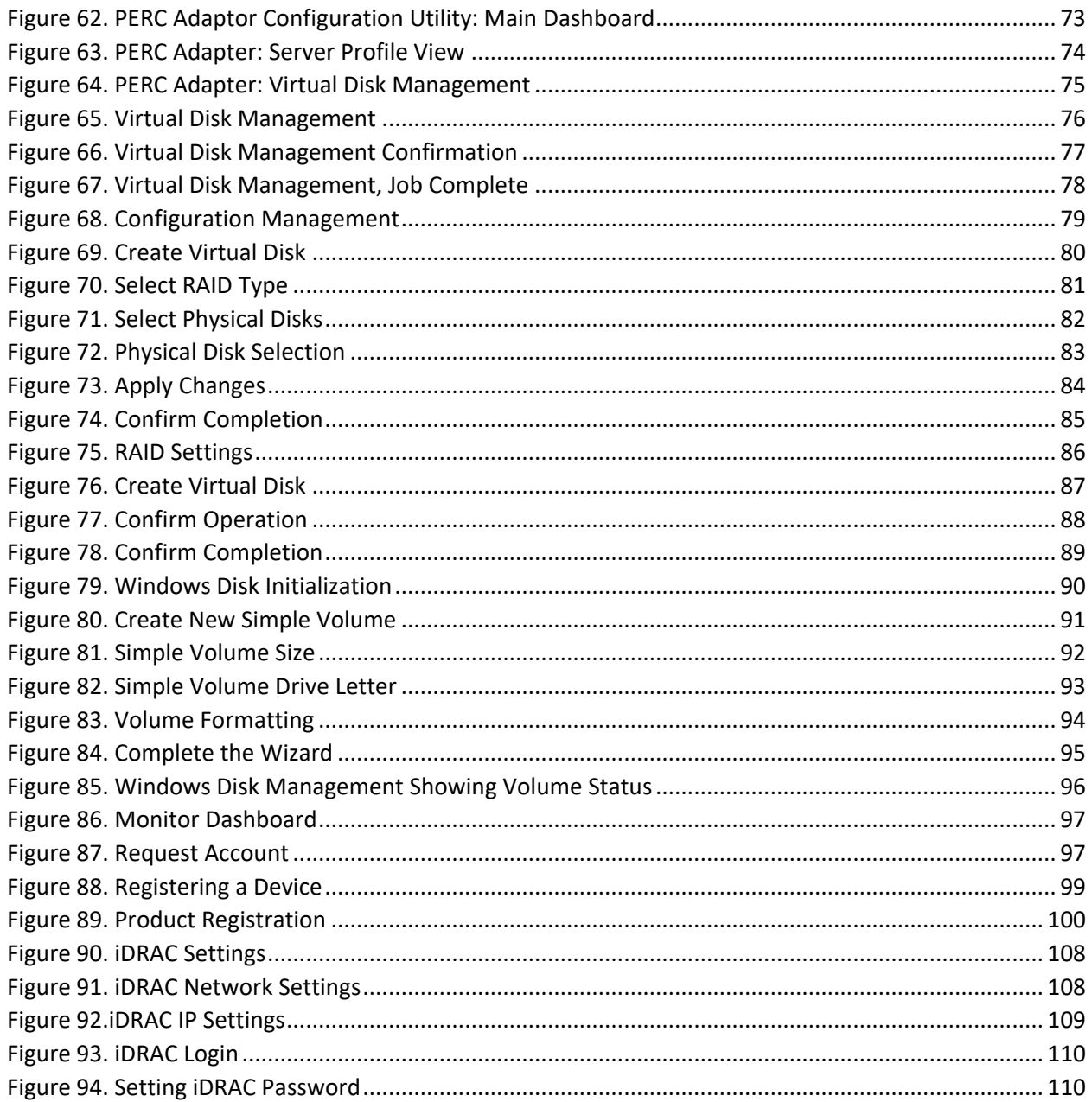

## **List of Tables**

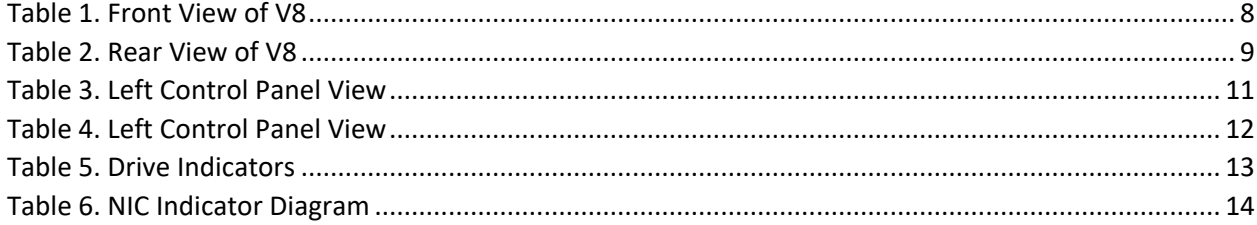

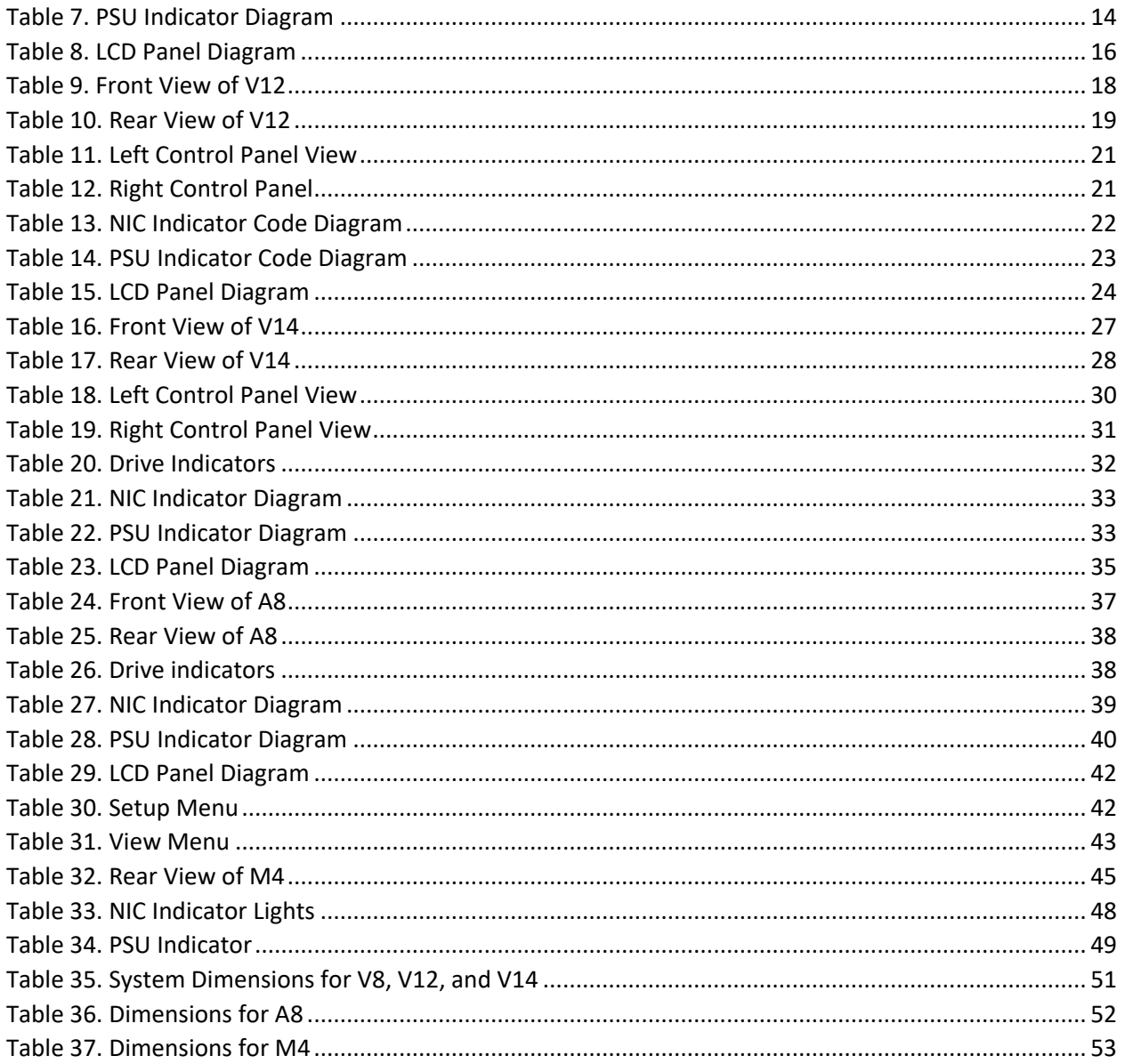

## <span id="page-7-0"></span>**Package Contents**

Razberi Core Server (V8, V12, V14, A8) cartons will contain the following items.

- Core Server (1)
- Core Server Front Bezel (1)
- Rack Ready Rail Kit 1 Set (1LH & 1RH)
- Power Cords (2) NEMA 5-15P to C13 Wall Plug, 125 Volt, 15 AMP, 10 Feet (3m), Power Cord, North America
- Installation Guide (1)
- Technical Support Bulletin (1)
- Factory Burn-in test results (1)
- Operating System Activation Instructions (1)

## <span id="page-8-0"></span>**V8 Overview**

### **Front View of Server**

<span id="page-8-1"></span>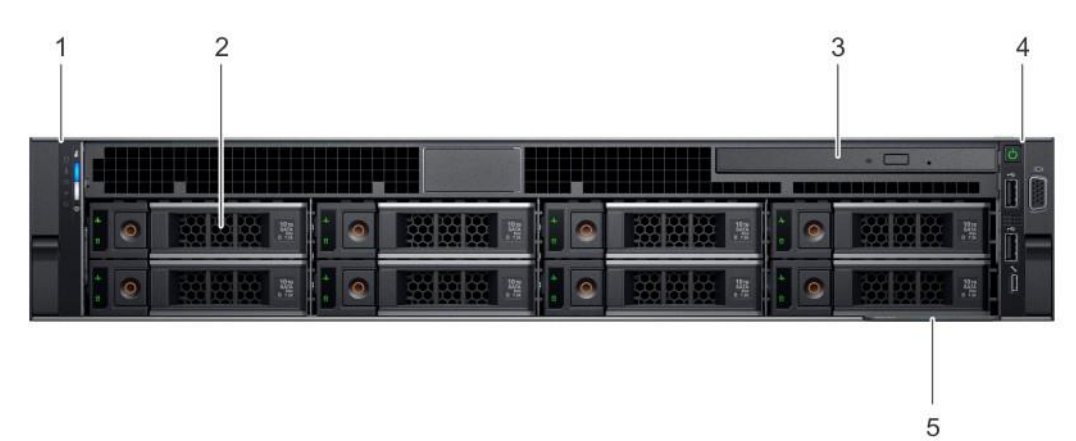

#### <span id="page-8-2"></span>*Figure 1. Front View of V8*

#### <span id="page-8-3"></span>**Table 1. Front View of V8**

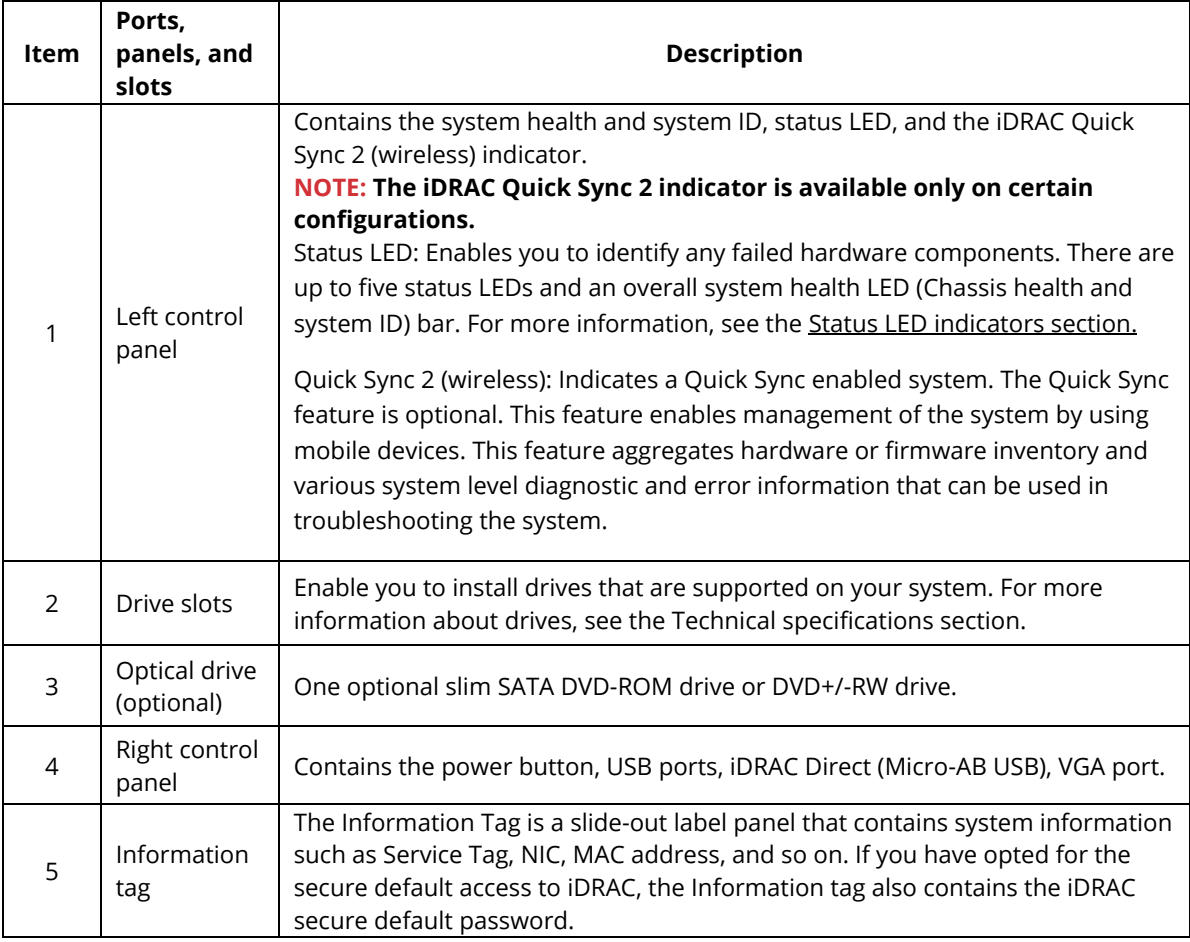

<span id="page-9-0"></span>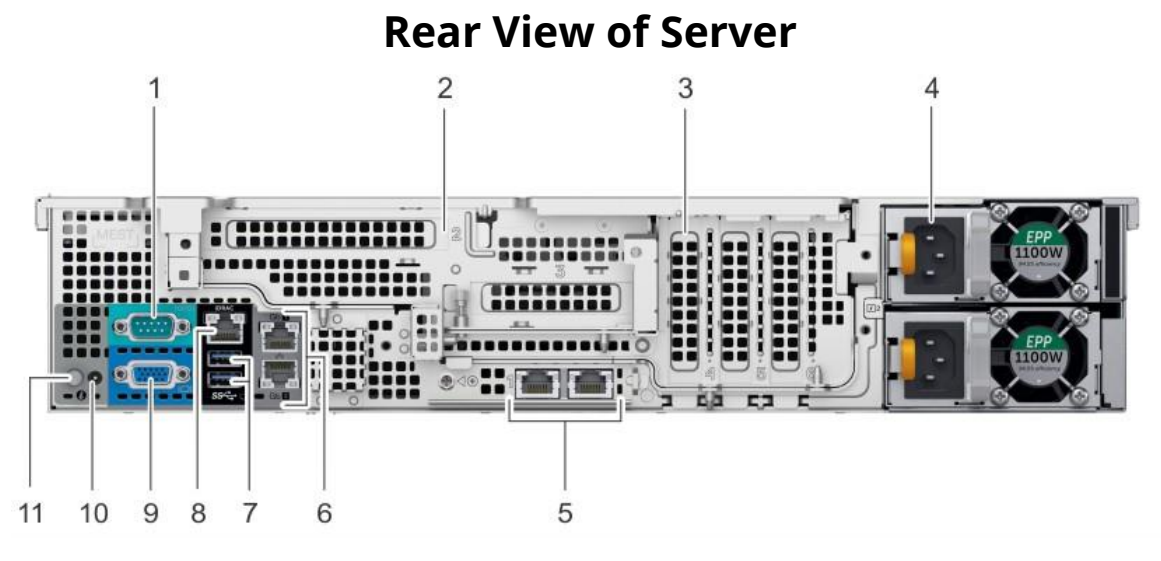

#### <span id="page-9-1"></span>*Figure 2. Rear View of V8*

#### <span id="page-9-2"></span>**Table 2. Rear View of V8**

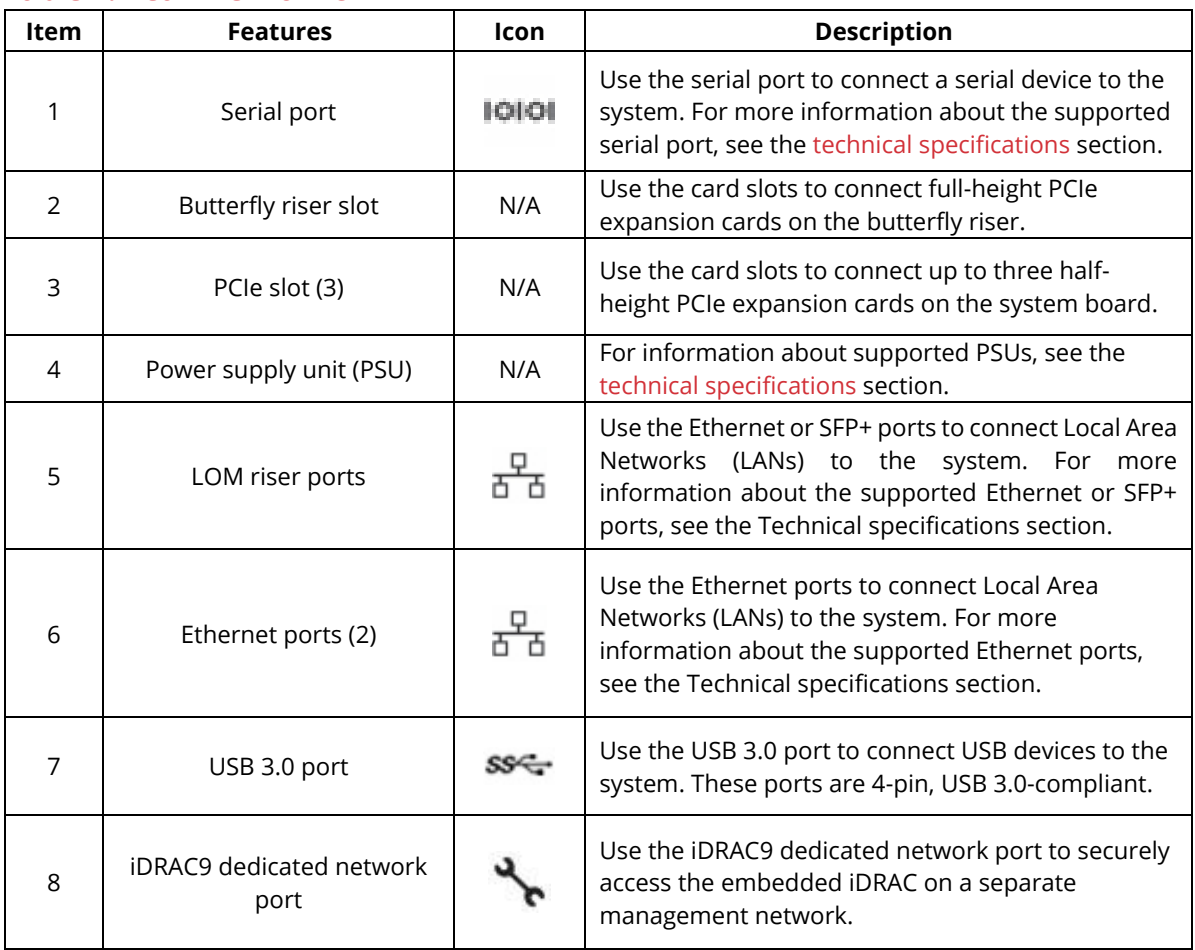

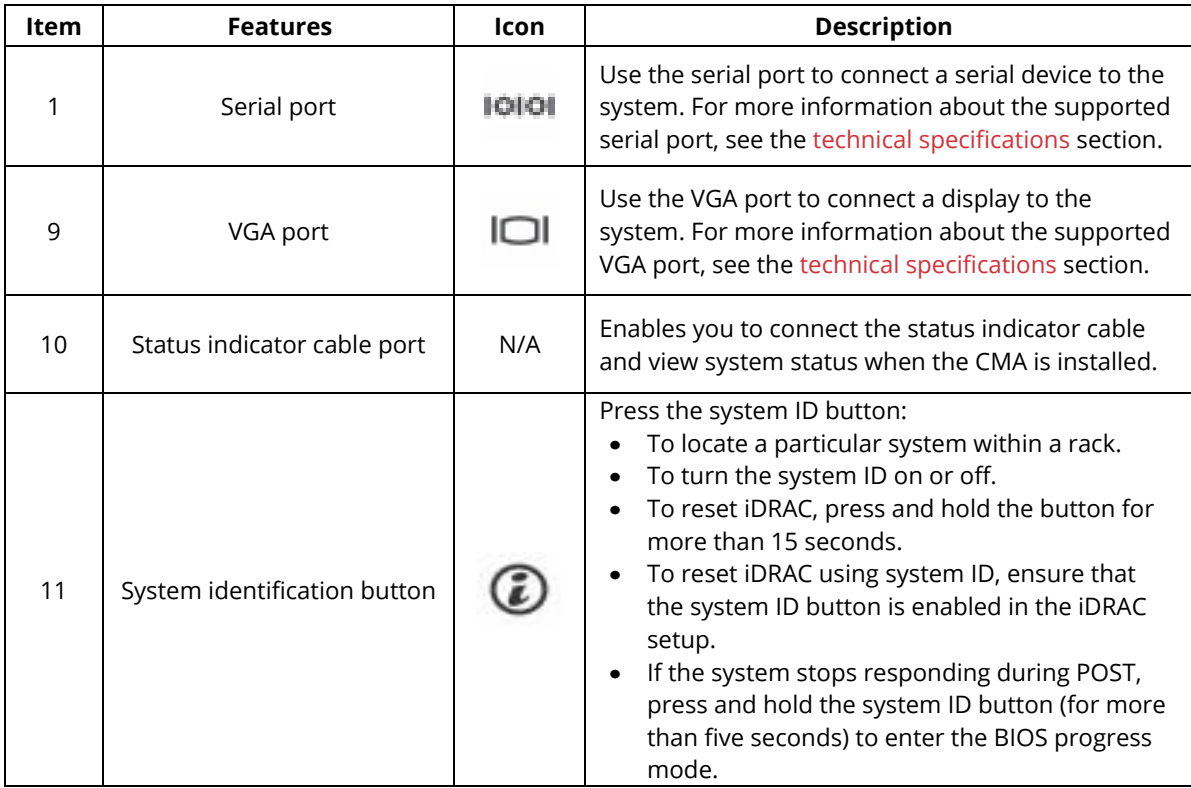

## <span id="page-10-0"></span>**Left Control Panel View**

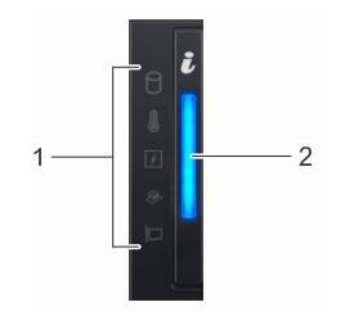

<span id="page-10-1"></span>*Figure 3. Left Control Panel without optional iDRAC Quick Sync 2.0 indicator*

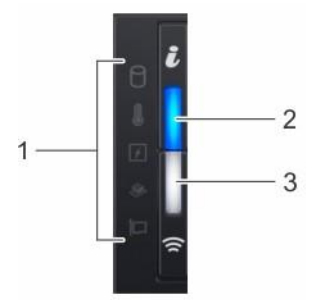

<span id="page-10-2"></span>*Figure 4. Left control panel with optional iDRAC Quick Sync 2.0 indicator*

#### <span id="page-11-2"></span>**Table 3. Left Control Panel View**

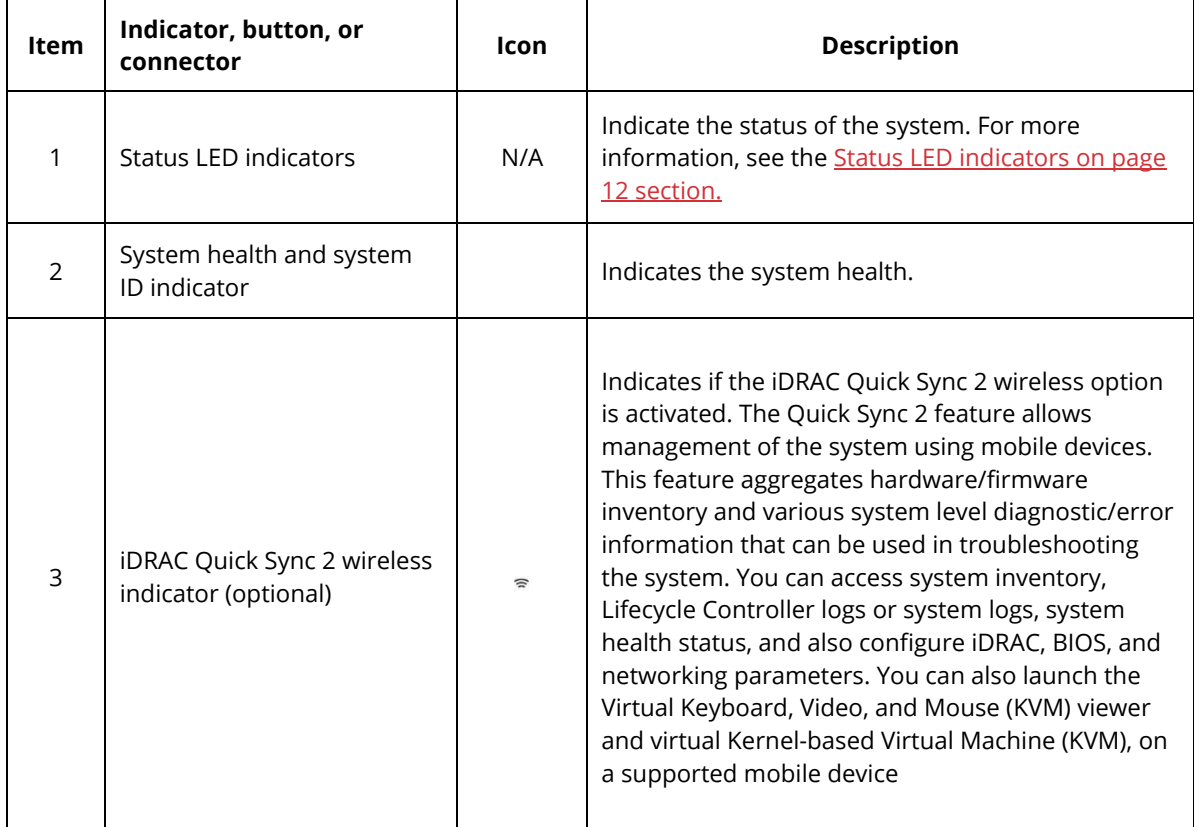

## <span id="page-11-0"></span>**Right Control Panel View**

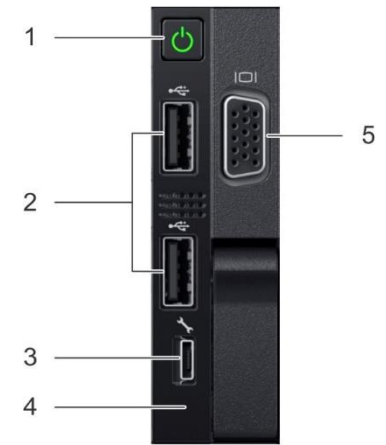

#### <span id="page-11-1"></span>*Figure 5. Right Control Panel*

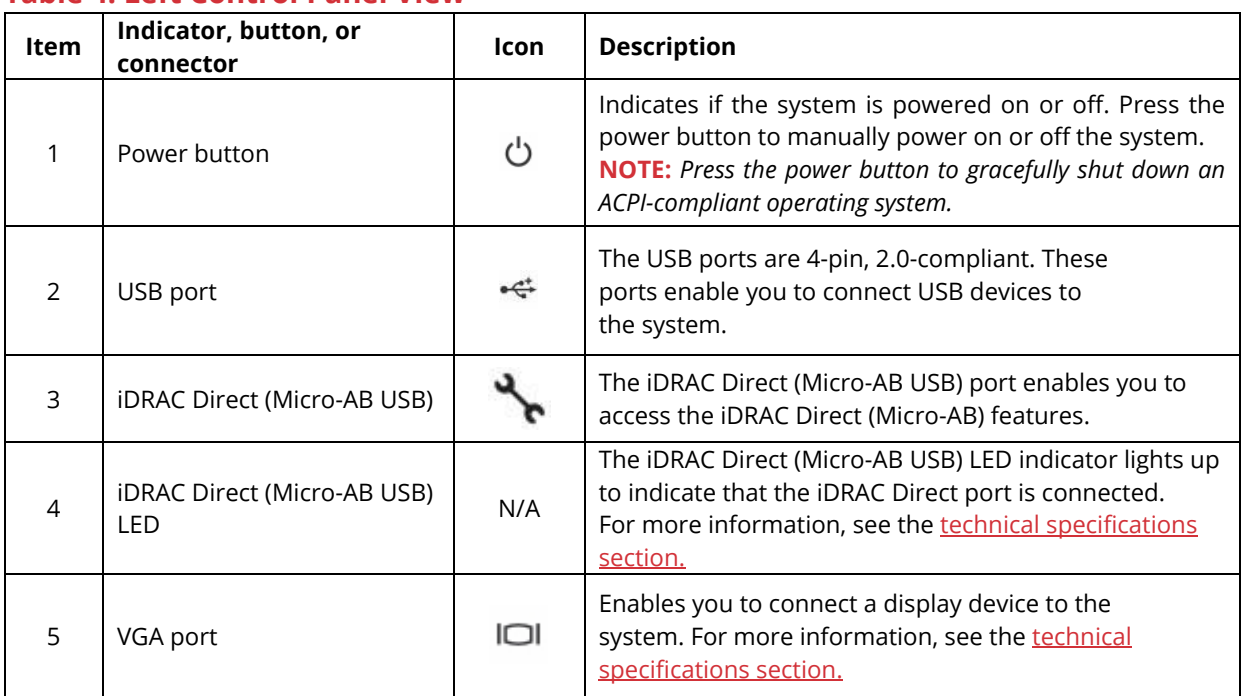

#### <span id="page-12-2"></span>**Table 4. Left Control Panel View**

## **Drive Indicator Codes**

<span id="page-12-0"></span>Each drive carrier has an activity LED indicator and a status LED indicator. The indicators provide information about the current status of the drive. The activity LED indicator indicates whether the drive is currently in use or not. The status LED indicator indicates the power condition of the drive.

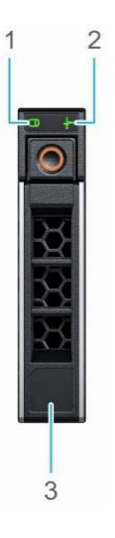

<span id="page-12-1"></span>*Figure 6. Drive Indicators*

#### Drive Indicator Codes

- 1. Drive activity LED indicator
- 2. Drive status LED indicator
- 3. Drive capacity label

*NOTE: If the drive is in the Advanced Host Controller Interface (AHCI) mode, the status LED indicator does not turn on.*

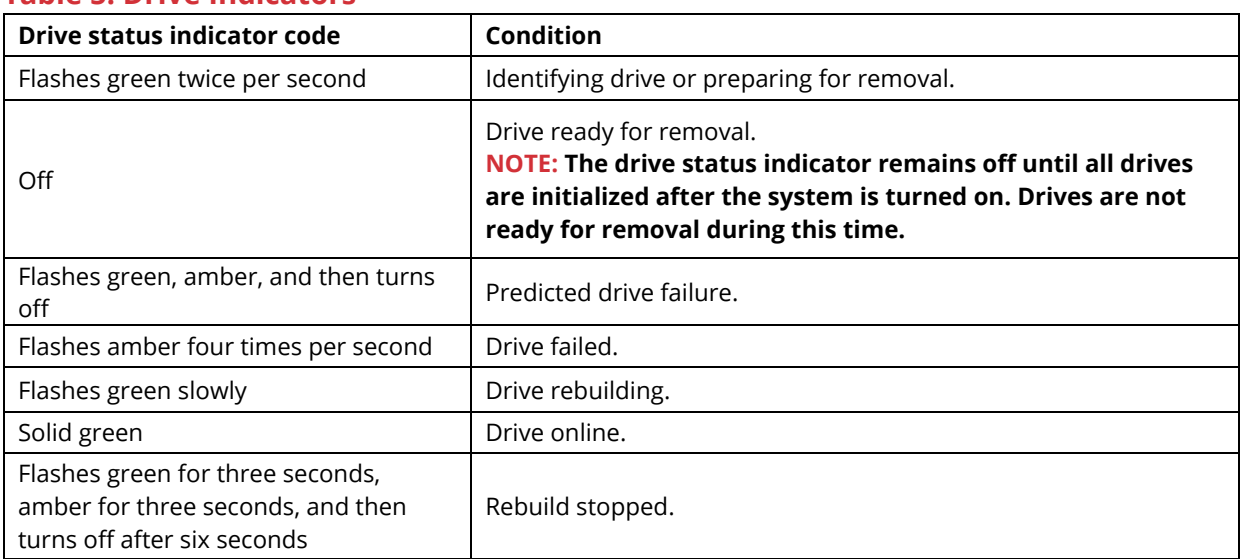

#### <span id="page-13-2"></span>**Table 5. Drive Indicators**

## **NIC Indicator Codes**

<span id="page-13-0"></span>Each NIC on the back of the system has indicators that provide information about the activity and link status. The activity LED indicator indicates if data is flowing through the NIC, and the link LED indicator indicates the speed of the connected network.

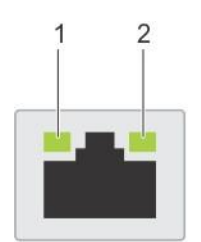

<span id="page-13-1"></span>*Figure 7. NIC Indicator Diagram*

NIC Indicator codes

- 1. link LED indicator
- 2. activity LED indicator

#### <span id="page-14-2"></span>**Table 6. NIC Indicator Diagram**

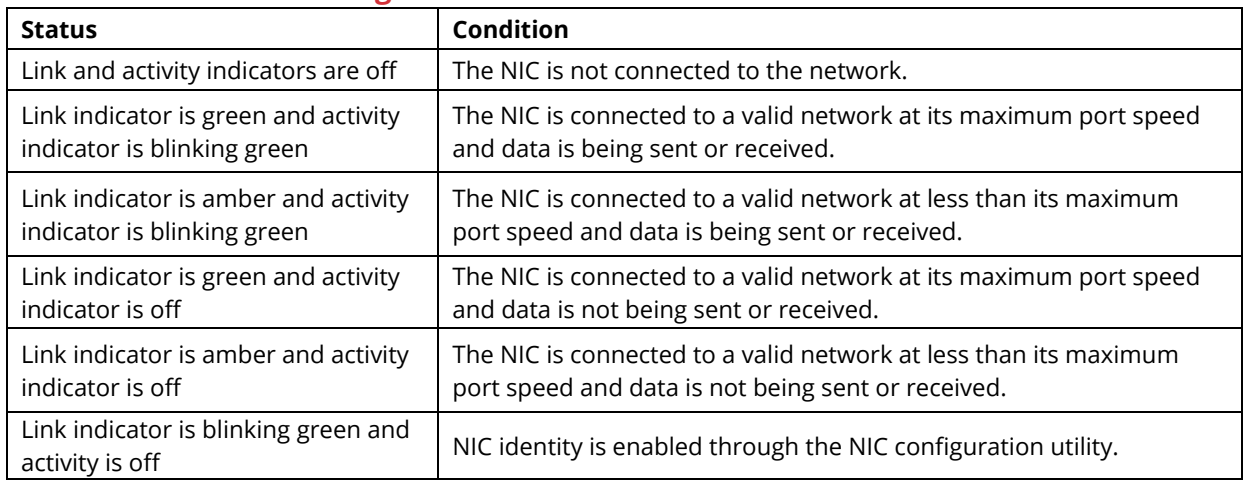

## **PSU Indicator Codes**

<span id="page-14-0"></span>AC power supply units (PSUs) have an illuminated translucent handle that serves as an indicator. The DC PSUs have an LED that serves as an indicator.

The indicator shows whether power is present or if a power fault has occurred

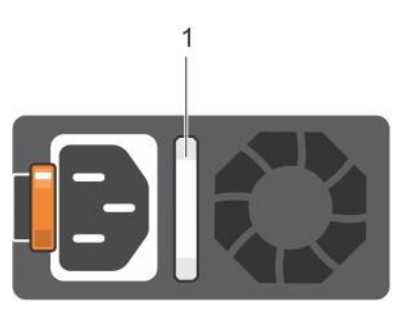

#### <span id="page-14-1"></span>*Figure 8. PSU Indicator Diagram*

1. AC PSU status indicator/handle

#### <span id="page-14-3"></span>**Table 7. PSU Indicator Diagram**

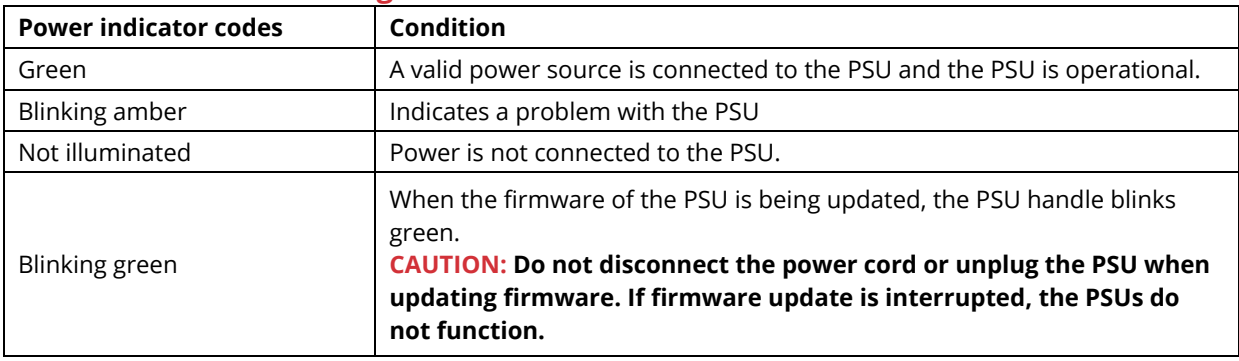

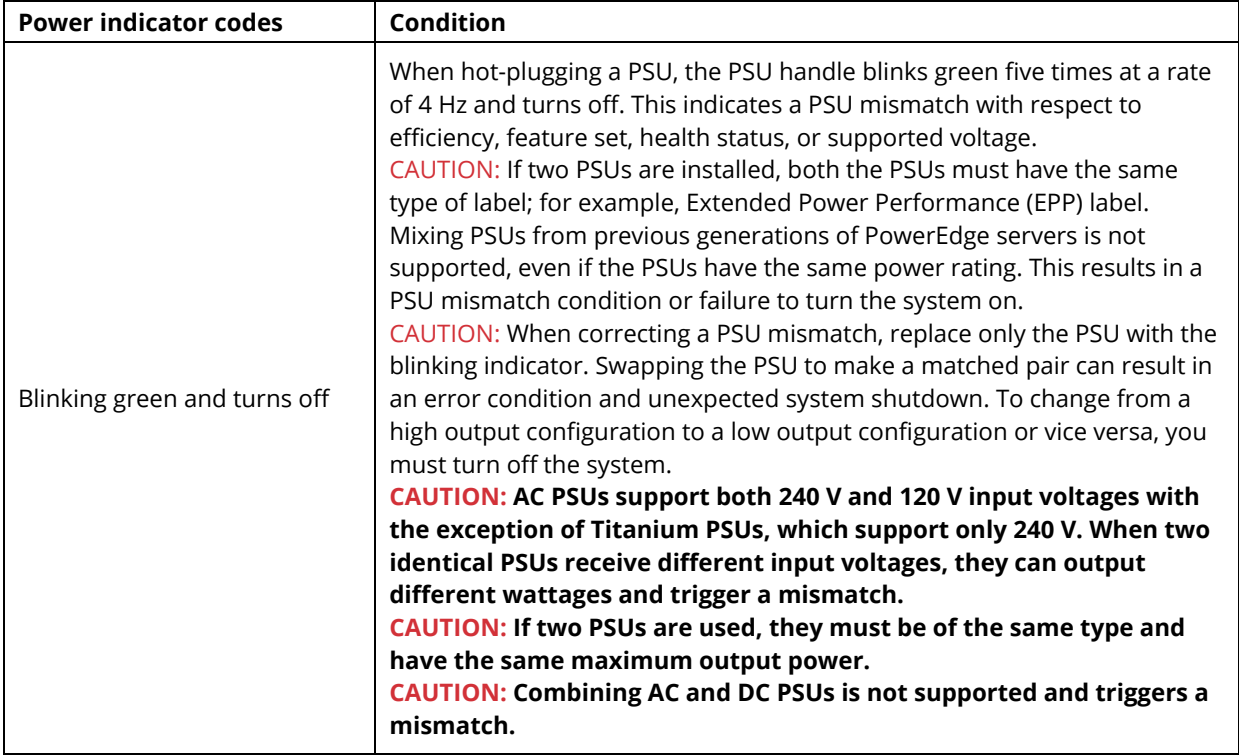

## **LCD Panel**

<span id="page-15-0"></span>The LCD panel provides system information, status, and error messages to indicate if the system is functioning correctly or requires attention. The LCD panel can also be used to configure or view the system's iDRAC IP address.

The LCD panel is available only on the optional front bezel. The optional front bezel is hotpluggable. The statuses and conditions of the LCD panel are outlined here:

- The LCD backlight is white during normal operating conditions.
- When the system needs attention, the LCD backlight turns amber and displays an error code followed by descriptive text. NOTE: If the system is connected to a power source and an error is detected, the LCD turns amber regardless of whether the system is turned on or off.
- When the system turns off and there are no errors, LCD enters the standby mode after five minutes of inactivity. Press any button on the LCD to turn it on.
- If the LCD panel stops responding, remove the bezel and reinstall it.

If the problem persists, see Getting help.

• The LCD backlight remains off if LCD messaging is turned off using the iDRAC utility, the LCD panel, or other tools.

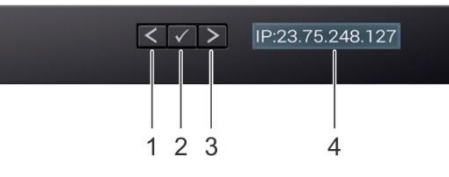

#### <span id="page-16-1"></span>*Figure 9. LCD Panel Diagram*

#### <span id="page-16-3"></span>**Table 8. LCD Panel Diagram**

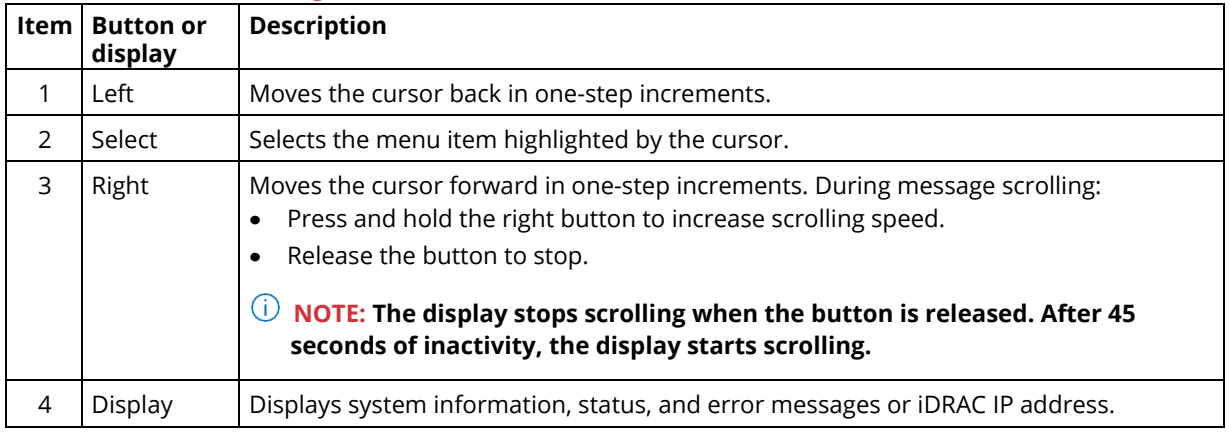

## **System Information Label**

<span id="page-16-0"></span>You can identify your system using the unique Express Service Code and Service Tag. Pull out the information tag in front of the system to view the Express Service Code and Service Tag. Alternatively, the information may be on a sticker on the chassis of the system. The mini Enterprise Service Tag (EST) is found on the back of the system. Technical Support uses this information to route support calls to the appropriate personnel.

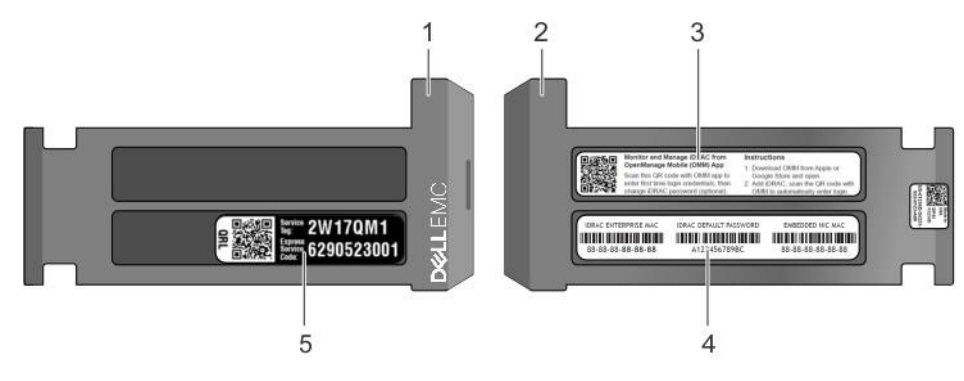

#### <span id="page-16-2"></span>*Figure 10. Service Tag Diagram*

- 1. Information Tag (front view)
- 2. Information Tag (back view)
- 3. OpenManage Mobile (OMM) label
- 4. iDRAC MAC address and iDRAC secure password label
- 5. Service Tag

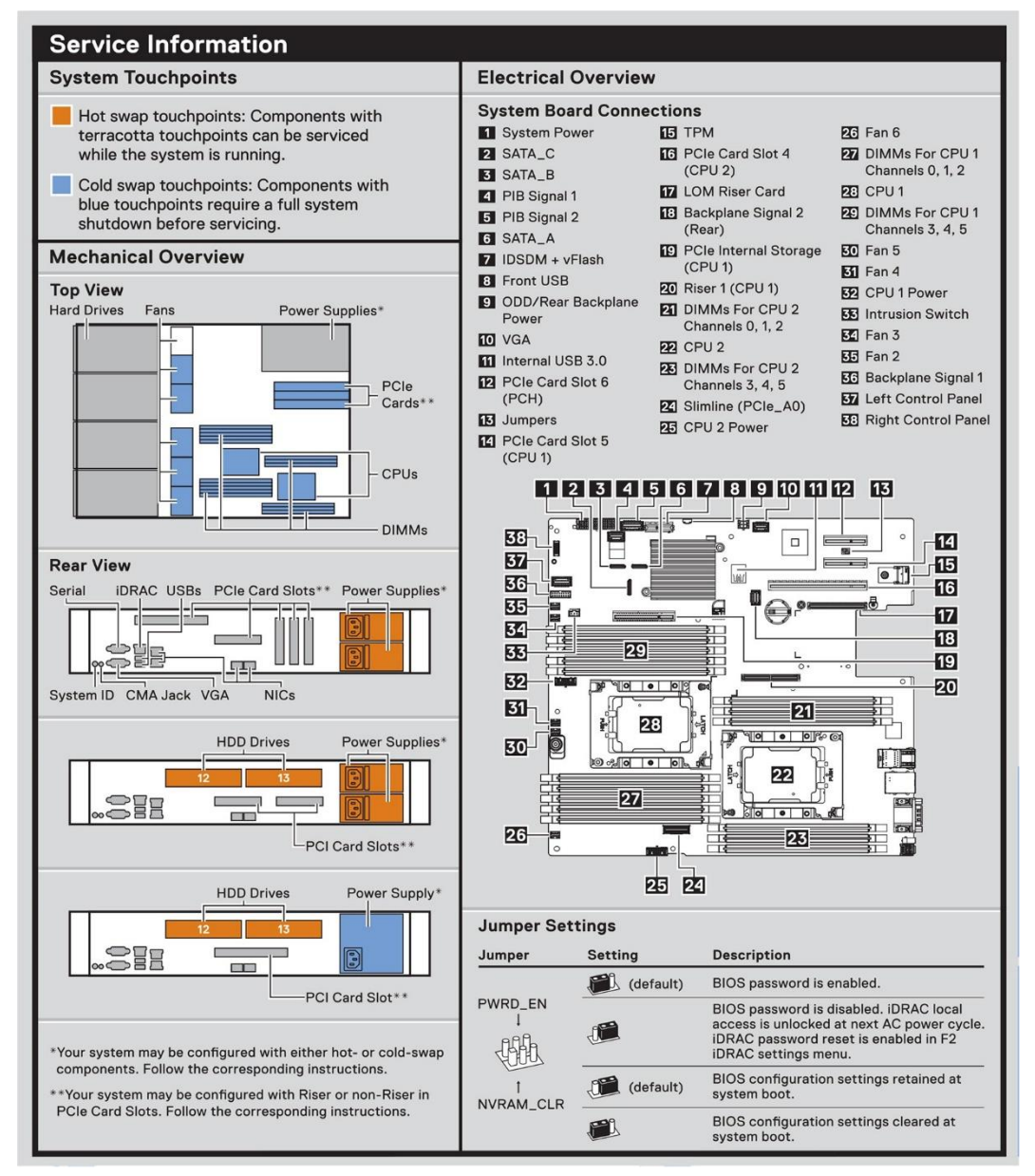

<span id="page-17-0"></span>*Figure 11. Service Information Panel with Touchpoints*

## <span id="page-18-0"></span>**V12 Overview**

### **Front View of Server**

<span id="page-18-1"></span>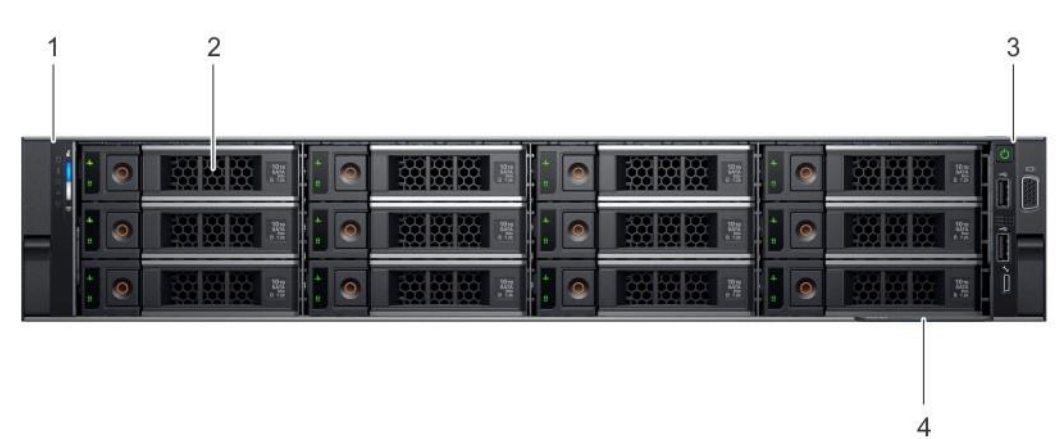

#### <span id="page-18-2"></span>*Figure 12. Front View of V12*

#### <span id="page-18-3"></span>**Table 9. Front View of V12**

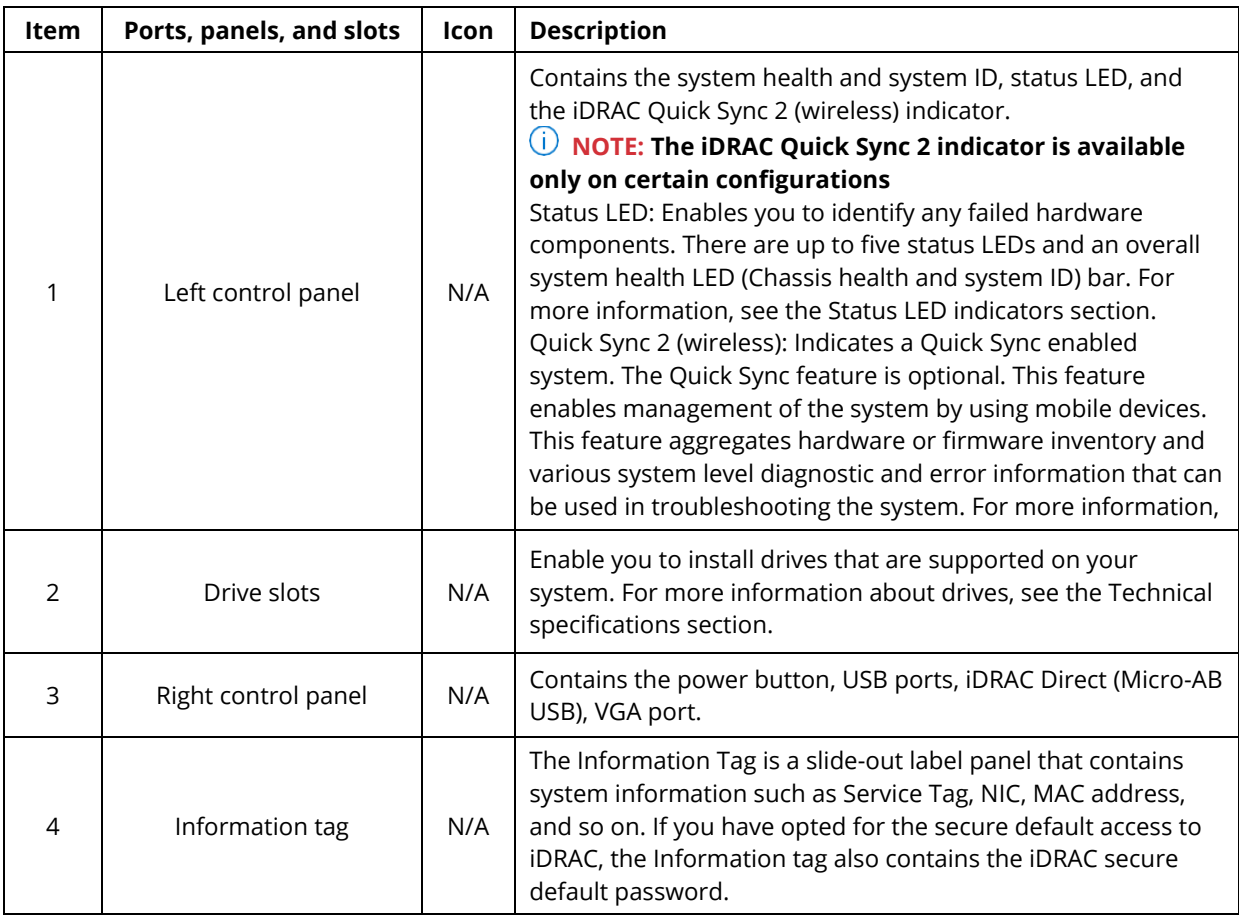

<span id="page-19-0"></span>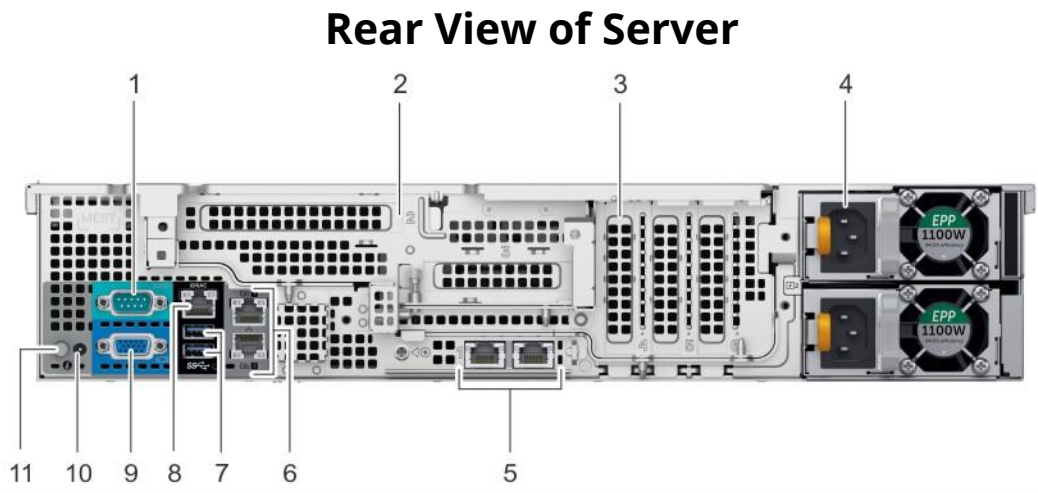

#### <span id="page-19-1"></span>*Figure 13. Rear View of V12*

#### <span id="page-19-2"></span>**Table 10. Rear View of V12**

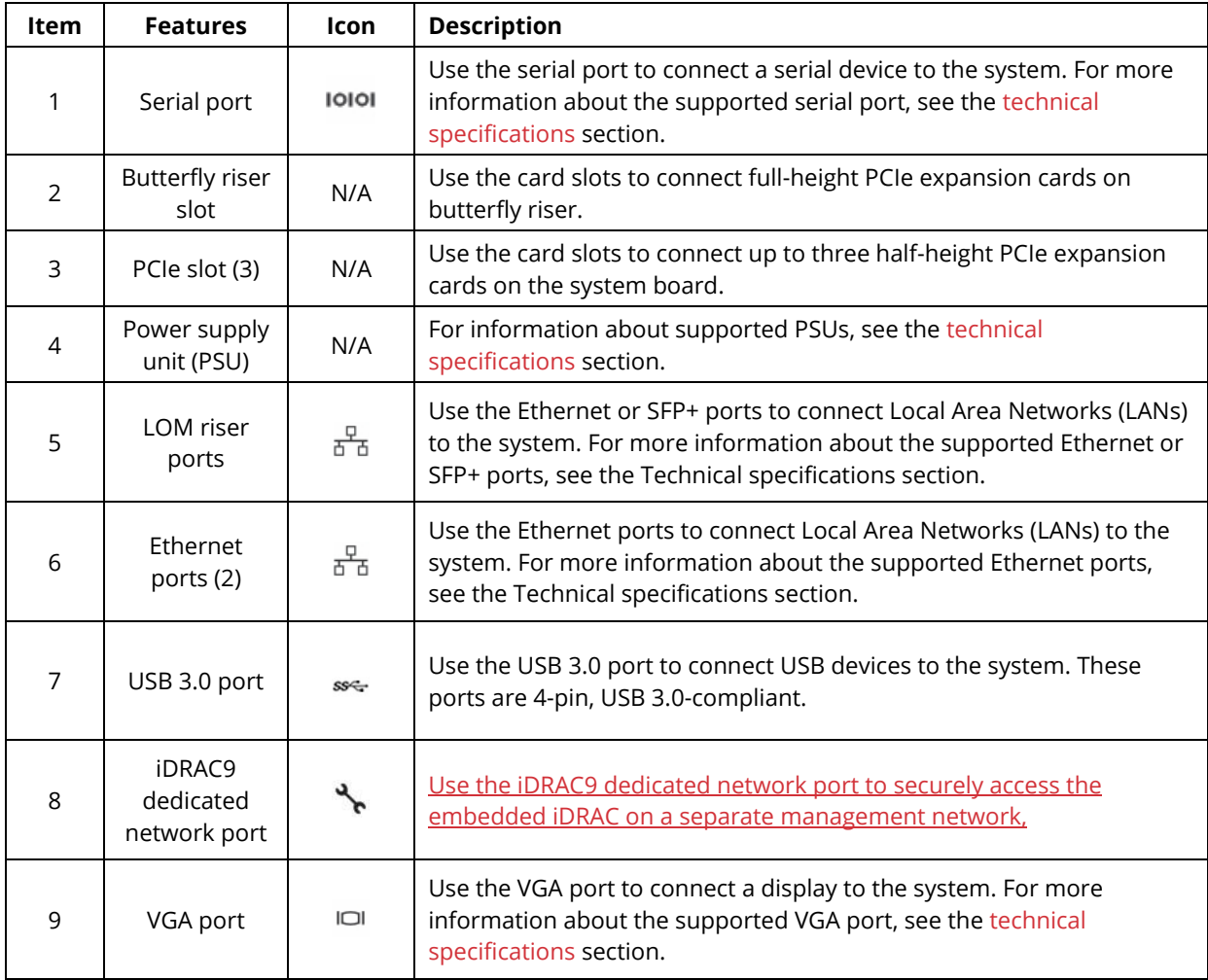

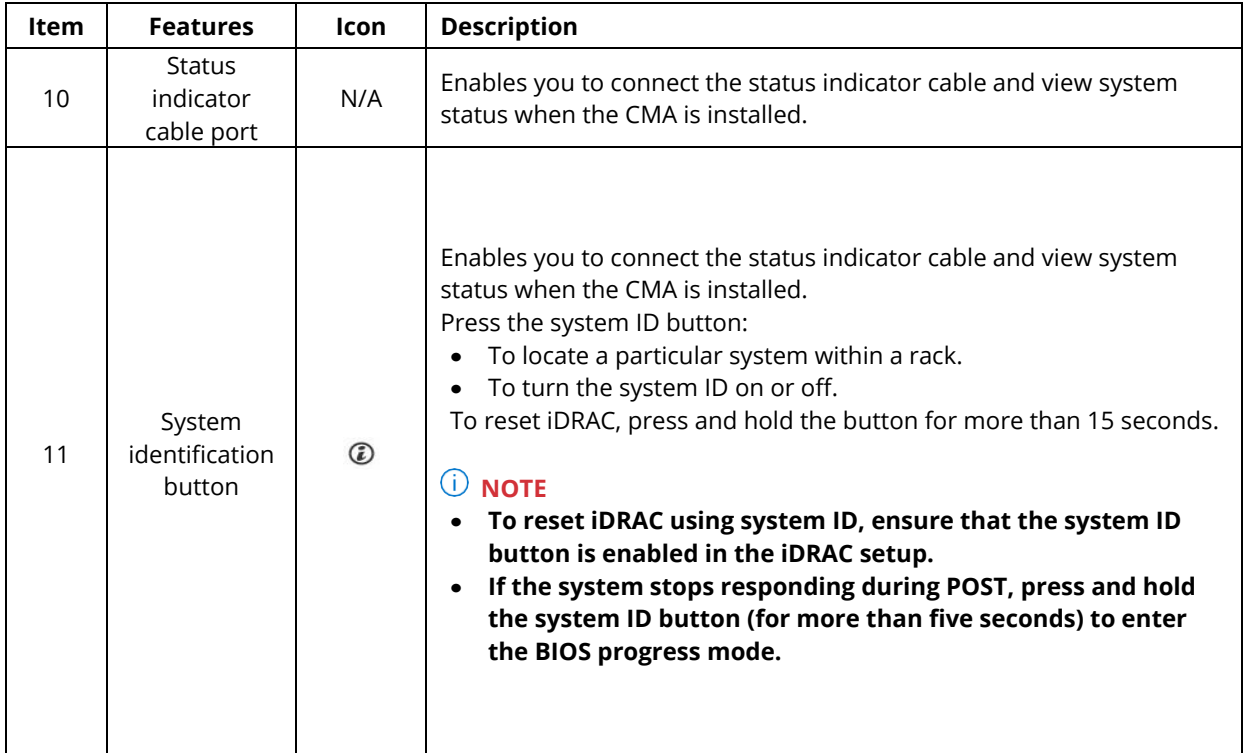

### <span id="page-20-0"></span>**Left Control Panel View**

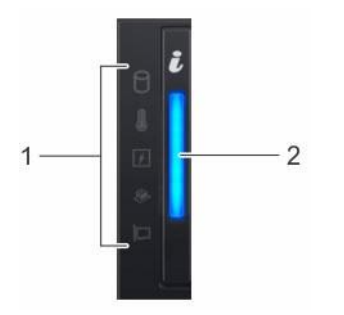

<span id="page-20-1"></span>*Figure 14. Left control panel without optional iDRAC Quick Sync 2.0 indicator*

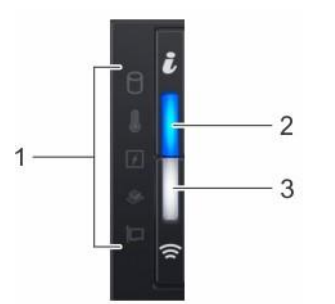

<span id="page-20-2"></span>*Figure 15. Left control panel with optional iDRAC Quick Sync 2.0 indicator*

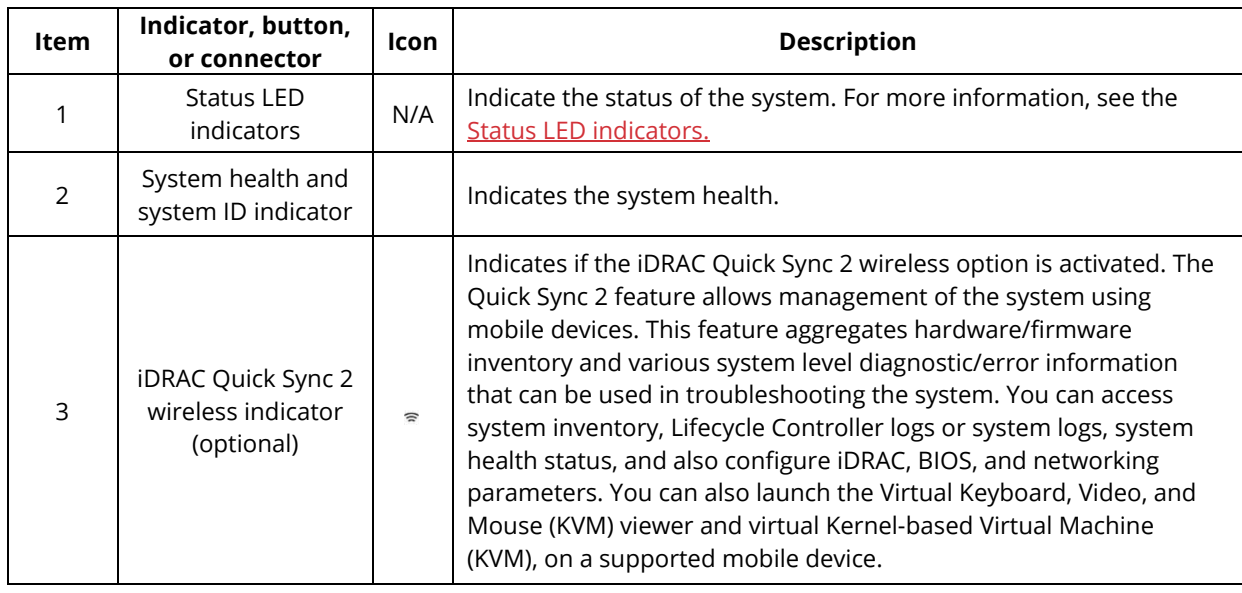

#### <span id="page-21-2"></span>**Table 11. Left Control Panel View**

## <span id="page-21-0"></span>**Right Control Panel View**

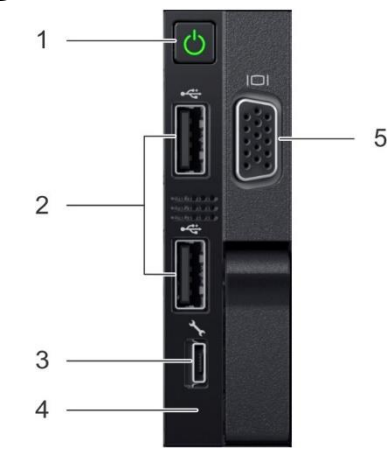

#### <span id="page-21-1"></span>*Figure 16. Right Control Panel*

<span id="page-21-3"></span>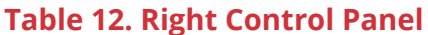

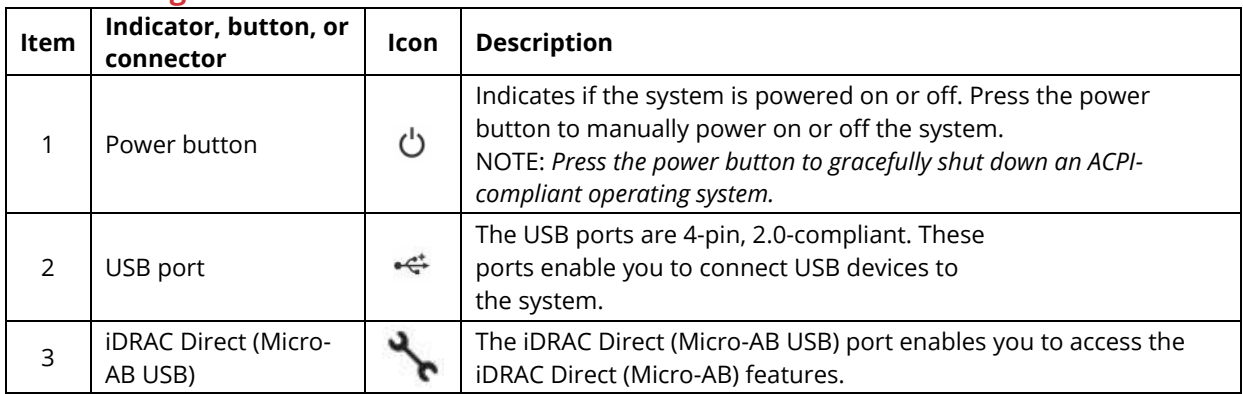

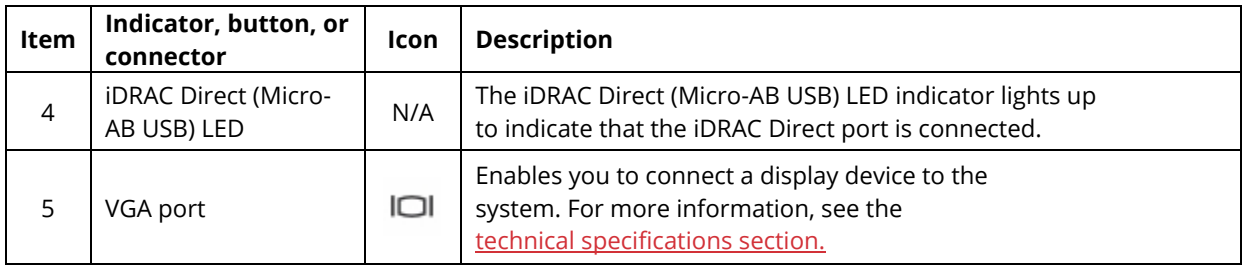

## **NIC Indicator Codes**

<span id="page-22-0"></span>Each NIC on the back of the system has indicators that provide information about the activity and link status. The activity LED indicator indicates if data is flowing through the NIC, and the link LED indicator indicates the speed of the connected network.

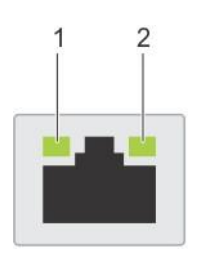

#### <span id="page-22-1"></span>*Figure 17. NIC Indicator Code Diagram*

#### NIC indicator codes

- 1. link LED indicator
- 2. activity LED indicator

#### <span id="page-22-2"></span>**Table 13. NIC Indicator Code Diagram**

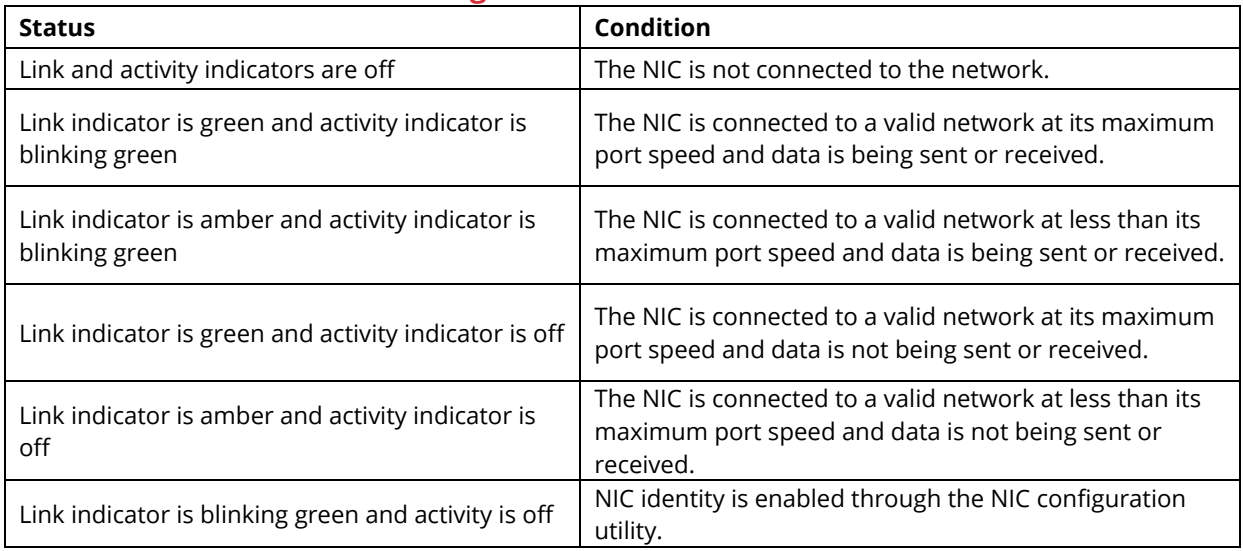

## **PSU Indicator Codes**

<span id="page-23-0"></span>AC power supply units (PSUs) have an illuminated translucent handle that serves as an indicator. The DC PSUs have an LED that serves as an indicator.

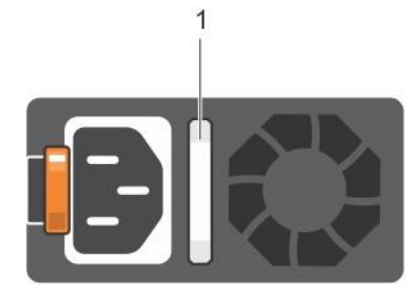

#### <span id="page-23-1"></span>*Figure 18. PSU Indicator Diagram*

The indicator shows whether power is present or if a power fault has occurred.

1. AC PSU status indicator/handle

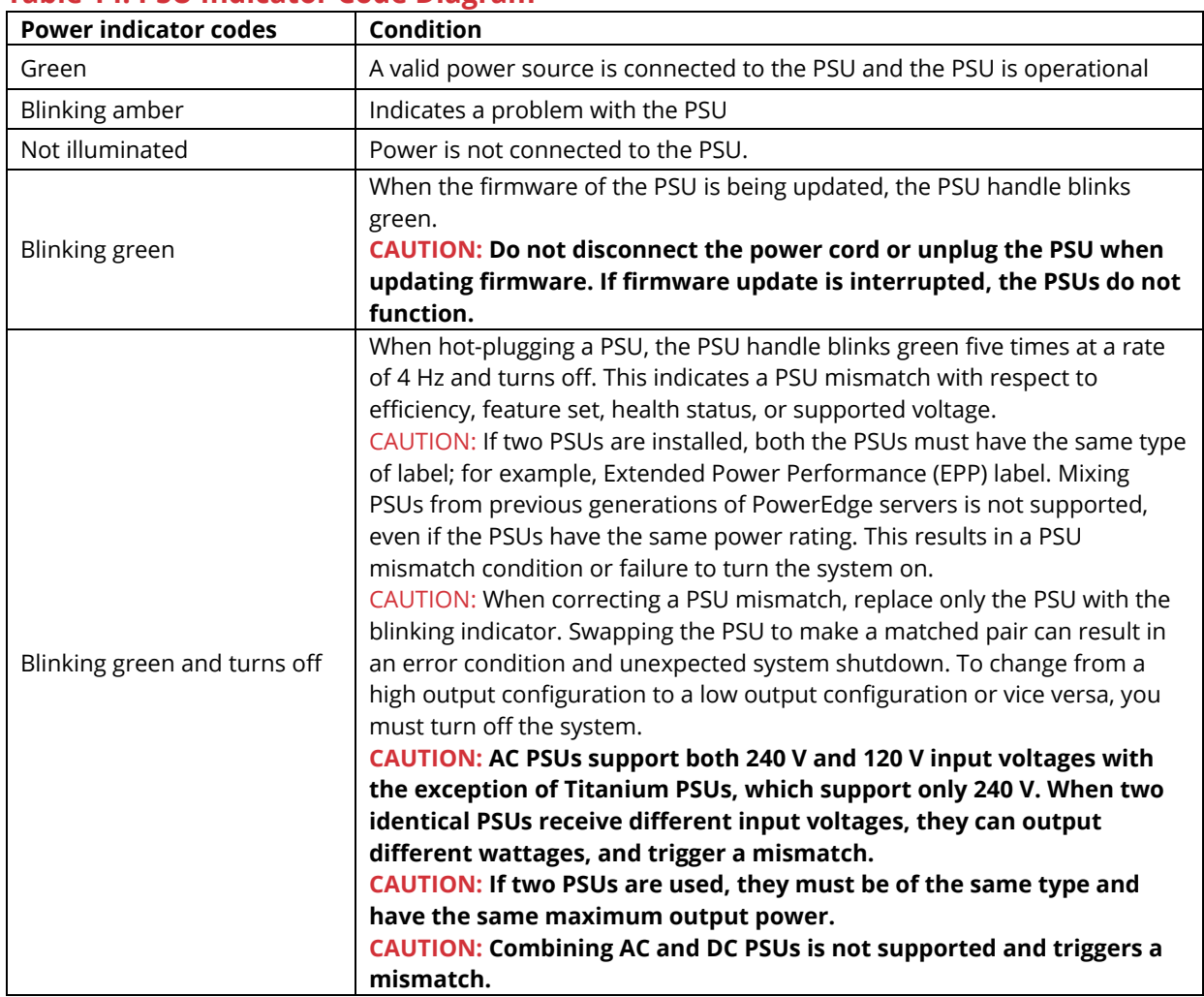

#### <span id="page-23-2"></span>**Table 14. PSU Indicator Code Diagram**

## **LCD Panel**

<span id="page-24-0"></span>The LCD panel provides system information, status, and error messages to indicate if the system is functioning correctly or requires attention. The LCD panel can also be used to configure or view the system's iDRAC IP address.

The LCD panel is available only on the optional front bezel. The optional front bezel is hotpluggable. The statuses and conditions of the LCD panel are outlined here:

- The LCD backlight is white during normal operating conditions.
- When the system needs attention, the LCD backlight turns amber and displays an
- error code followed by descriptive text. NOTE: If the system is connected to a power source and an error is detected, the LCD turns amber regardless of whether the system is turned on or off.
	- When the system turns off and there are no errors, LCD enters the standby mode after five minutes of inactivity. Press any button on the LCD to turn it on.
	- If the LCD panel stops responding, remove the bezel and reinstall it.

If the problem persists, see Getting help.

• The LCD backlight remains off if LCD messaging is turned off using the iDRAC utility, the LCD panel, or other tools.

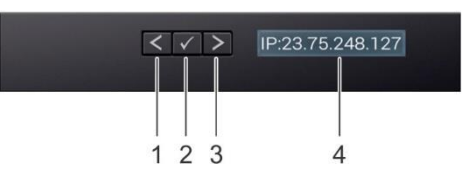

#### <span id="page-24-1"></span>*Figure 19. LCD Panel Diagram*

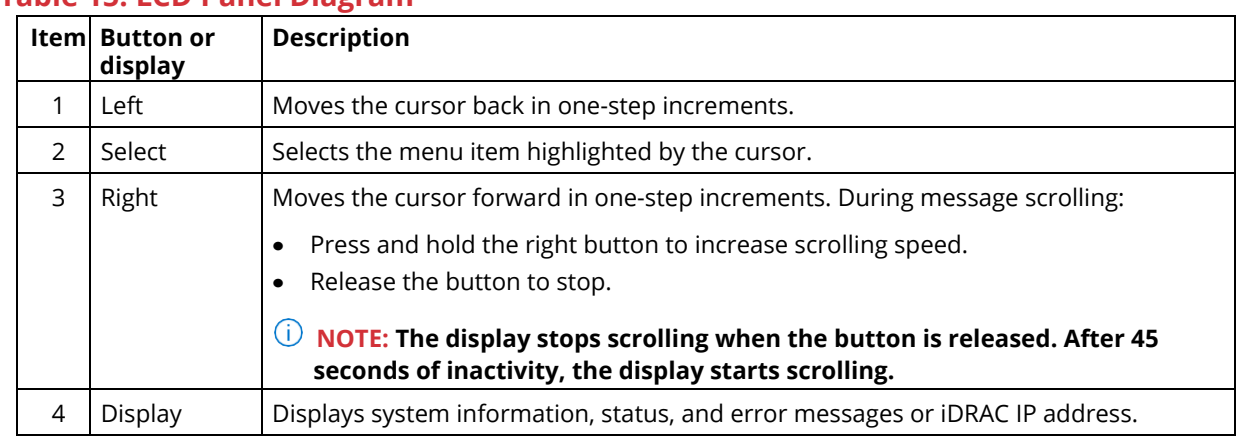

#### <span id="page-24-2"></span>**Table 15. LCD Panel Diagram**

## **System Information Label**

<span id="page-25-0"></span>You can identify your system using the unique Express Service Code and Service Tag. Pull out the information tag in front of the system to view the Express Service Code and Service Tag. Alternatively, the information may be on a sticker on the chassis of the system. The mini Enterprise Service Tag (EST) is found on the back of the system. Razberi Technologies uses this information to route support calls to the appropriate personnel.

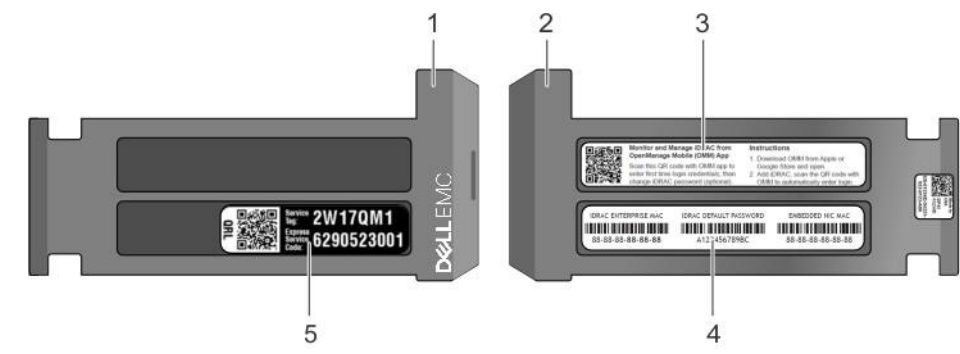

#### <span id="page-25-1"></span>*Figure 20. Service Tag Diagram*

- 1. Information tag (front view)
- 2. Information tag (back view)
- 3. OpenManage Mobile (OMM) label
- 4. iDRAC MAC address and iDRAC secure password label
- 5. Service Tag

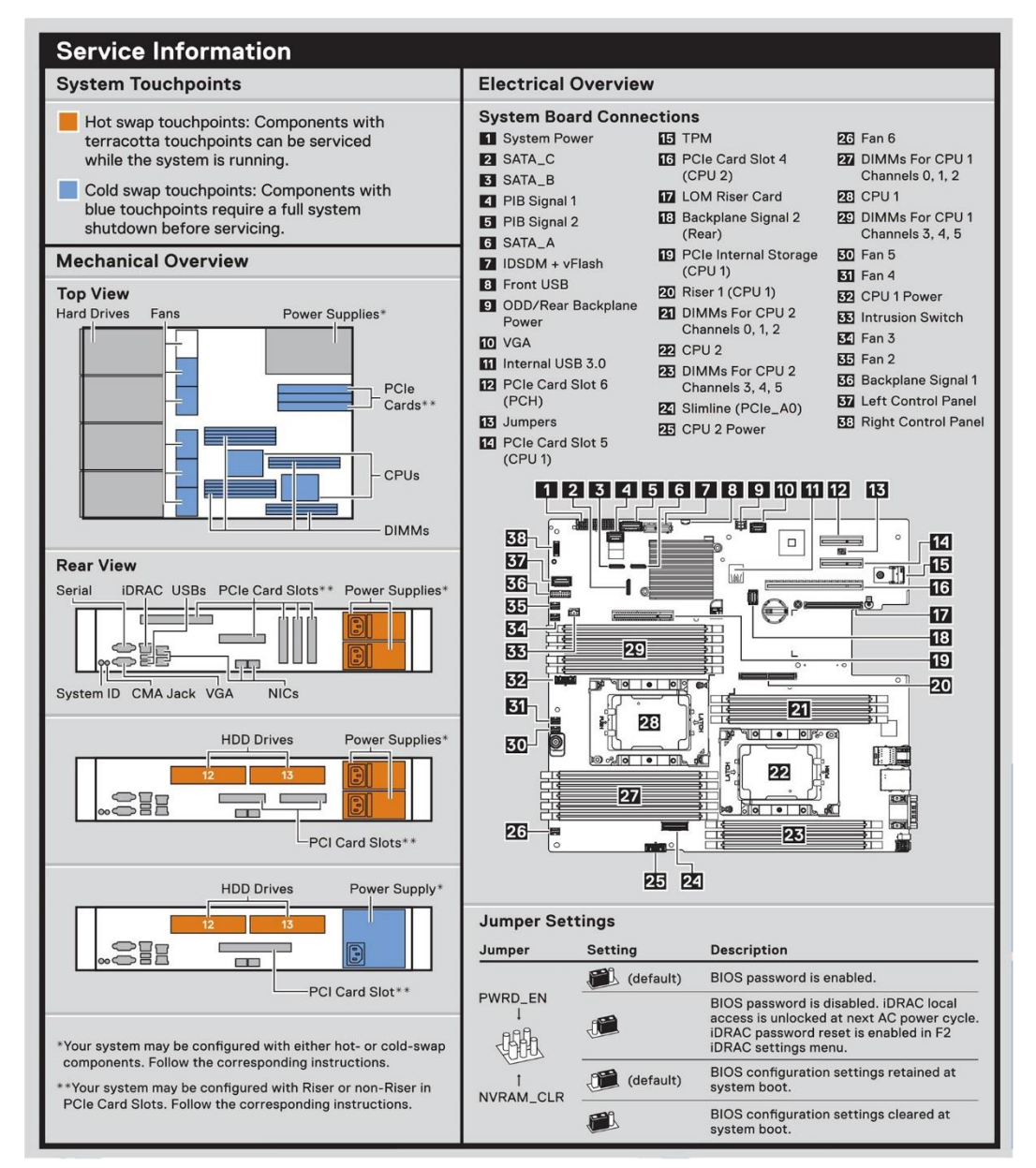

<span id="page-26-0"></span>*Figure 21. Service Information with System Touch Points*

## <span id="page-27-0"></span>V14 Overview

### **Front View of Server**

<span id="page-27-1"></span>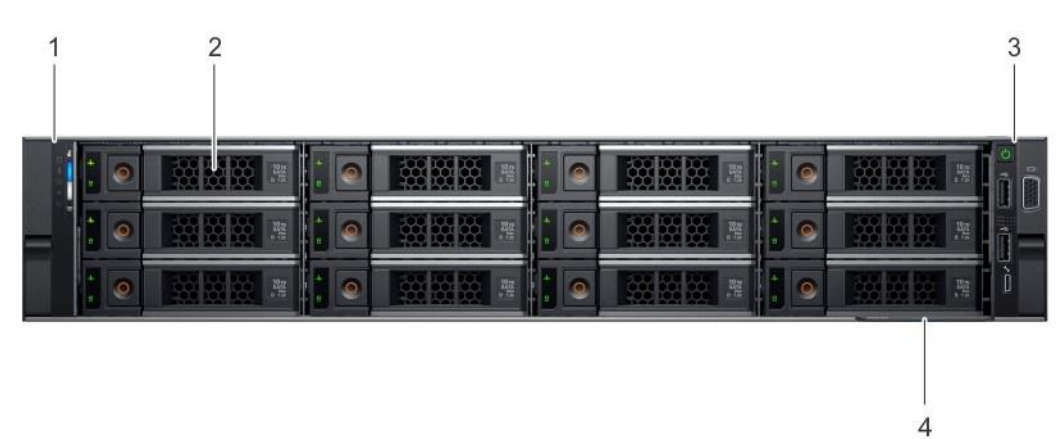

#### <span id="page-27-2"></span>*Figure 22. Front View of V14*

#### <span id="page-27-3"></span>**Table 16. Front View of V14**

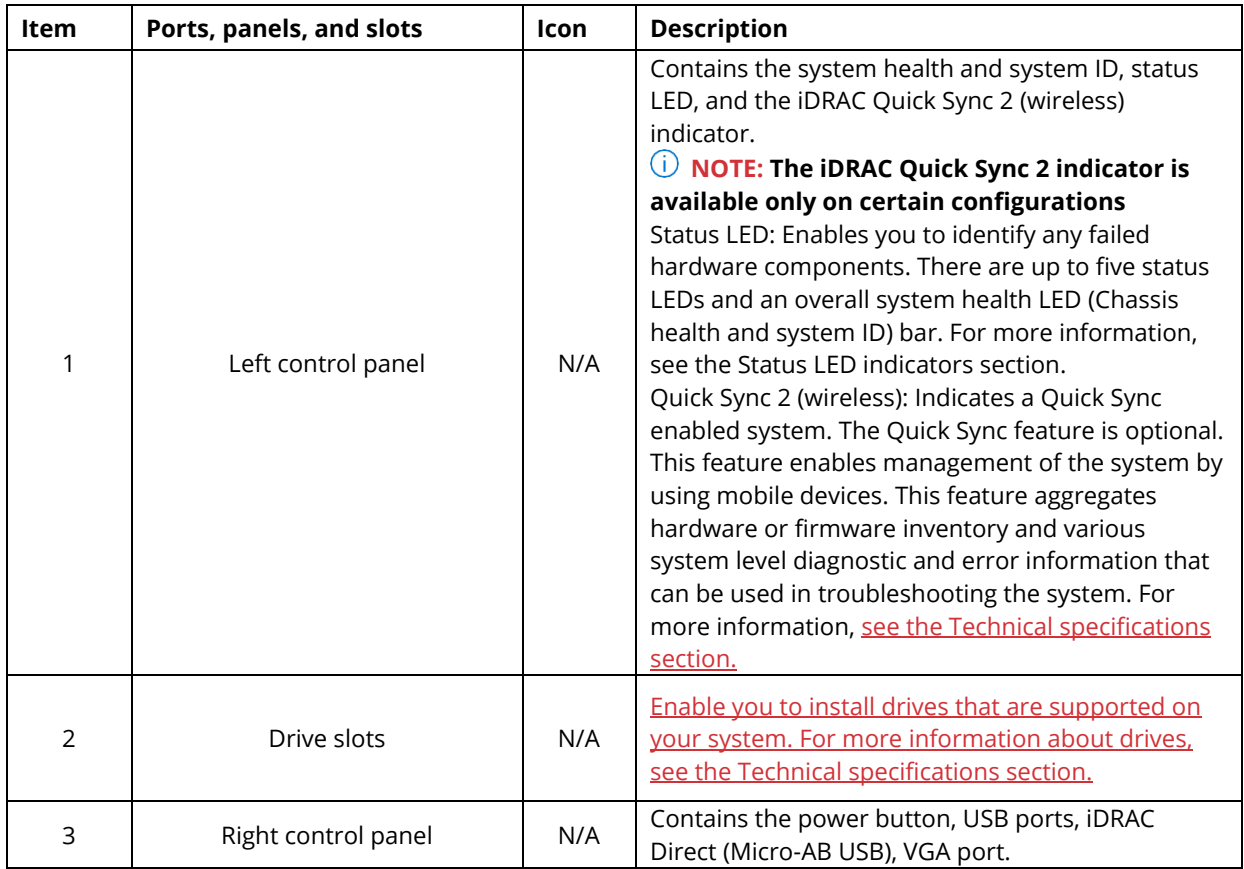

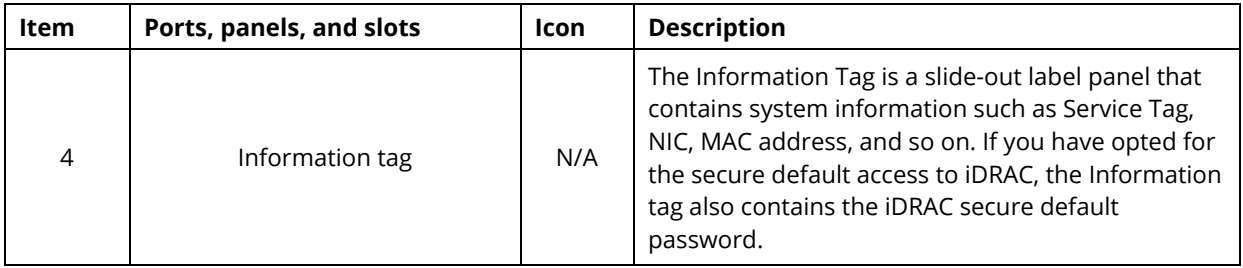

## **Rear View of Server**

<span id="page-28-0"></span>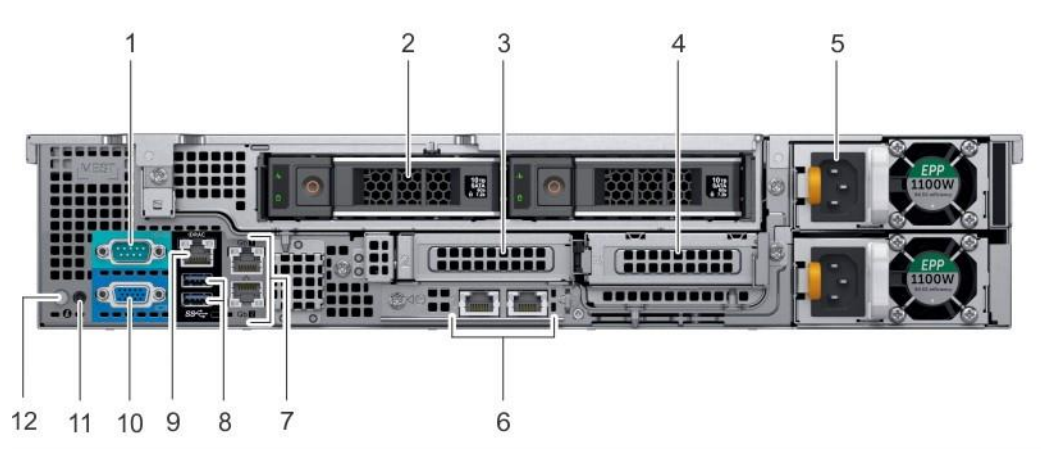

#### <span id="page-28-1"></span>*Figure 23. Rear View of V14*

#### <span id="page-28-2"></span>**Table 17. Rear View of V14**

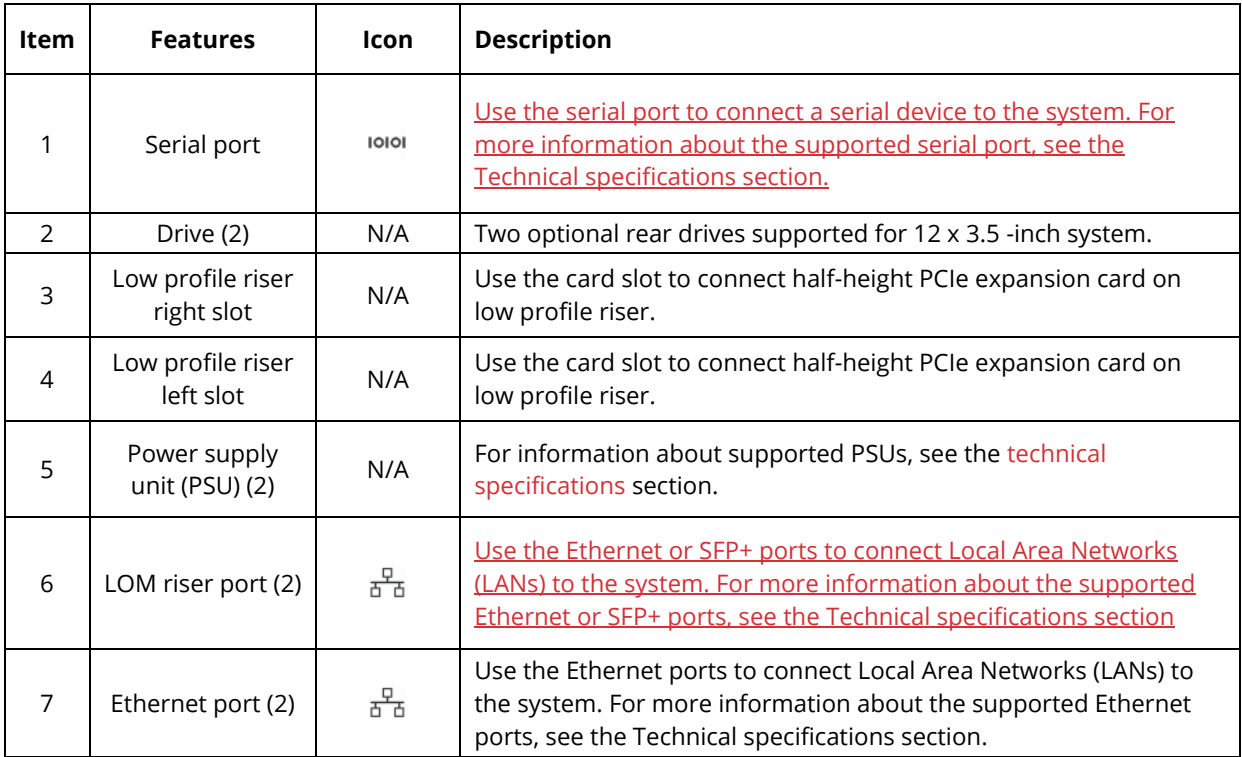

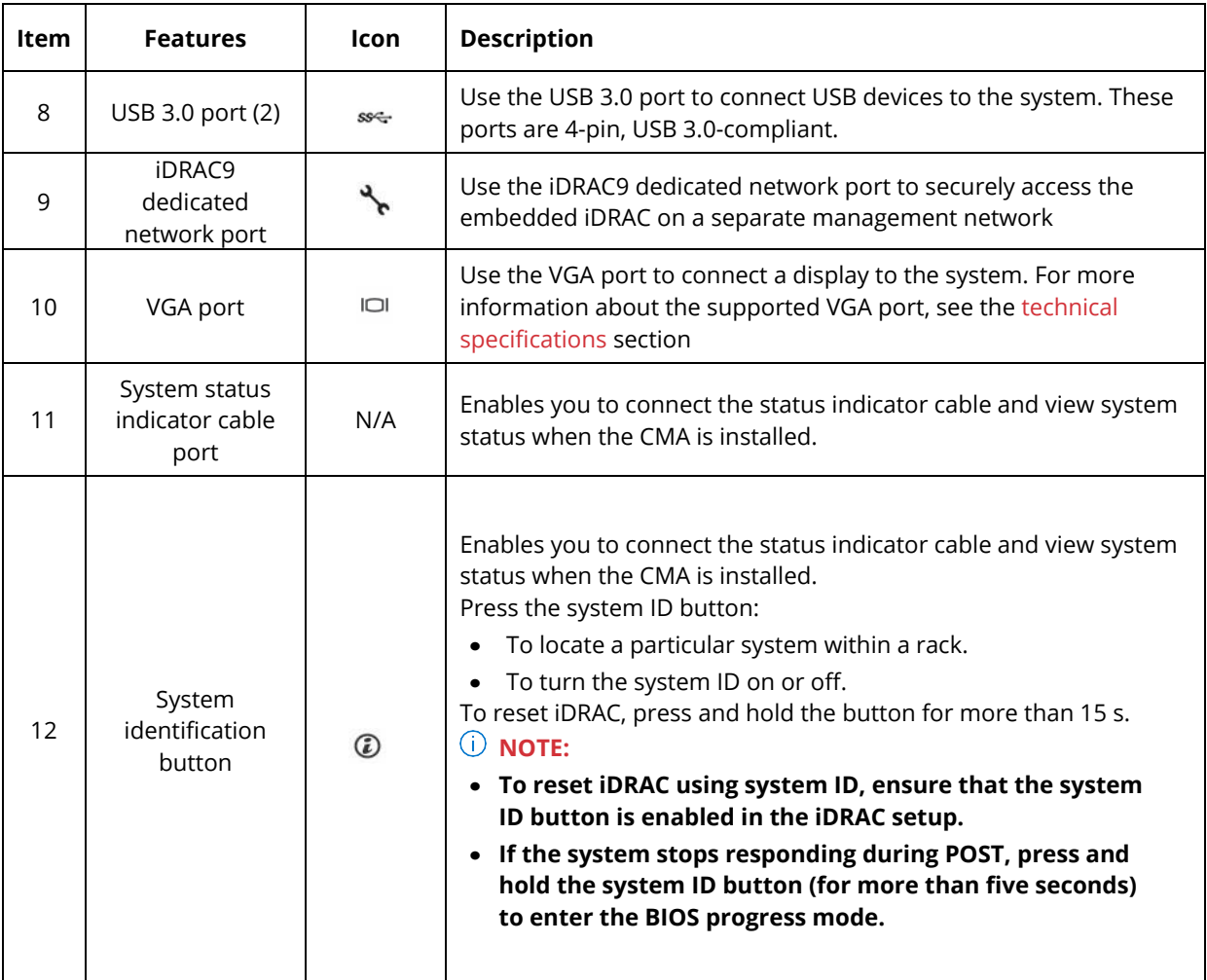

## <span id="page-29-0"></span>**Left Control Panel View**

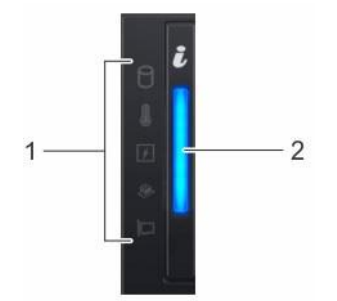

<span id="page-29-1"></span>*Figure 24. Left control panel without optional iDRAC Quick Sync 2.0 indicator*

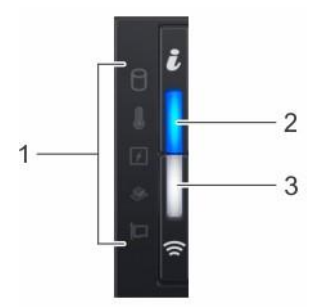

<span id="page-30-1"></span>*Figure 25. Left control panel with optional iDRAC Quick Sync 2.0 indicator*

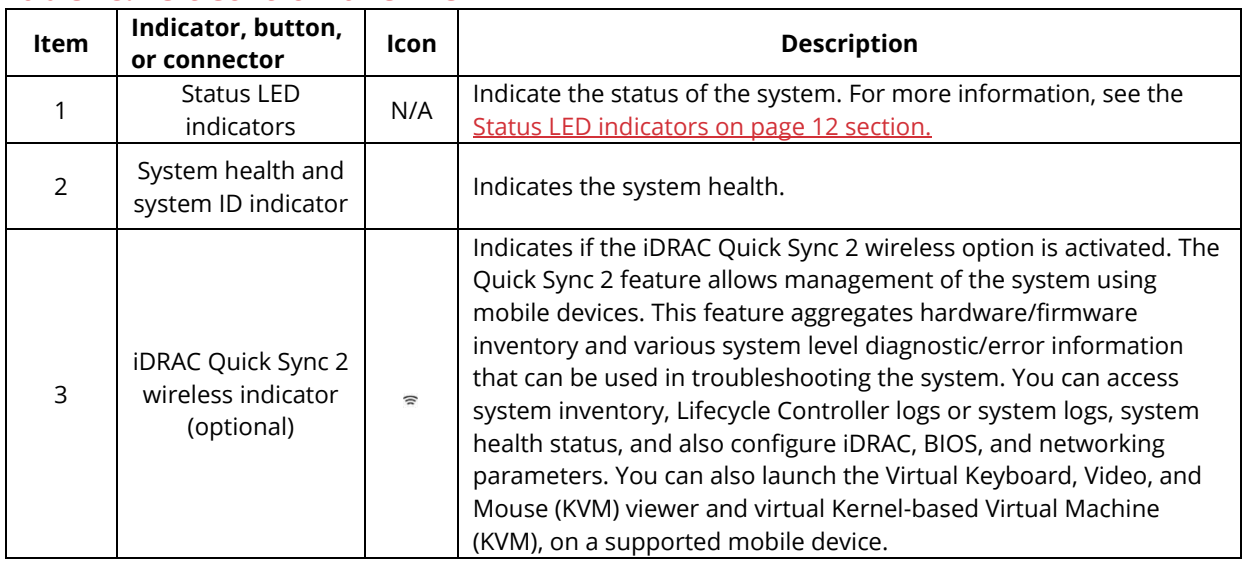

#### <span id="page-30-3"></span>**Table 18. Left Control Panel View**

## <span id="page-30-0"></span>**Right Control Panel View**

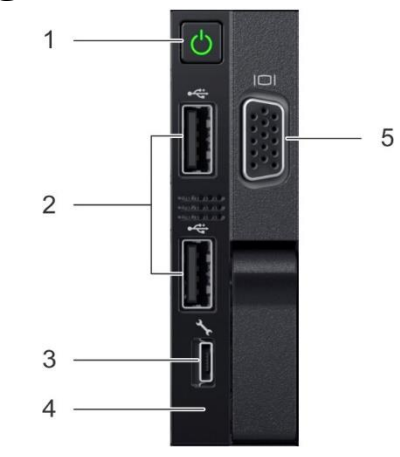

<span id="page-30-2"></span>*Figure 26. Right Control Panel*

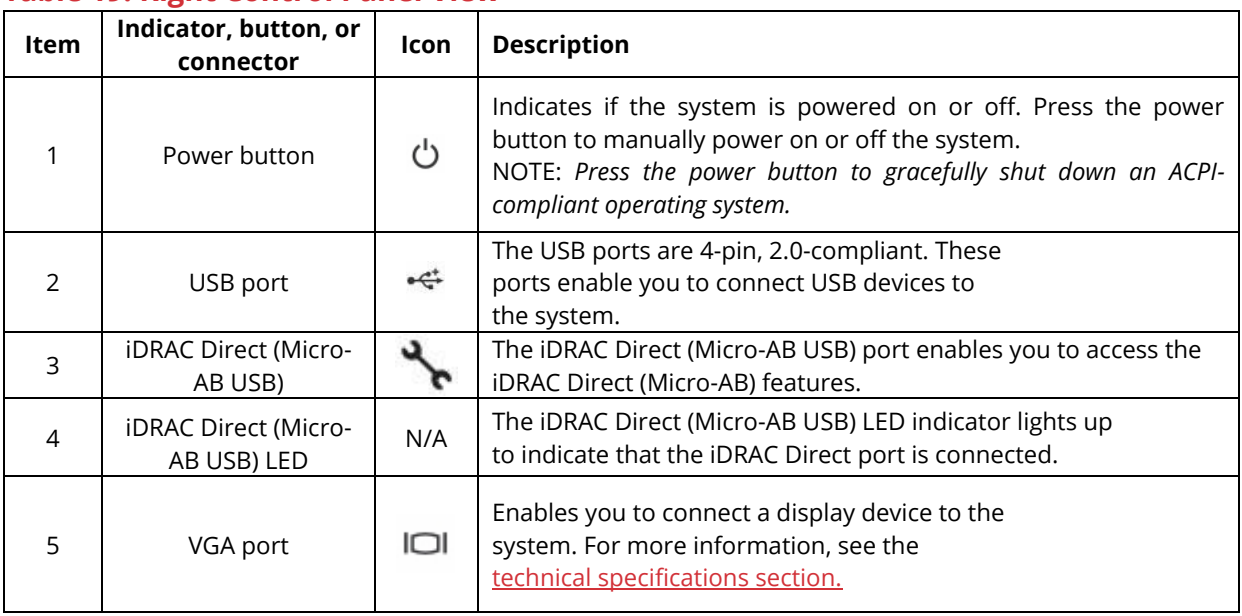

#### <span id="page-31-2"></span>**Table 19. Right Control Panel View**

## **Drive Indicator Codes**

<span id="page-31-0"></span>Each drive carrier has an activity LED indicator and a status LED indicator. The indicators provide information about the current status of the drive. The activity LED indicator indicates whether the drive is currently in use or not. The status LED indicator indicates the power condition of the drive.

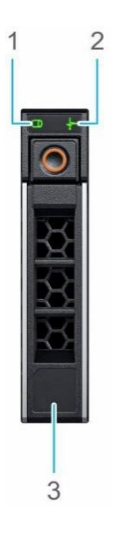

#### <span id="page-31-1"></span>*Figure 27. Drive indicators*

#### Drive indicator codes

- 1. Drive activity LED indicator
- 2. Drive status LED indicator
- 3. Drive capacity label

 *NOTE: If the drive is in the Advanced Host Controller Interface (AHCI) mode, the status LED indicator does not turn on.*

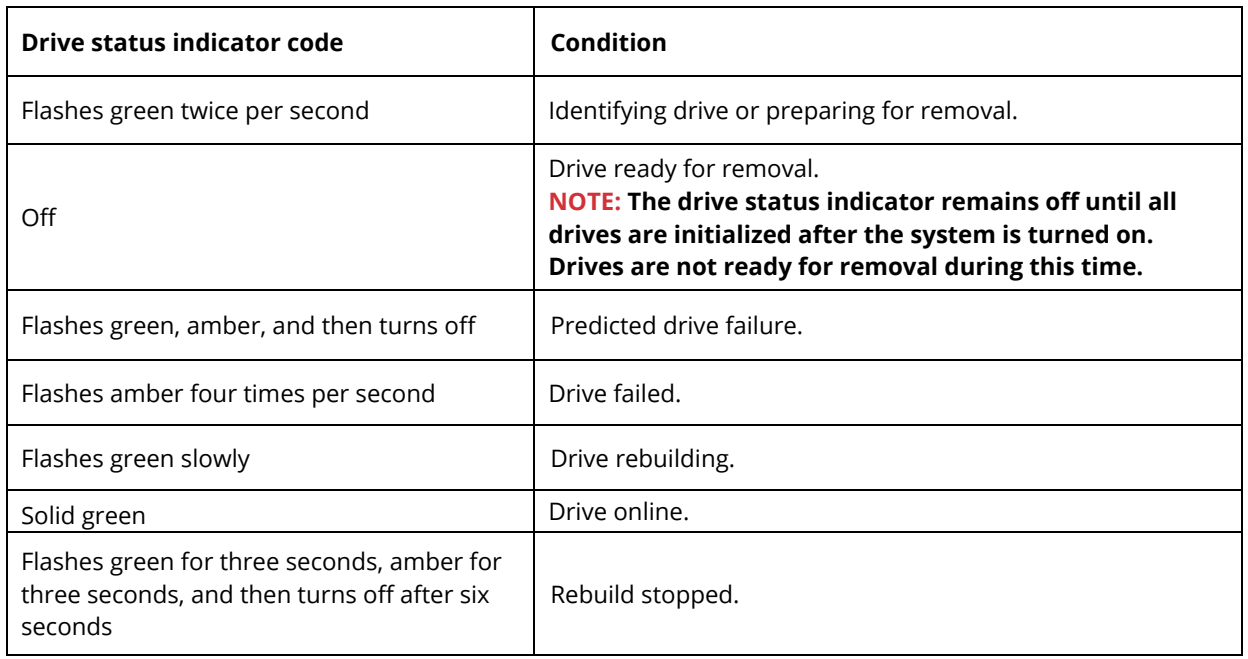

#### <span id="page-32-2"></span>**Table 20. Drive Indicators**

## **NIC Indicator Codes**

<span id="page-32-0"></span>Each NIC on the back of the system has indicators that provide information about the activity and link status. The activity LED indicator indicates if data is flowing through the NIC, and the link LED indicator indicates the speed of the connected network.

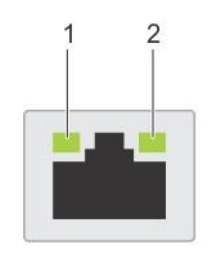

<span id="page-32-1"></span>*Figure 28. NIC Indicator Diagram*

NIC indicator codes

- 1. Link LED indicator
- 2. Activity LED indicator

#### <span id="page-33-2"></span>**Table 21. NIC Indicator Diagram**

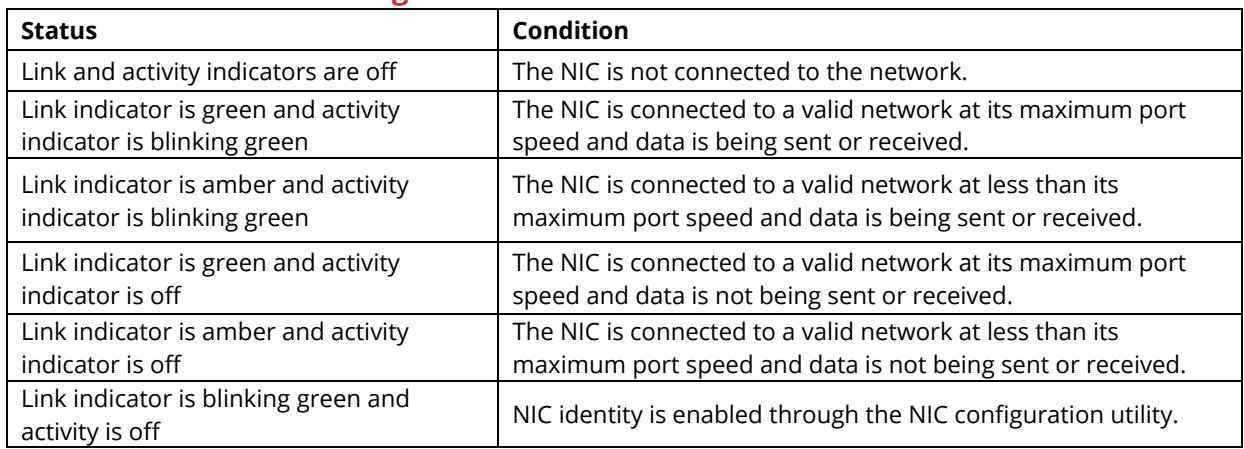

## **PSU Indicator Codes**

<span id="page-33-0"></span>AC power supply units (PSUs) have an illuminated translucent handle that serves as an indicator. The DC PSUs have an LED that serves as an indicator.

The indicator shows whether power is present or if a power fault has occurred.

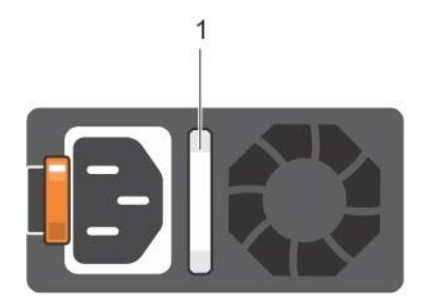

#### <span id="page-33-1"></span>*Figure 29. PSU Indicator Diagram*

1. AC PSU status indicator/handle

#### <span id="page-33-3"></span>**Table 22. PSU Indicator Diagram**

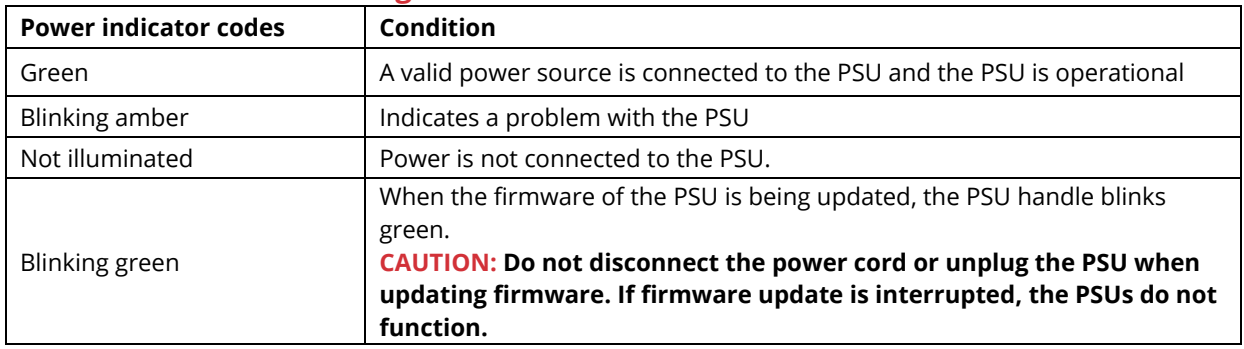

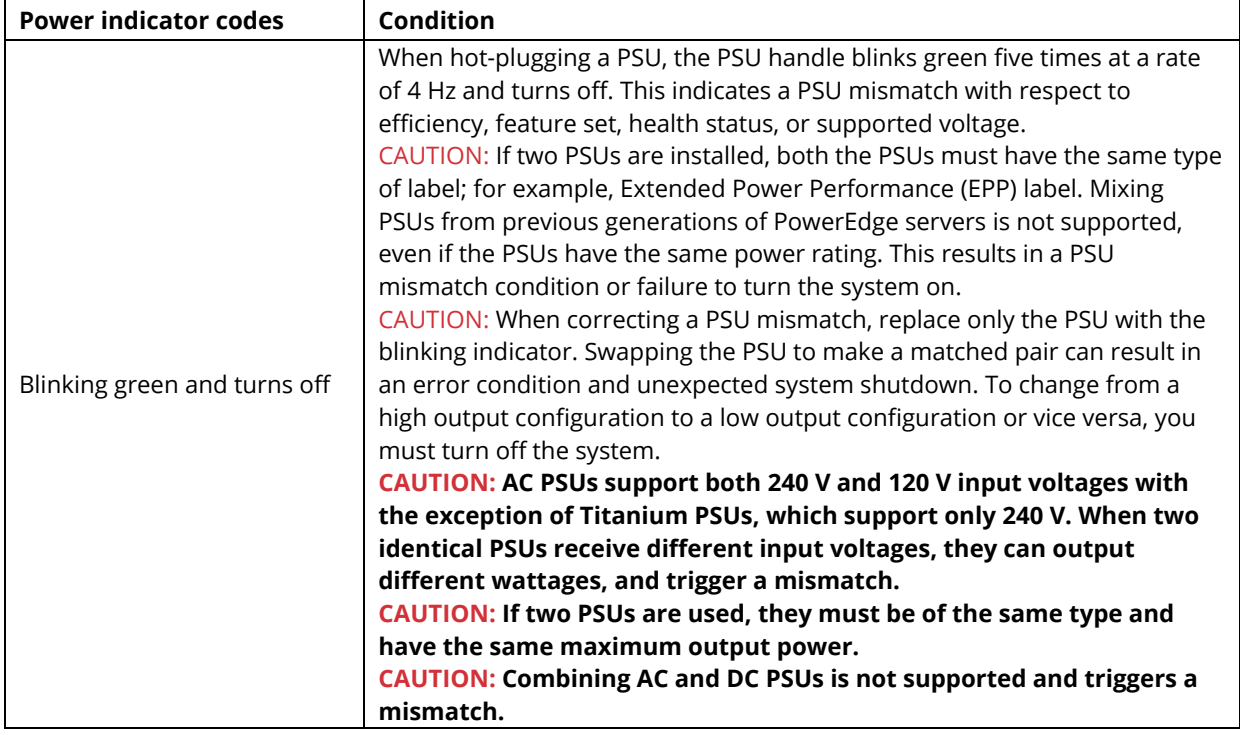

## **LCD Panel**

<span id="page-34-0"></span>The LCD panel provides system information, status, and error messages to indicate if the system is functioning correctly or requires attention. The LCD panel can also be used to configure or view the system's iDRAC IP address.

The LCD panel is available only on the optional front bezel. The optional front bezel is hotpluggable. The statuses and conditions of the LCD panel are outlined here:

- The LCD backlight is white during normal operating conditions.
- When the system needs attention, the LCD backlight turns amber and displays an error code followed by descriptive text. NOTE: If the system is connected to a power source and an error is detected, the LCD turns amber regardless of whether the system is turned on or off.
- When the system turns off and there are no errors, LCD enters the standby mode after five minutes of inactivity. Press any button on the LCD to turn it on.
- If the LCD panel stops responding, remove the bezel and reinstall it.

If the problem persists, see Getting help.

• The LCD backlight remains off if LCD messaging is turned off using the iDRAC utility, the LCD panel, or other tools.

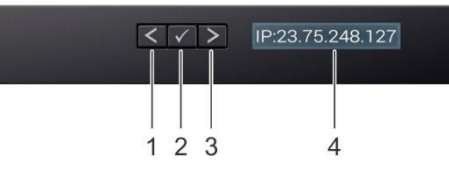

#### <span id="page-35-1"></span>*Figure 30. LCD Panel Diagram*

#### <span id="page-35-3"></span>**Table 23. LCD Panel Diagram**

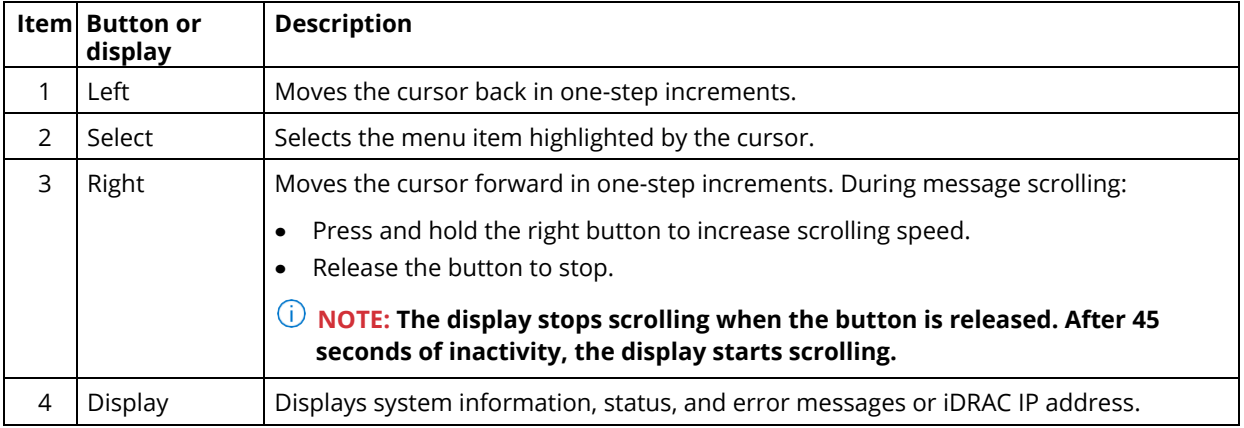

## **System Information Label**

<span id="page-35-0"></span>You can identify your system using the unique Express Service Code and Service Tag. Pull out the information tag in front of the system to view the Express Service Code and Service Tag. Alternatively, the information may be on a sticker on the chassis of the system. The mini Enterprise Service Tag (EST) is found on the back of the system. Razberi Technologies uses this information to route support calls to the appropriate personnel.

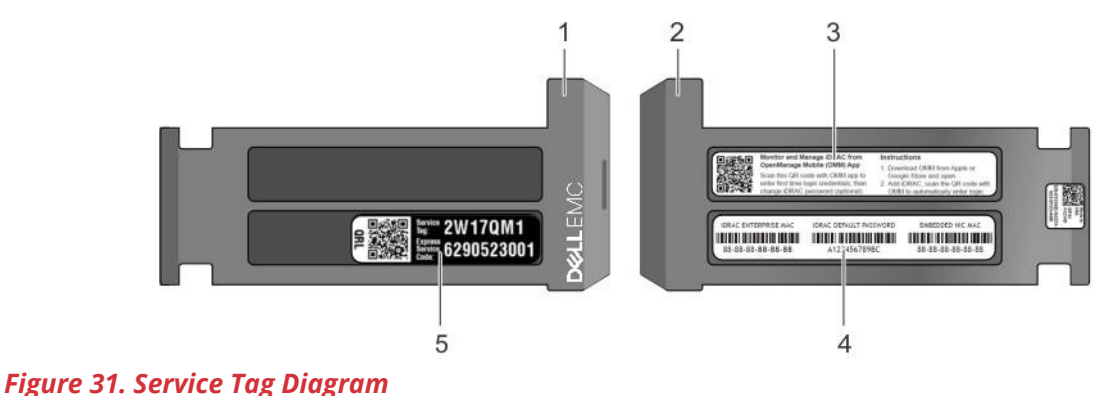

- <span id="page-35-2"></span>
- 1. Information tag (front view)
- 2. Information tag (back view)
- 3. OpenManage Mobile (OMM) label
- 4. iDRAC MAC address and iDRAC secure password label
- 5. Service Tag

# **A8 Overview**

# **Front View of Server**

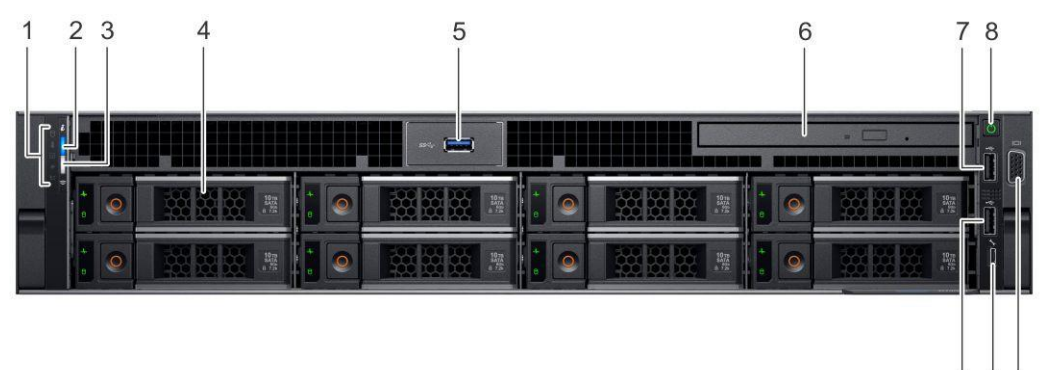

11 10 9

## *Figure 32. Front View of A8*

#### **Table 24. Front View of A8**

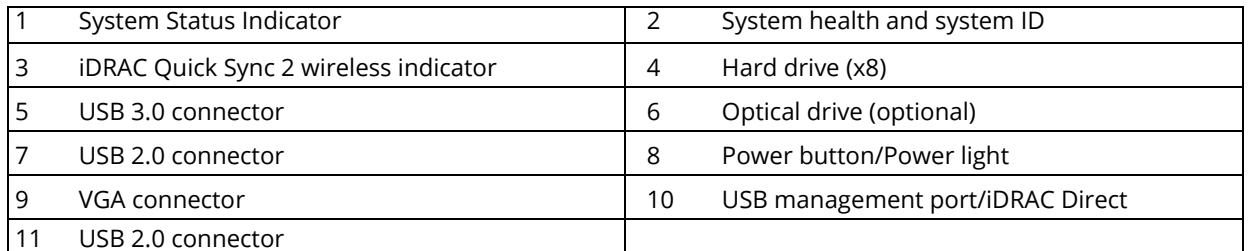

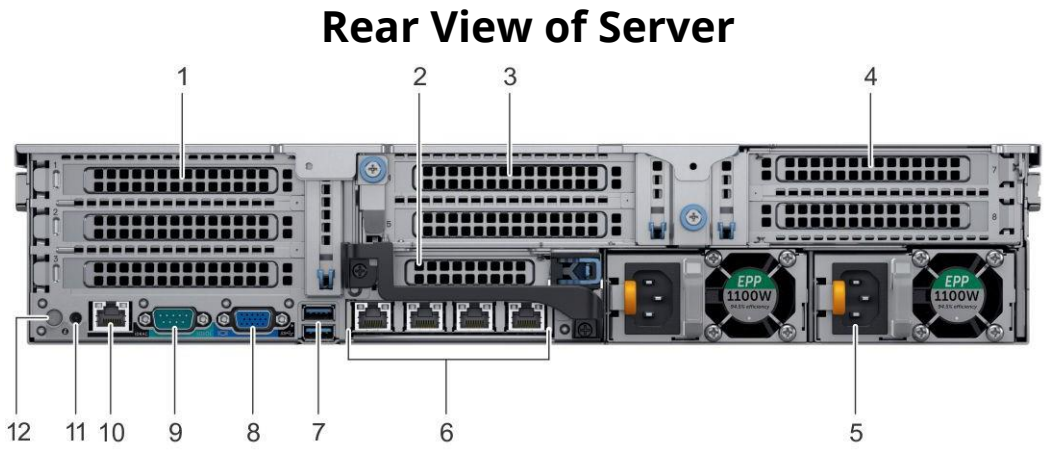

*Figure 33. Rear View of A8*

### **Table 25. Rear View of A8**

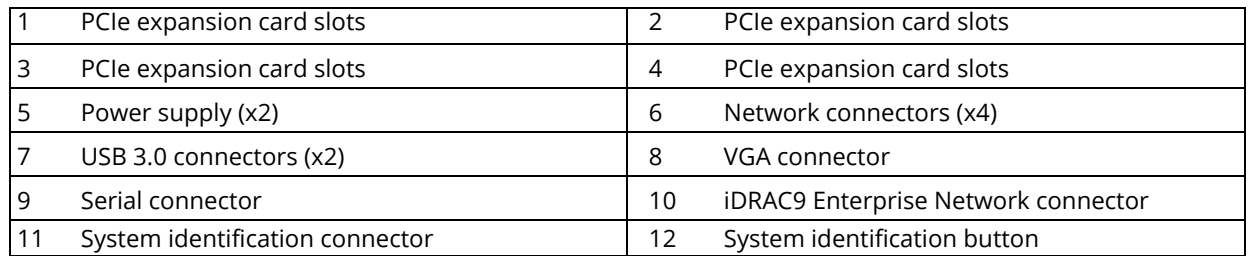

# **Drive Indicator Codes**

Each drive carrier has an activity LED indicator and a status LED indicator. The indicators provide information about the current status of the drive. The activity LED indicator indicates whether the drive is currently in use or not. The status LED indicator indicates the power condition of the drive.

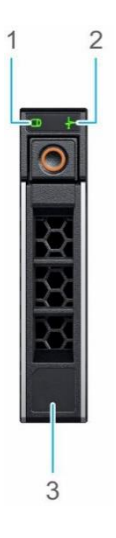

#### *Figure 34. Drive indicators*

#### Drive indicator codes

- 1. Drive activity LED indicator
- 2. Drive status LED indicator
- 3. Drive capacity label

*NOTE: If the drive is in the Advanced Host Controller Interface (AHCI) mode, the status LED indicator does not turn on.*

#### **Table 26. Drive indicators**

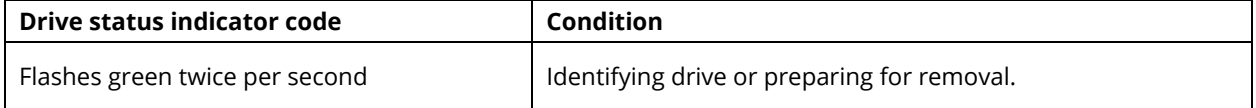

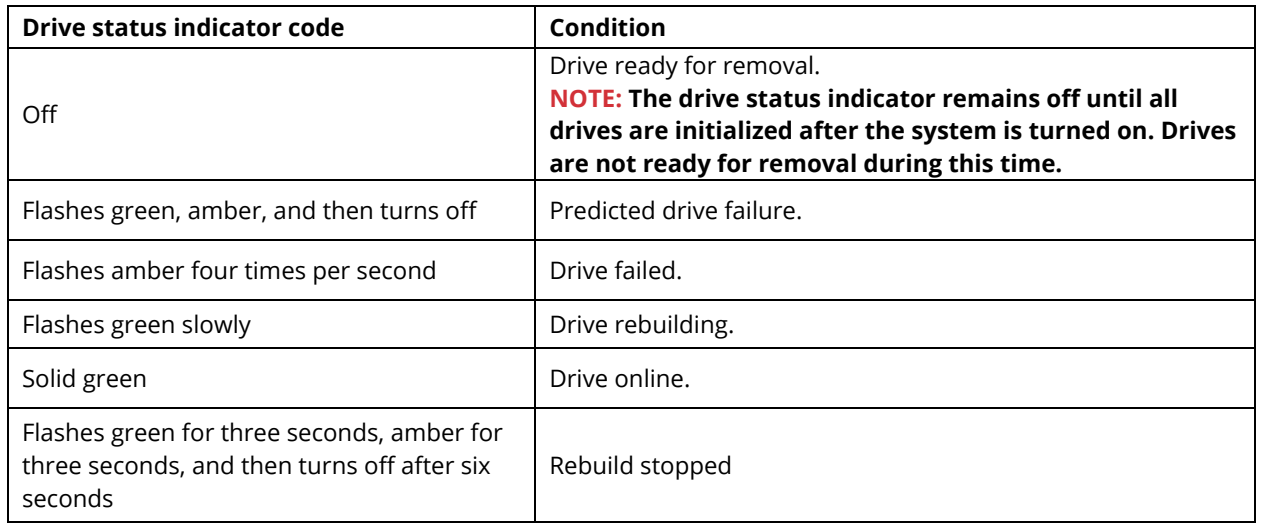

# **NIC Indicator Codes**

Each NIC on the back of the system has indicators that provide information about the activity and link status. The activity LED indicator indicates if data is flowing through the NIC, and the link LED indicator indicates the speed of the connected network.

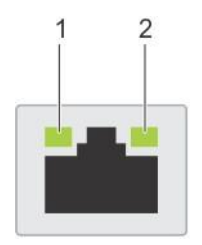

## *Figure 35. NIC Indicator Diagram*

NIC indicator codes

- 1. Link LED indicator
- 2. Activity LED indicator

## **Table 27. NIC Indicator Diagram**

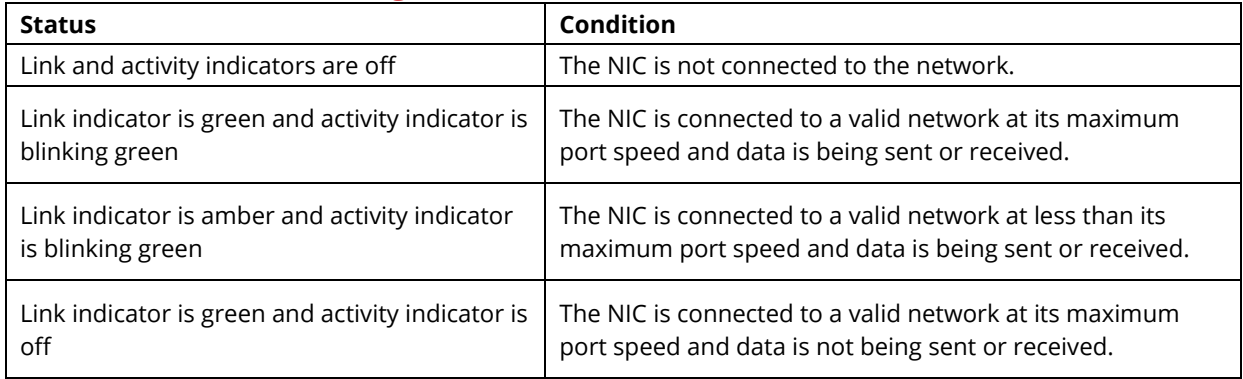

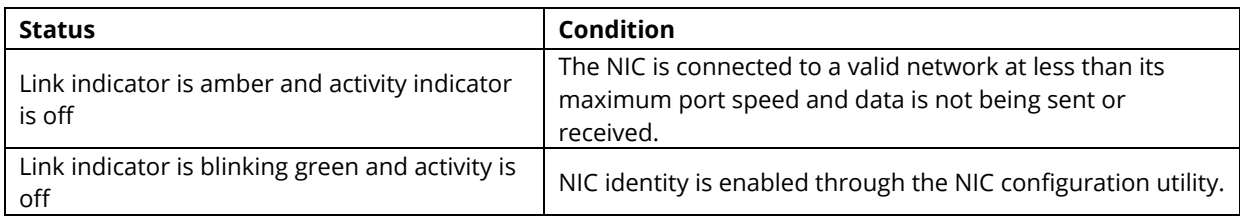

# **PSU Indicator Codes**

AC power supply units (PSUs) have an illuminated translucent handle that serves as an indicator. The DC PSUs have an LED that serves as an indicator.

The indicator shows whether power is present or if a power fault has occurred

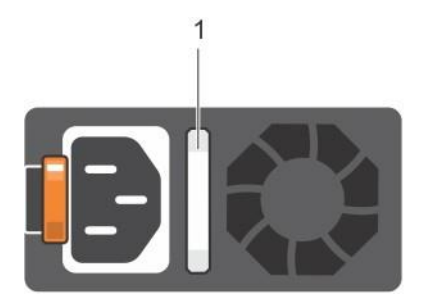

## *Figure 36. PSU Indicator Diagram*

#### 1. AC PSU status indicator/handle

## **Table 28. PSU Indicator Diagram**

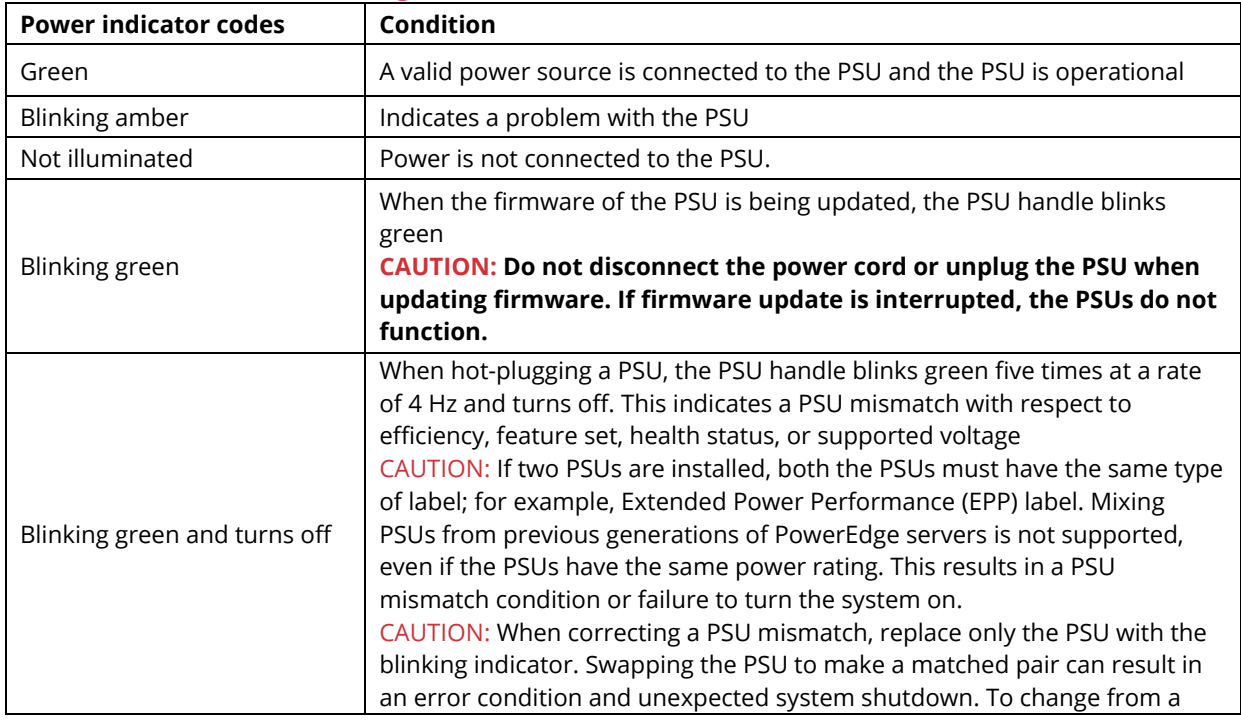

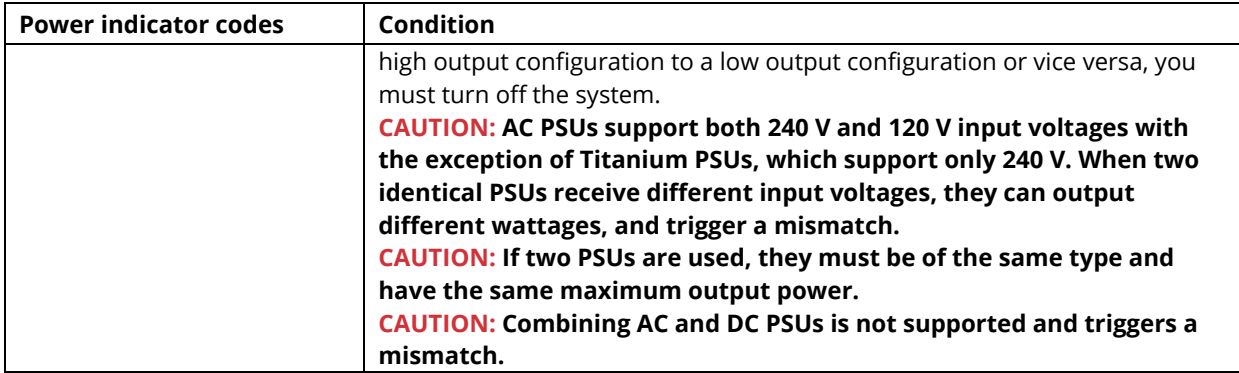

# **LCD Panel**

The LCD panel provides system information, status, and error messages to indicate if the system is functioning correctly or requires attention. The LCD panel can be used to configure or view the system's iDRAC IP address.

The LCD panel is available only on the optional LCD bezel. The optional LCD bezel is hotpluggable.

The statuses and conditions of the LCD panel are outlined here:

- The LCD backlight is white during normal operating conditions.
- When the system needs attention, the LCD backlight turns amber and displays an error code followed by descriptive text.

 $\odot$ NOTE: If the system is connected to a power source and an error is detected, the LCD turns amber regardless of whether the system is turned on or off.

- When the system turns off and there are no errors, LCD enters the standby mode after five minutes of inactivity. Press any button on the LCD to turn it on.
- If the LCD panel stops responding, remove the bezel and reinstall it. If the problem persists, see the Getting help section.
- The LCD backlight remains off if LCD messaging is turned off using the iDRAC utility, the LCD panel, or other tools.
- LCD messaging is turned off using the iDRAC utility, the LCD panel, or other tools.

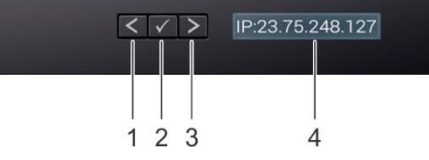

## *Figure 37. LCD Panel Diagram*

## **Table 29. LCD Panel Diagram**

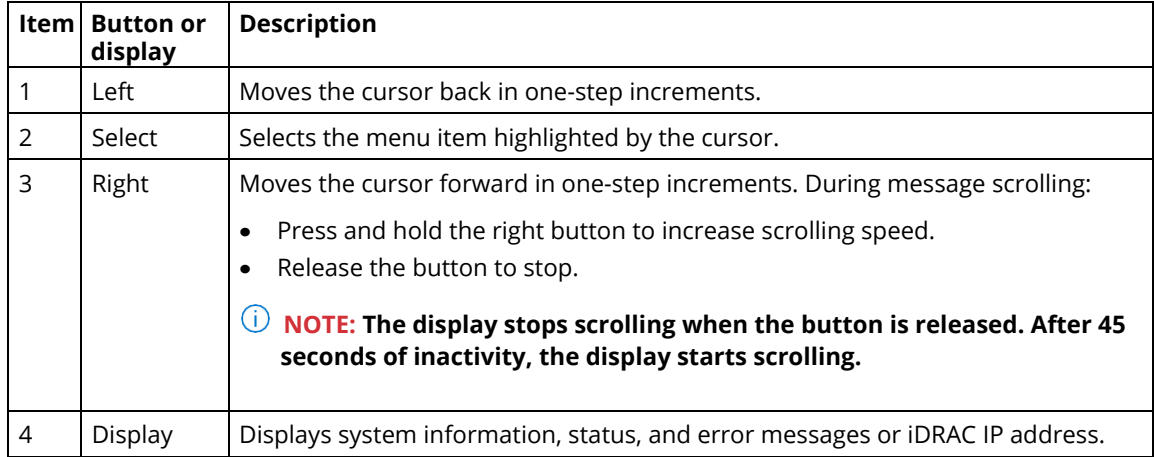

## *View Home Screen*

The Home screen displays user-configurable information about the system. This screen is displayed during normal system operation when there are no status messages or errors. When the system turns off and there are no errors, LCD enters the standby mode after five minutes of inactivity. Press any button on the LCD to turn it on.

- 1. To view the Home screen, press one of the three navigation buttons (Select, Left, or Right).
- 2. To navigate to the Home screen from another menu, complete the following steps: a Press and hold the navigation button till the up arrow  $\overline{I}$  is displayed.
	- a. Navigate to the Home icon  $\triangleq$  using the up arrow  $\triangleq$ .
	- b. Select the Home icon.
- 3. On the Home screen, press the Select button to enter the main menu

## *Setup Menu*

 $\begin{array}{|c|c|} \hline \circ & \hline \end{array}$  NOTE: When you select an option in the Setup menu, you must confirm the option before proceeding to the next action.

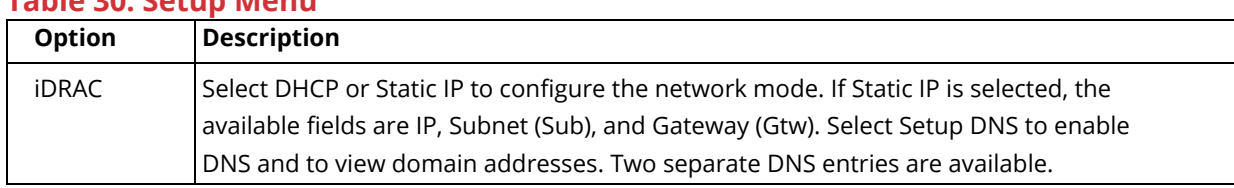

## **Table 30. Setup Menu**

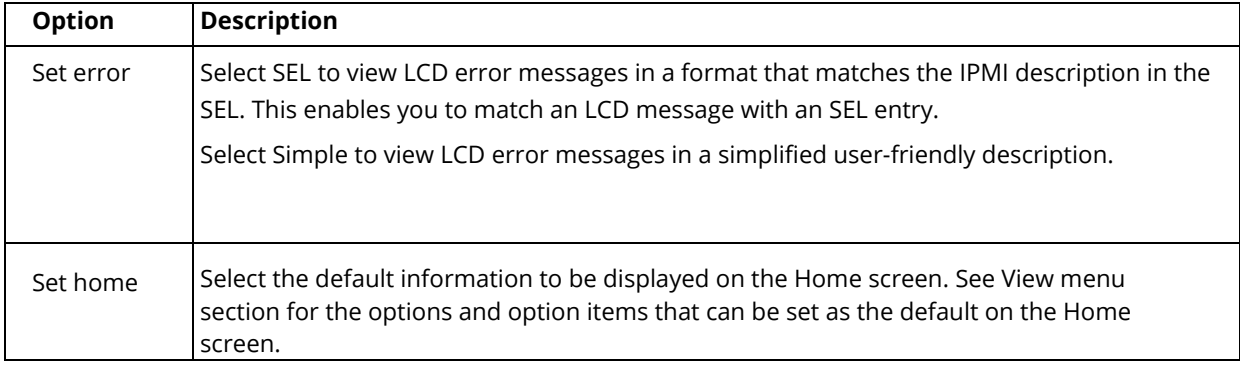

## *View Menu*

 $\left|\frac{1}{10}\right|$  NOTE: When you select an option in the View menu, you must confirm the option before proceeding to the next action.

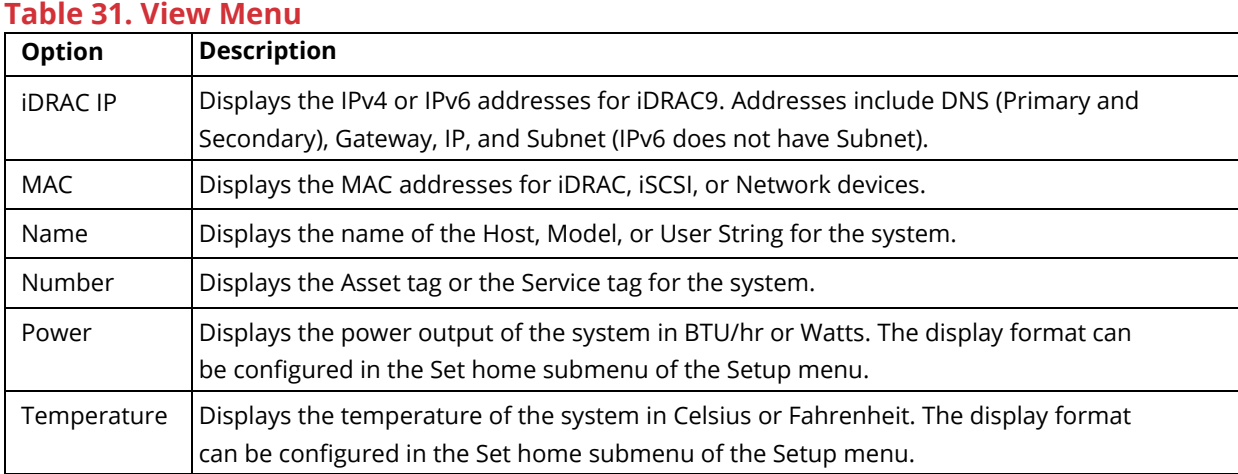

# **System Information Label**

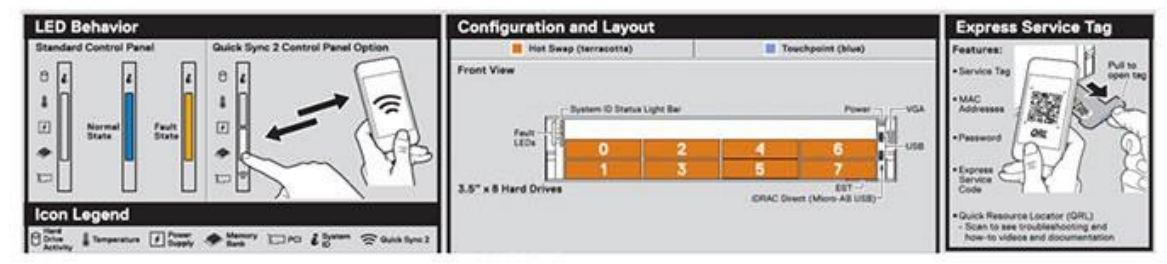

*Figure 38. LED Behavior, Express Service Tag, Configuration and Layout*

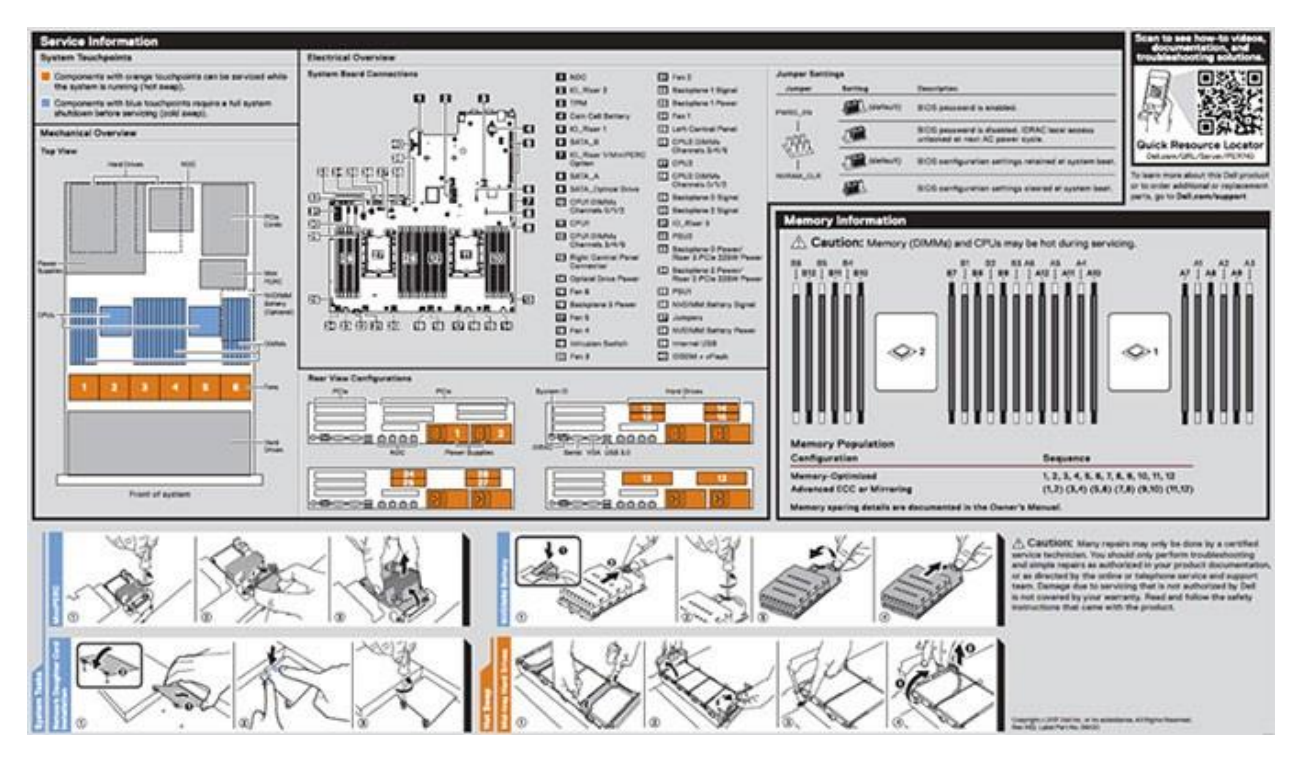

*Figure 39. System touchpoint, electrical overview, jumper settings, and memory information*

# M4 Overview

# **Front View of Server**

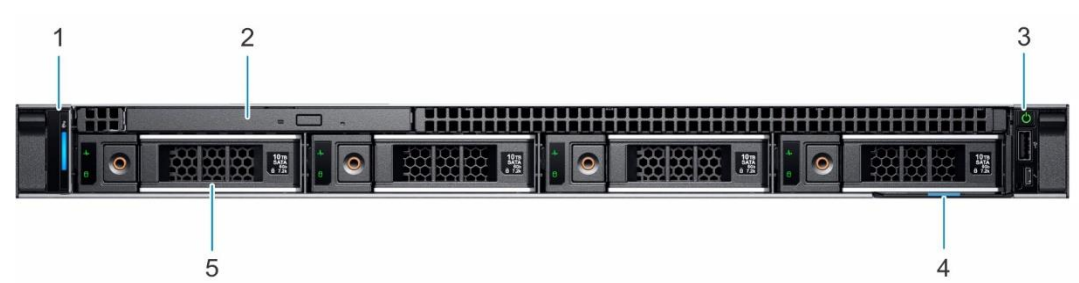

## *Figure 40. Front View of M4*

- 1. Left control panel
- 2. Optical drive (optional)
- 4. Right control panel
- 5. Information tag
- 6. Drives (4)

# **Rear View of Server**

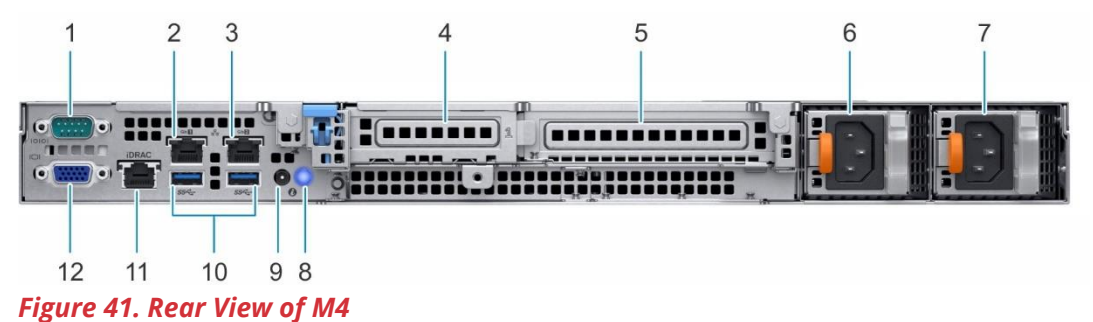

## **Table 32. Rear View of M4**

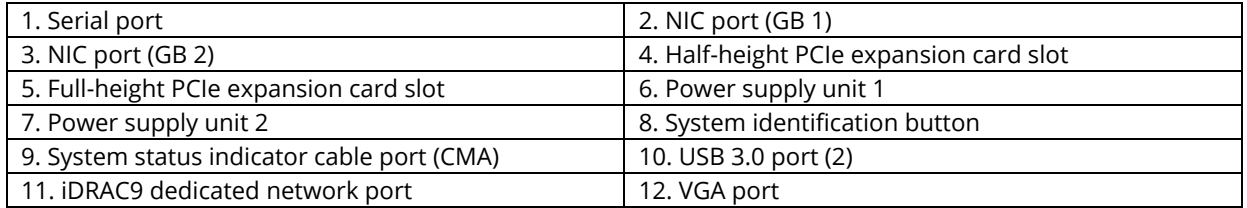

# **Left Control Panel View**

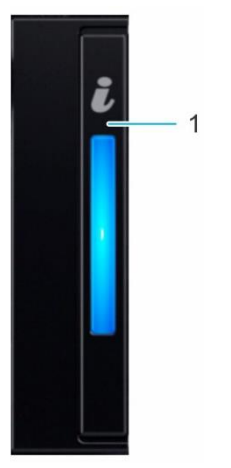

*Figure 42. Left Control Panel*

Left control panel codes

1. System health and system ID indicator

# **Right Control Panel View**

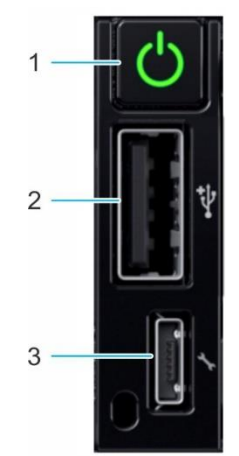

*Figure 43. Right Control Panel*

Right control panel codes

- 1. Power button
- 2. USB 2.0-compliant port
- 3. iDRAC direct Micro USB port

# **Drive Indicator Codes**

The LEDs on the drive carrier indicates the state of each drive. Each drive carrier in your system has two LEDs: an activity LED (green) and a status LED (bicolor, green/amber). The activity LED flashes whenever the drive is accessed.

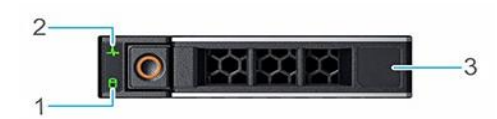

### *Figure 44. Drive Carrier Layout*

- 1. Drive activity LED indicator
- 2. Drive status LED indicator
- 3. Drive capacity label

 *NOTE: If the drive is in the Advanced Host Controller Interface (AHCI) mode, the status LED indicator does not turn on.*

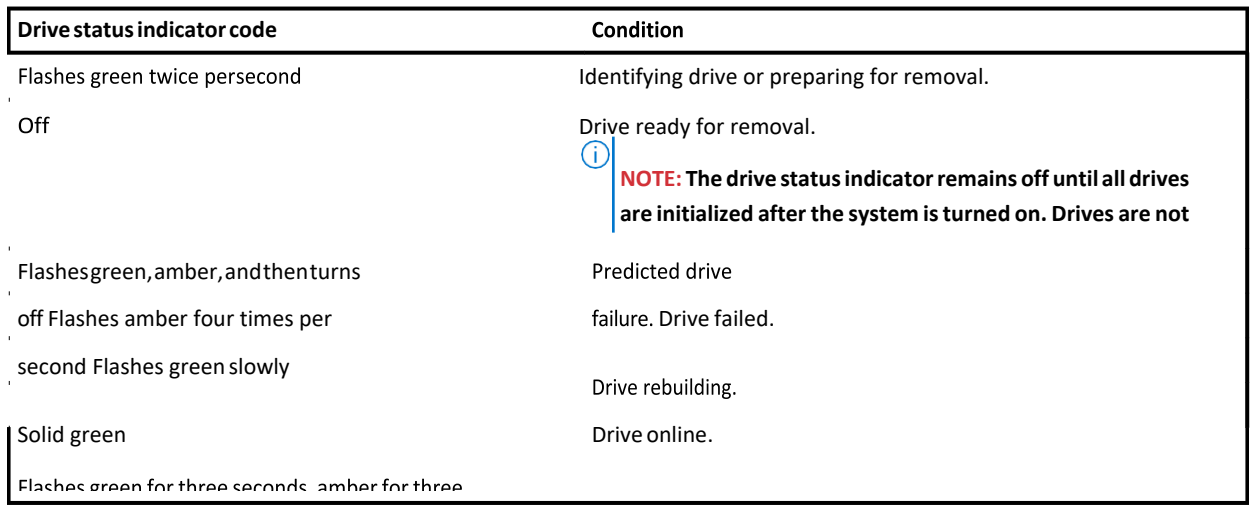

### **Drive indicator codes**

# **NIC Indicator Codes**

Each NIC on the back of the system has indicators that provide information about the activity and link status. The activity LED indicator indicates if data is flowing through the NIC, and the link LED indicator indicates the speed of the connected network.

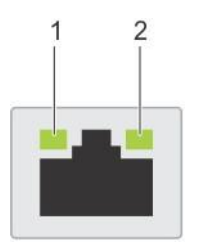

## *Figure 45. NIC Indicator Lights*

## NIC indicator codes

- 1. link LED indicator
- 2. activity LED indicator

### **Table 33. NIC Indicator Lights**

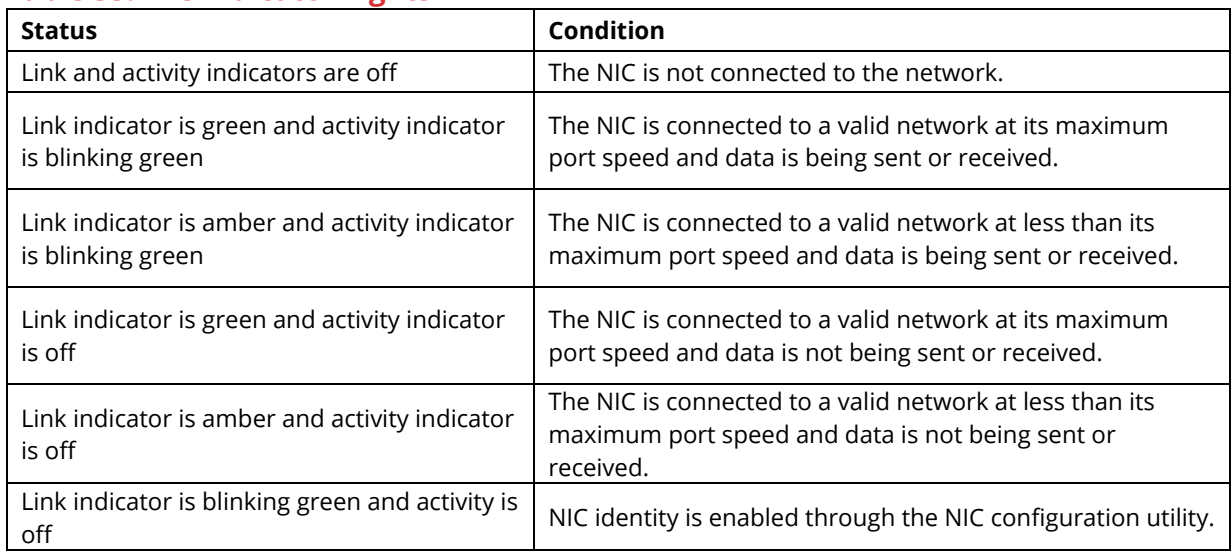

# **PSU Indicator Codes**

AC power supply units (PSUs) have an illuminated translucent handle that serves as an indicator. The DC PSUs have an LED that serves as an indicator.

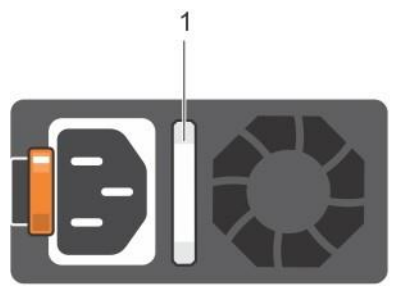

#### *Figure 46. PSU Indicator*

The indicator shows whether power is present or if a power fault has occurred

## 1. AC PSU status indicator/handle

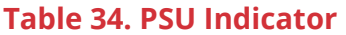

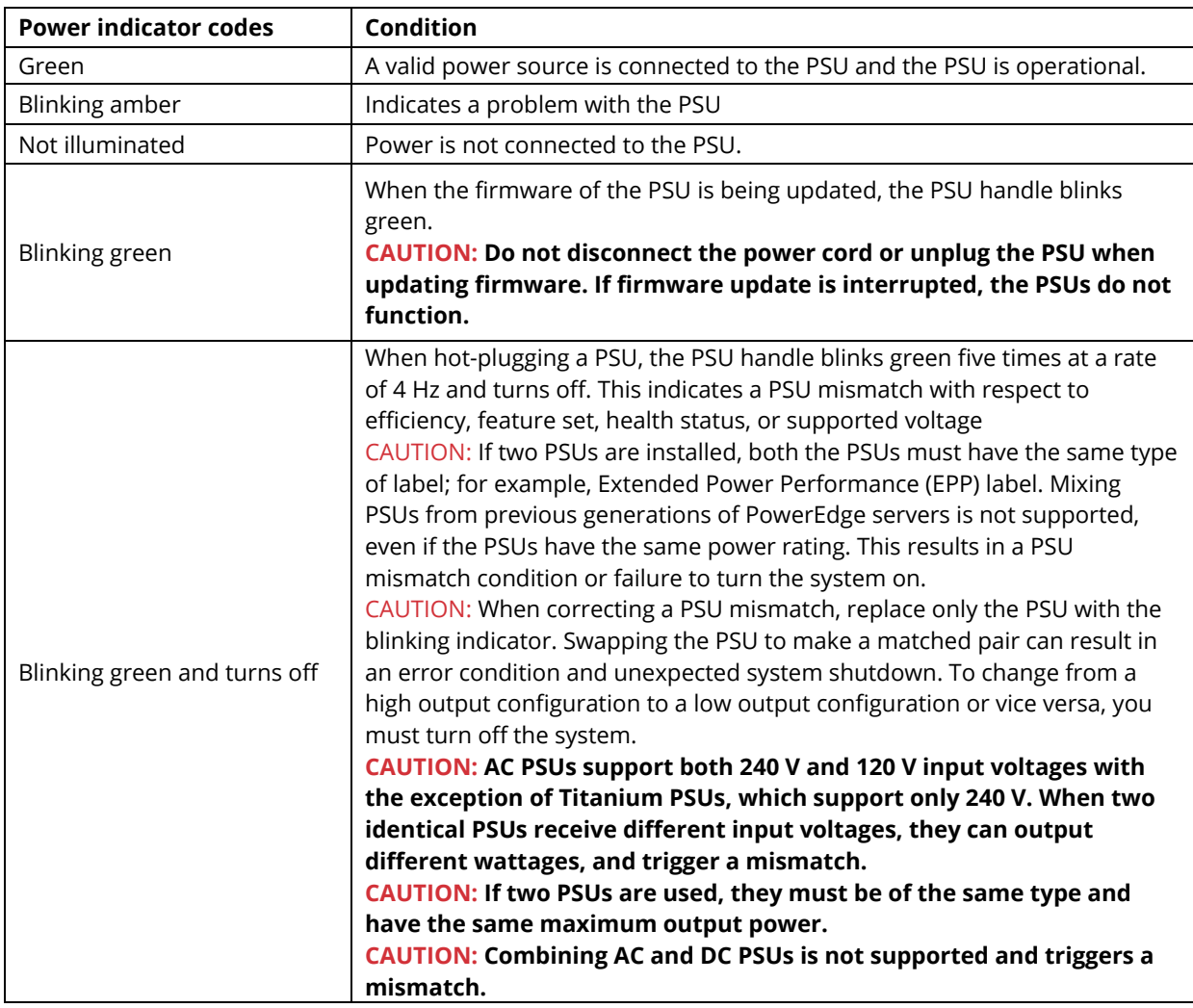

# **System Information Label**

Your system is identified by a unique Express Service Code and Service Tag number. You can view the Express Service Code and Service Tag by pulling out the information tag located on the front of the system. Alternatively, the information may be on the Mini Enterprise Service Tag (MEST) label on the chassis, on the rear of the system. This information is used by Razberi Technologies to route support calls to the appropriate personnel.

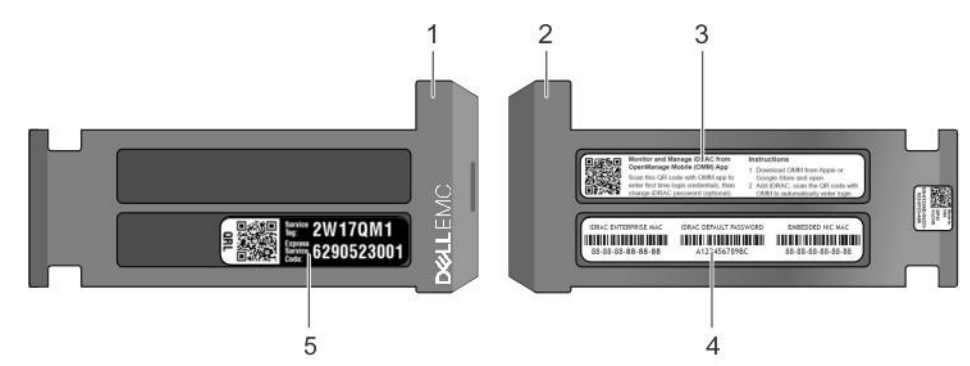

## *Figure 47. Service Tag*

- 1. Information tag (front view)
- 2. Information tag (back view)
- 3. OpenManage Mobile (OMM) label secure password label
- 4. iDRAC MAC address and iDRAC
- 5. Service Tag, Express Service Code, QRL label

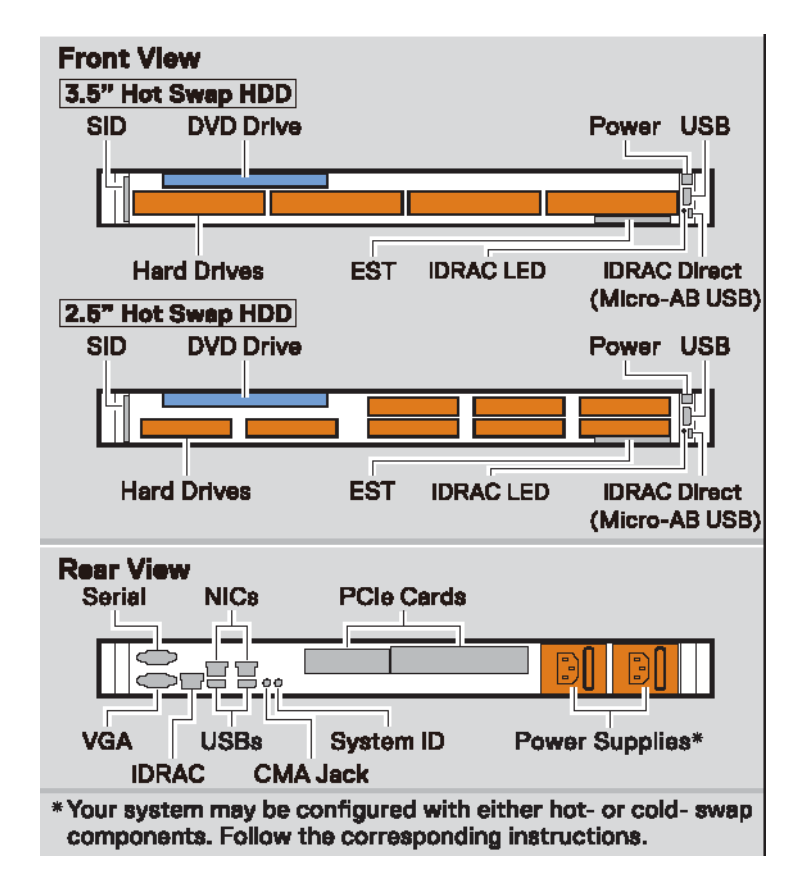

*Figure 48. Front and Rear Touchpoints for M4*

# Specifications

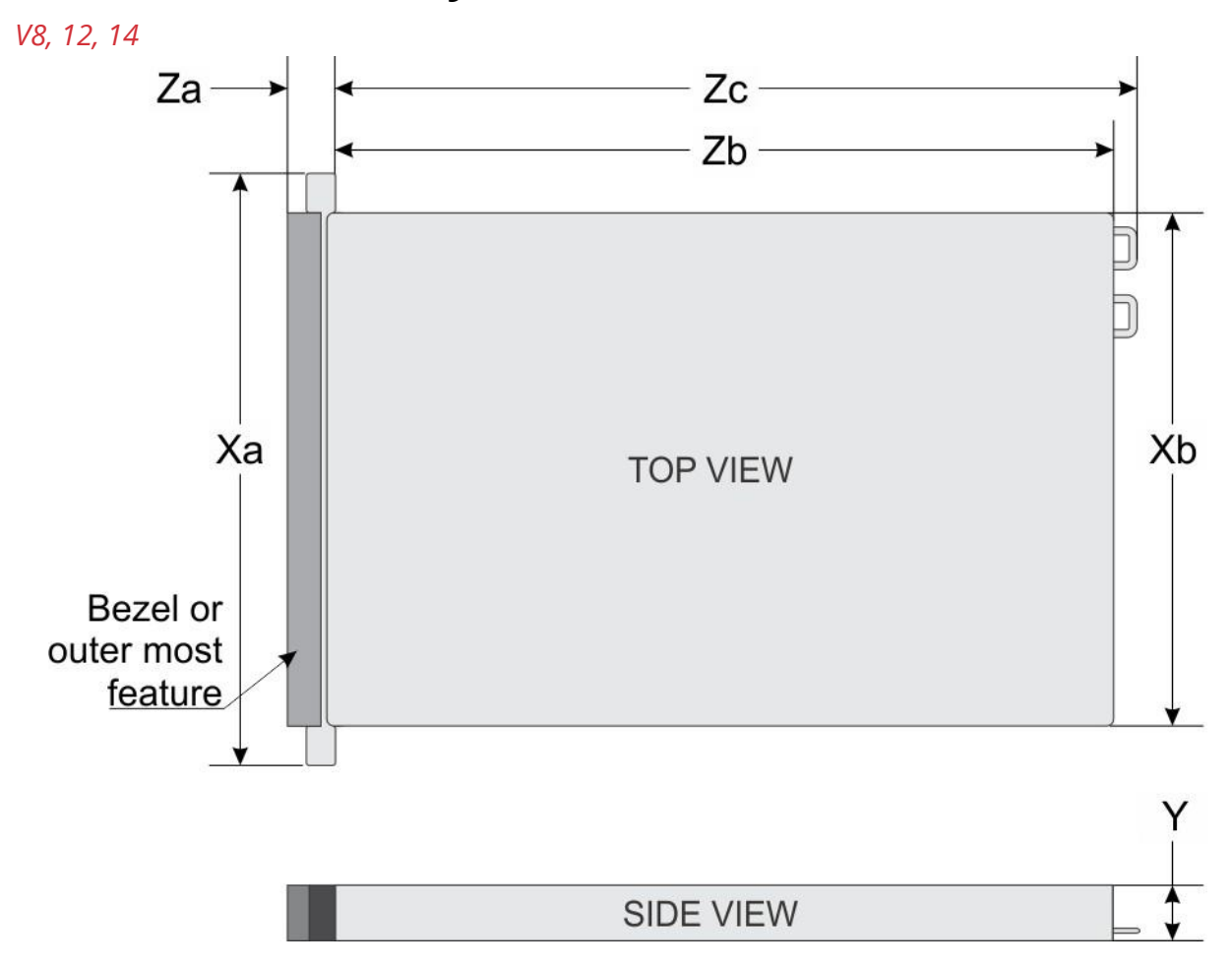

# **System Dimensions**

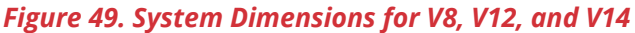

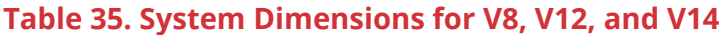

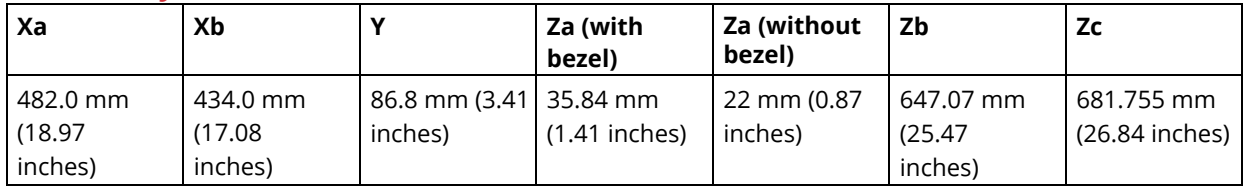

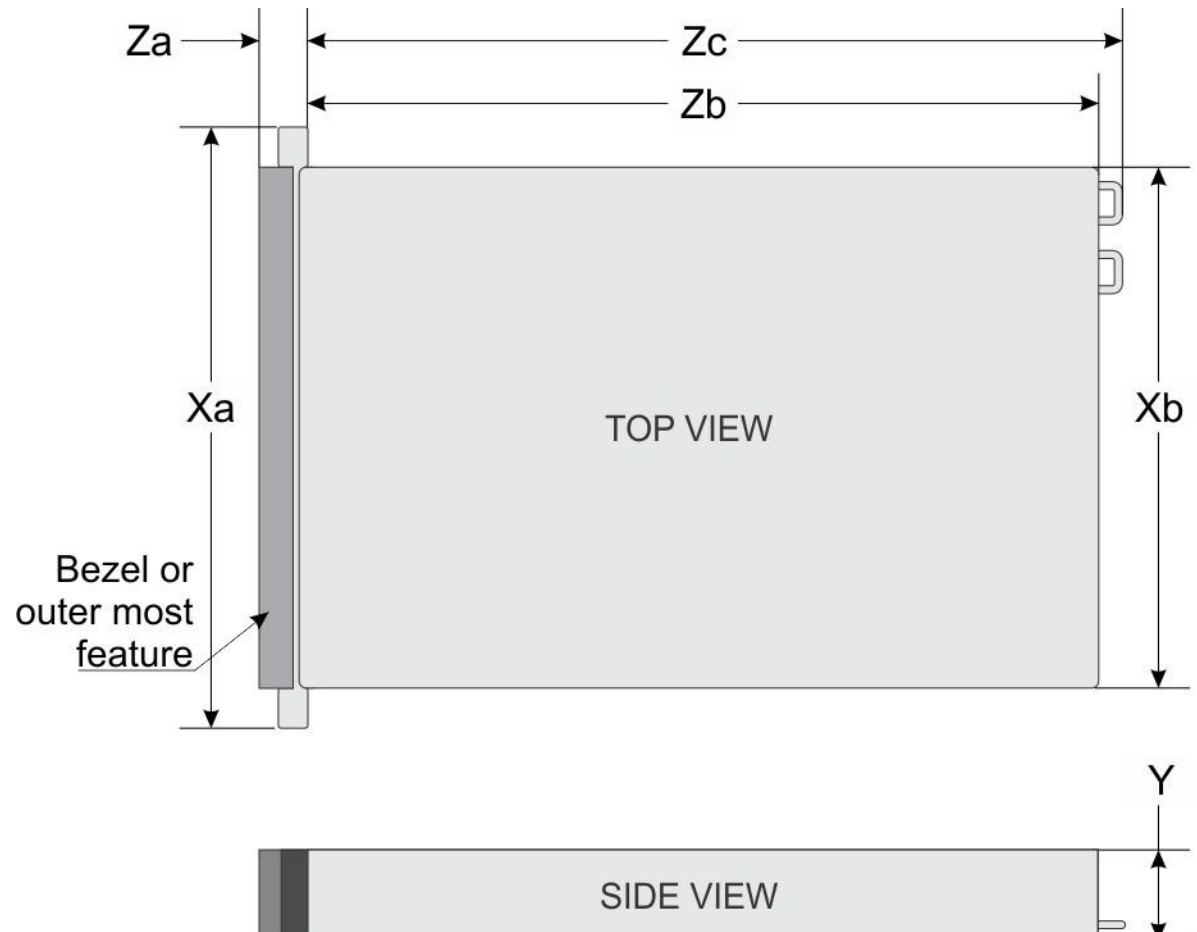

## *Figure 50. Dimensions for A8*

## **Table 36. Dimensions for A8**

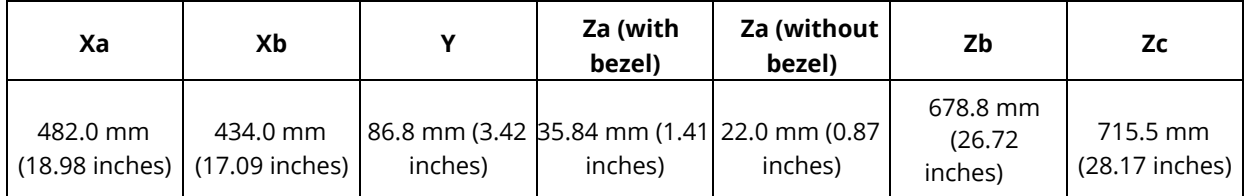

*A8*

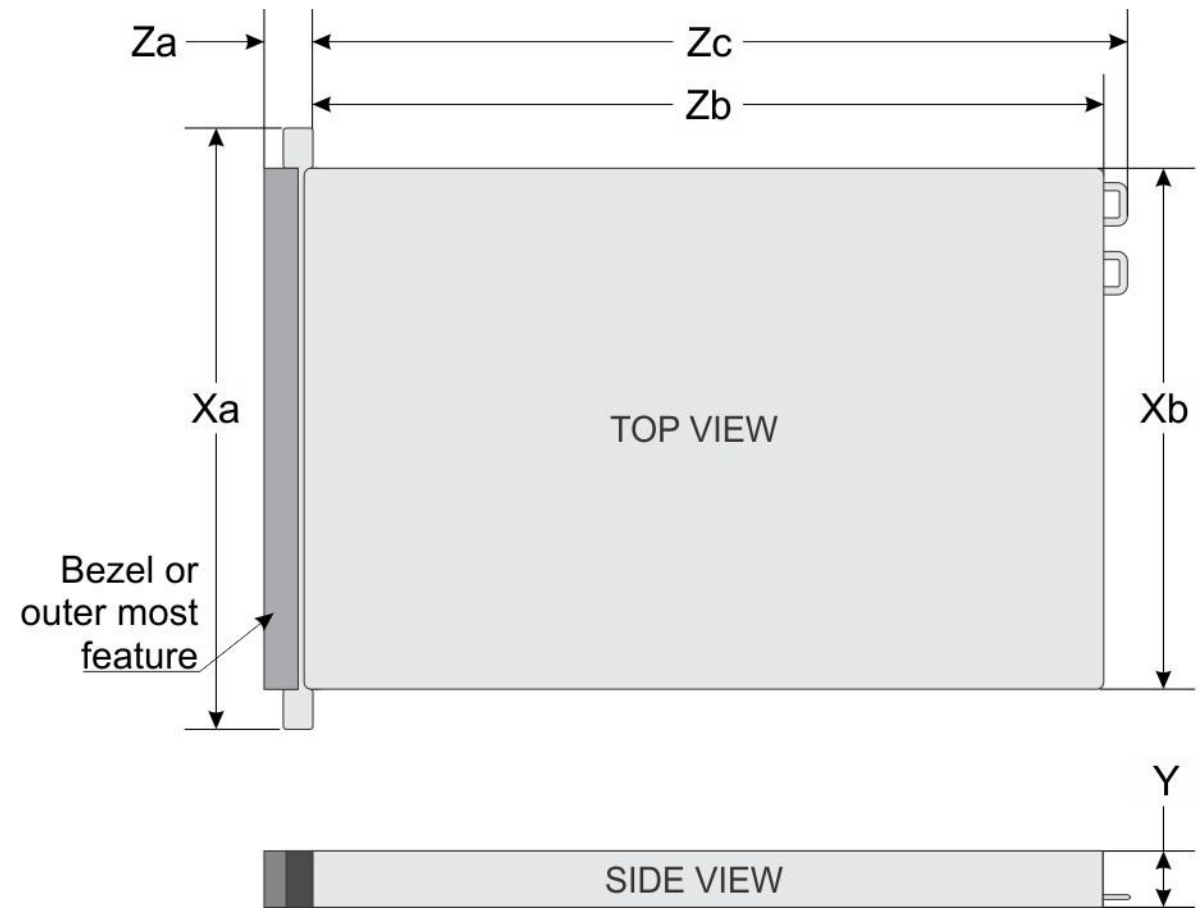

## *Figure 51. Dimensions for M4*

## **Table 37. Dimensions for M4**

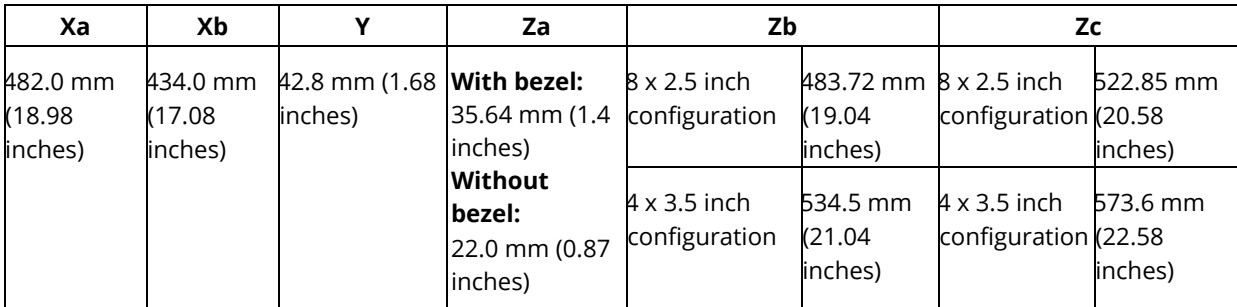

# **Weight**

#### *V8,12,14*

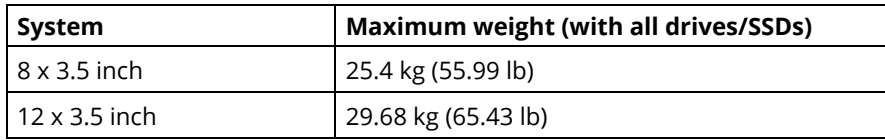

#### *A8*

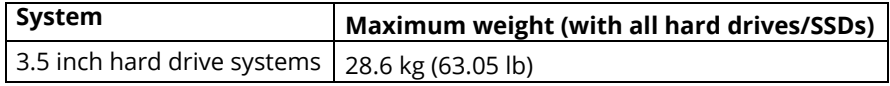

#### *M4*

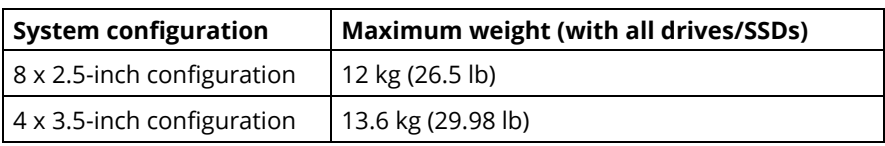

# **Processor Specifications**

The Razberi Core Appliance supports up to two Intel Xeon Scalable processors, up to 20 cores per processor.

# **Supported Operating Systems**

The Razberi Core Appliance supports the following operating systems:

- Red Hat Enterprise Linux
- SUSE Linux Enterprise Server
- Canonical Ubuntu LTS
- Microsoft Windows Server with Hyper-V
- VMware ESXi
- Citrix XenServer

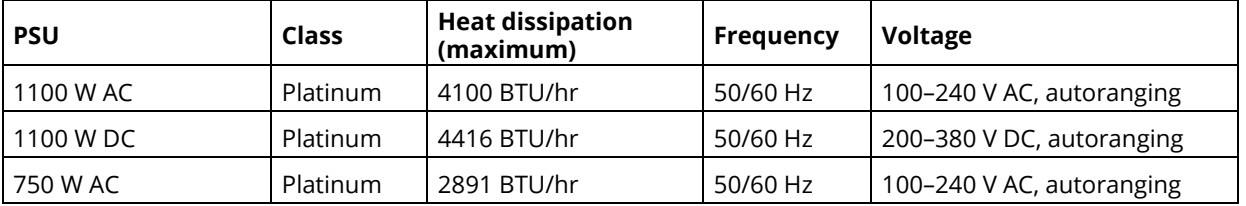

# **PSU Specifications**

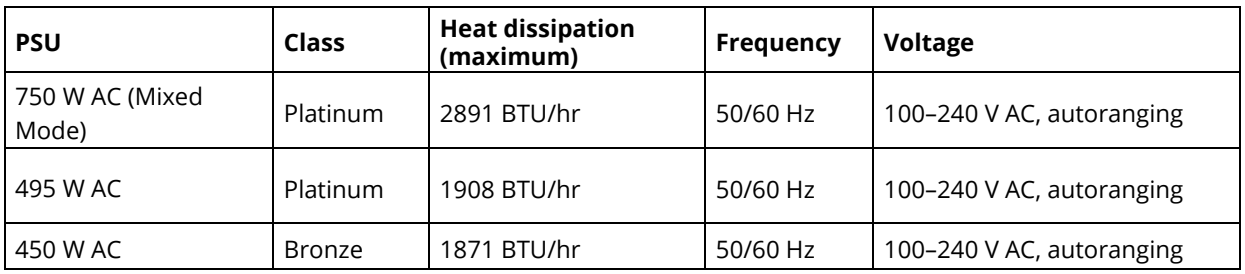

# **System Battery**

# **Memory Specifications**

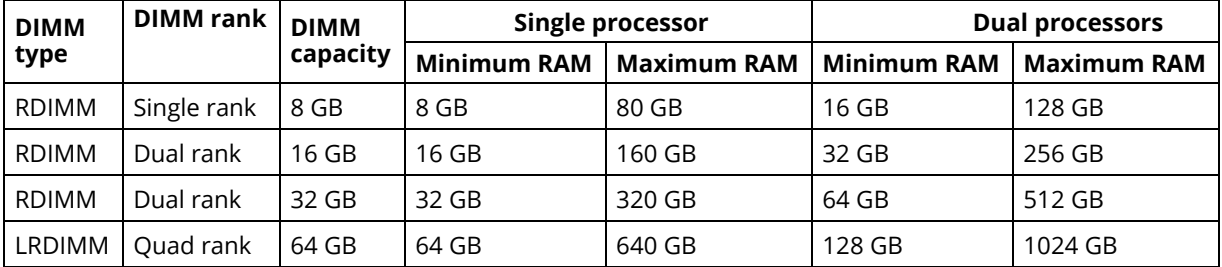

# **TPM Specifications Drive Specifications**

The V8 supports:

• Up to 8 x 3.5 inch drives or 2.5 inch drives with drive adapter, internal, hotswappable SATA SSDs

The V12 supports:

• Up to 12 x 3.5 inch drives or 2.5 inch drives with drive adapter, internal, hotswappable SAS, SATA, or Nearline SAS drives

## *Dual SD Module*

The Razberi Core Appliance supports two optional flash memory card slots with an internal dual MicroSD module.

*NOTE One card slot is dedicated for redundancy.*

# **Ports and Connectors**

#### *USB Ports*

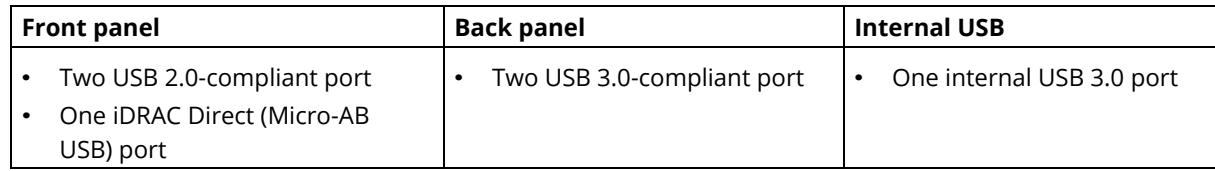

### *NIC Ports*

The Razberi Core system supports two Network Interface Controller (NIC) ports on the back panel, which have two 1 Gbps configuration.

*NOTE: You can install up to six PCIe add-on NIC cards.*

### *VGA Ports*

The Video Graphic Array (VGA) port enables you to connect the system to a VGA display. The Razberi Core system supports two 15-pin VGA ports

### *iDRAC Ports*

The Razberi Core system supports a single Management Network Interface Controller (NIC) port on the back panel, which has 1 Gbps configuration

# **Environmental Specifications**

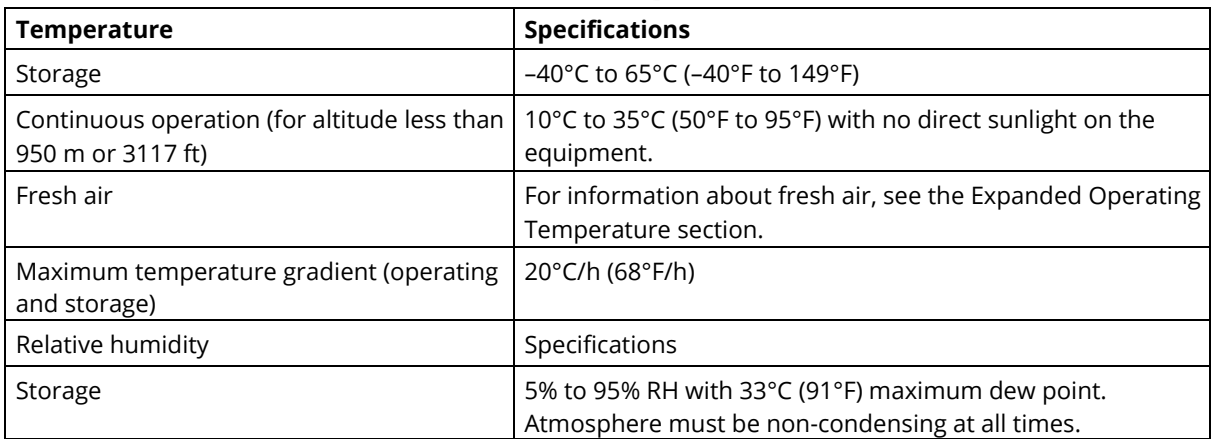

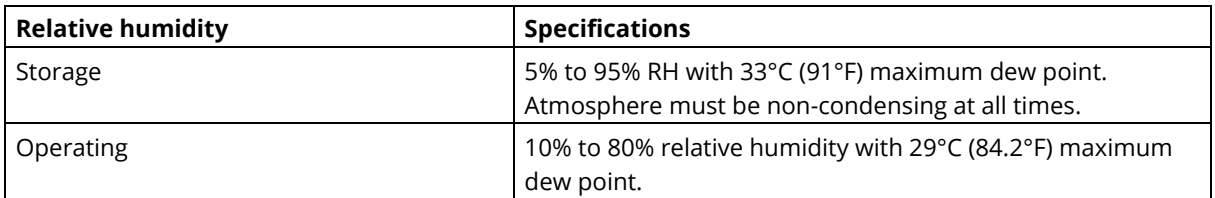

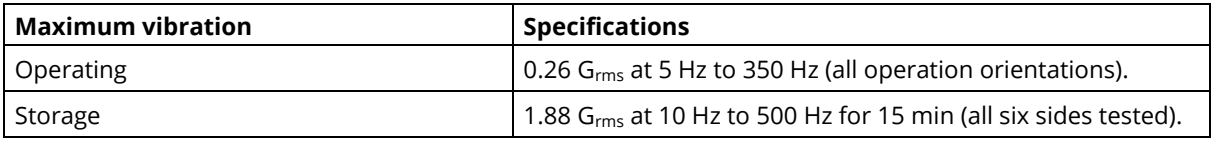

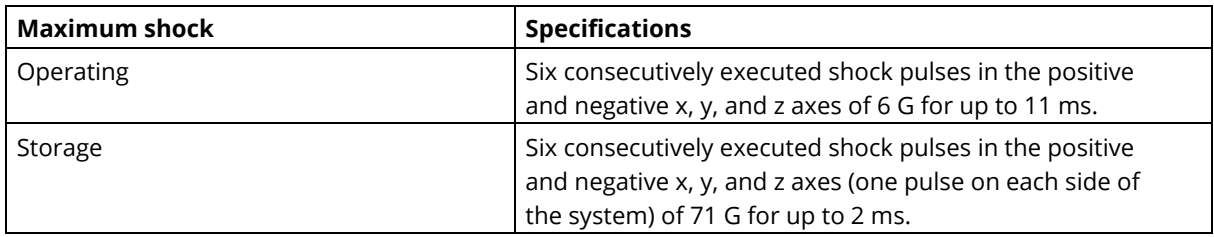

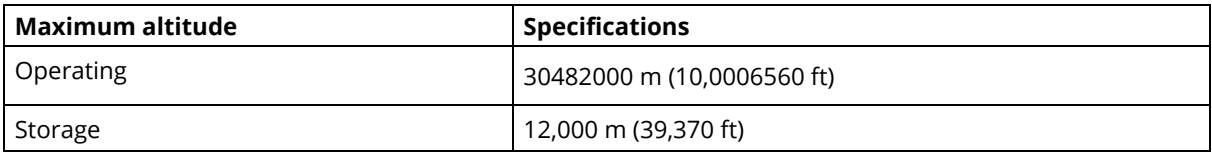

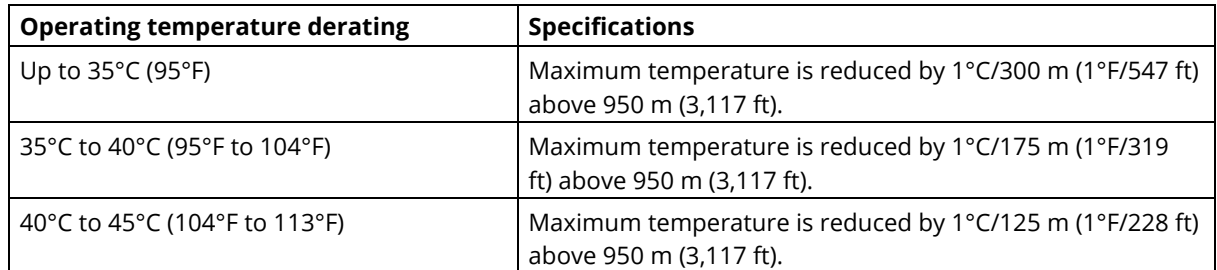

## *Standard Operating Temperatures*

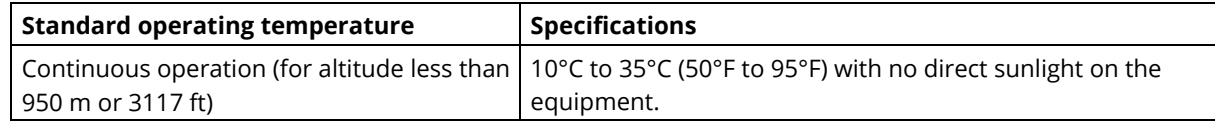

## *Expanded Operating Temperatures*

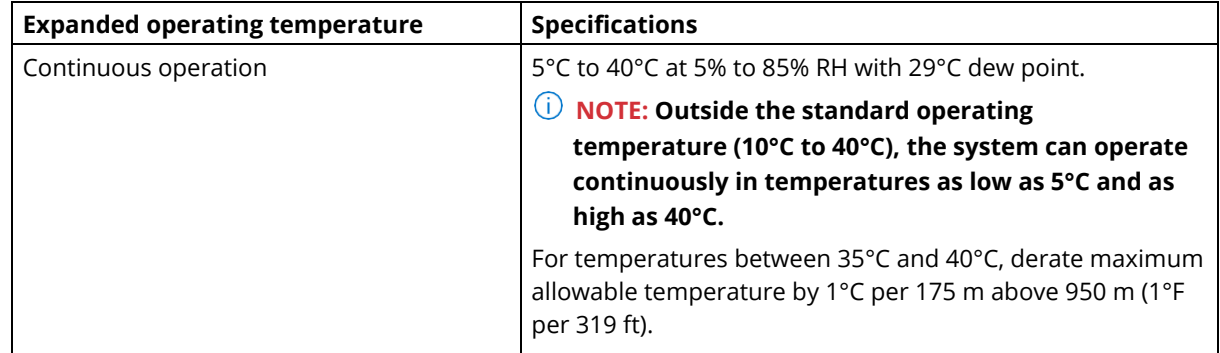

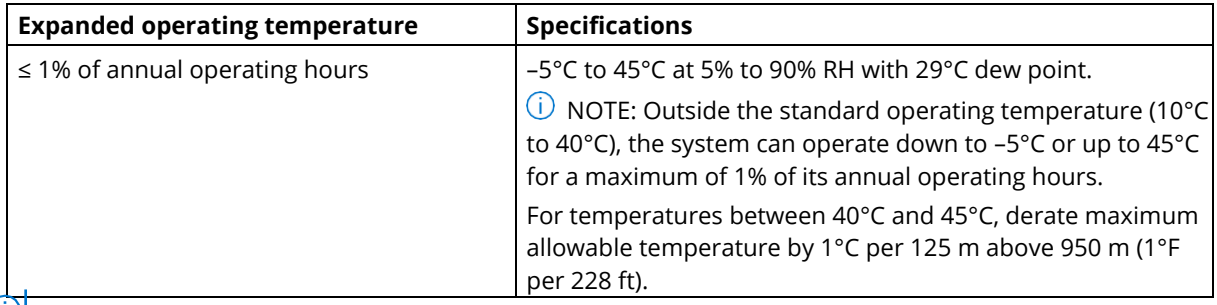

*NOTE: When operating in the expanded temperature range, system performance may be impacted.*

*NOTE: When operating in the expanded temperature range, ambient temperature warnings may be reported on the bezel's LCD panel and in the System Event Log.*

# **Expanded operating temperature restrictions**

- Do not perform a cold startup below 5°C.
- The operating temperature specified is for a maximum altitude of 3050 m (10,000 ft).
- Redundant power supply configuration is required.
- AEP DIMM is not supported.
- GPGPU card is not supported.
- Rear drive configuration is not supported.
- 12 x 3.5 inch SM configuration with CPU 140 W/130 W/115 W/105 W\_4C is not supported.
- LRDIMM is not supported.
- Non-Razberi Core qualified peripheral cards and/or peripheral cards greater than 25 W are not supported.
- Tape backup unit (TBU) is not supported.

# **Rack Mounting Instructions**

- Identifying the Rail Kit Contents Locate the components for installing the rail kit assembly:
	- Two B6 ReadyRails II sliding rail assemblies (1)
	- Two hook and loop straps (2)

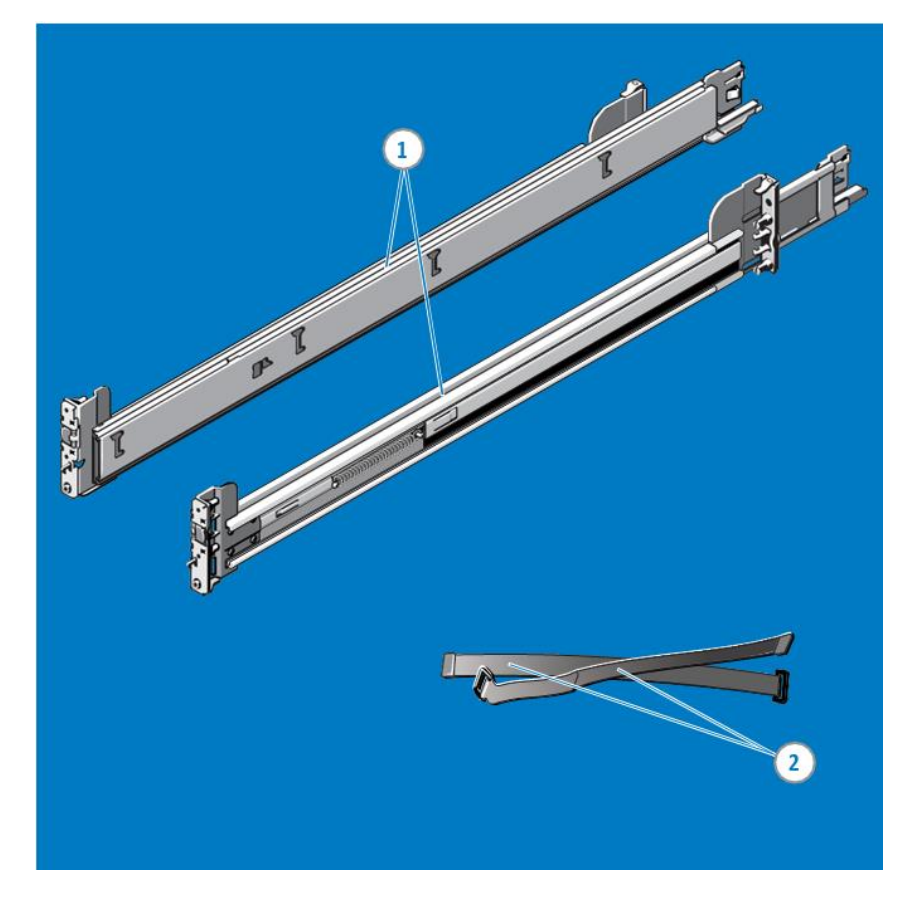

*Figure 52. Rail Kit Contents*

1. Installing and Removing Tool-less Rails (Square Hole or Round Hole Racks) Position the left and right rail end pieces labeled FRONT facing inward and orient each end piece to seat in the holes on the front side of the vertical rack flanges (1). Align each end piece in the bottom and top holes of the desired U spaces (2). Engage the back end of the rail until it fully seats on the vertical rack flange, and the latch clicks into place. Repeat these steps to position and seat the front end piece on the vertical rack flange (3). To remove the rails, pull the latch release button on the end piece midpoint and unseat each rail (4).

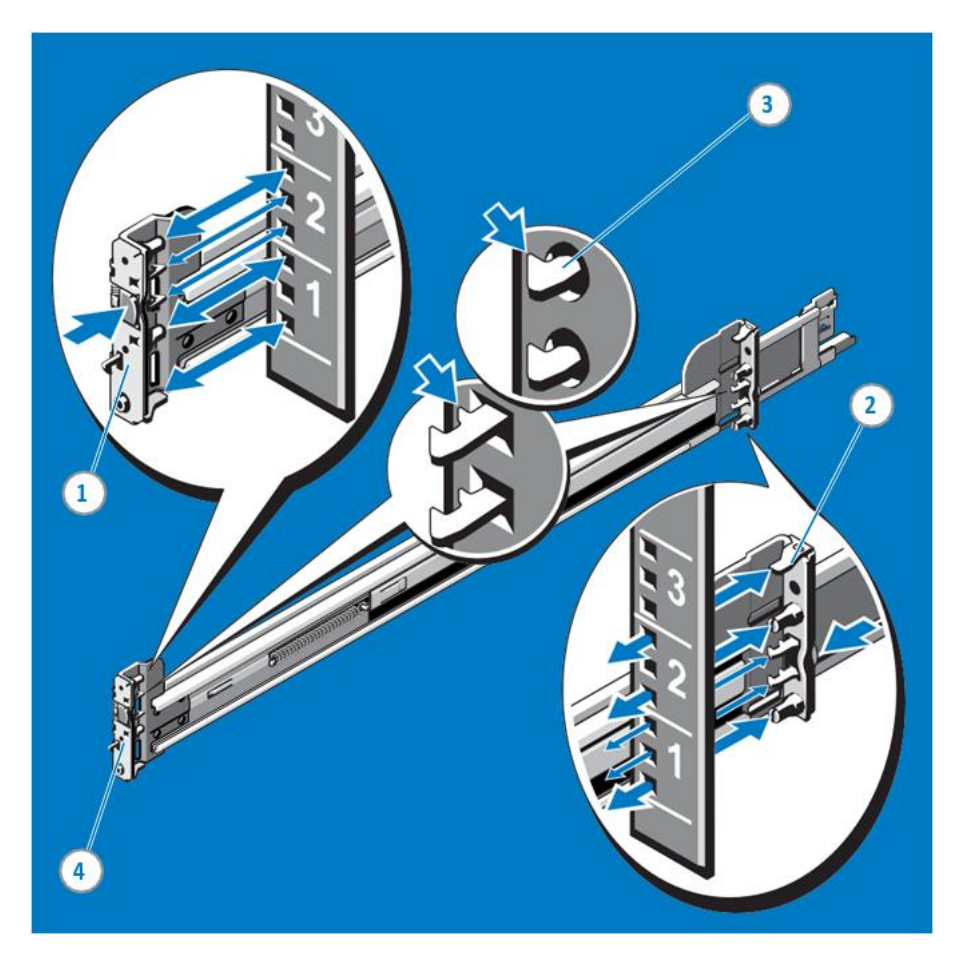

*Figure 53. Installing and Removing Tool-Less Rails*

2. Installing and Removing Tooled Rails (Threaded Hole Racks)

Remove the pins from the front and rear mounting brackets using a flat-tipped screwdriver (1). Pull and rotate the rail latch subassemblies to remove them from the mounting brackets (2). Attach the left and right mounting rails to the front vertical rack flanges using two pairs of screws (3). Slide the left and right back brackets forward against the rear vertical rack flanges and attach them using two pairs of screws (4).

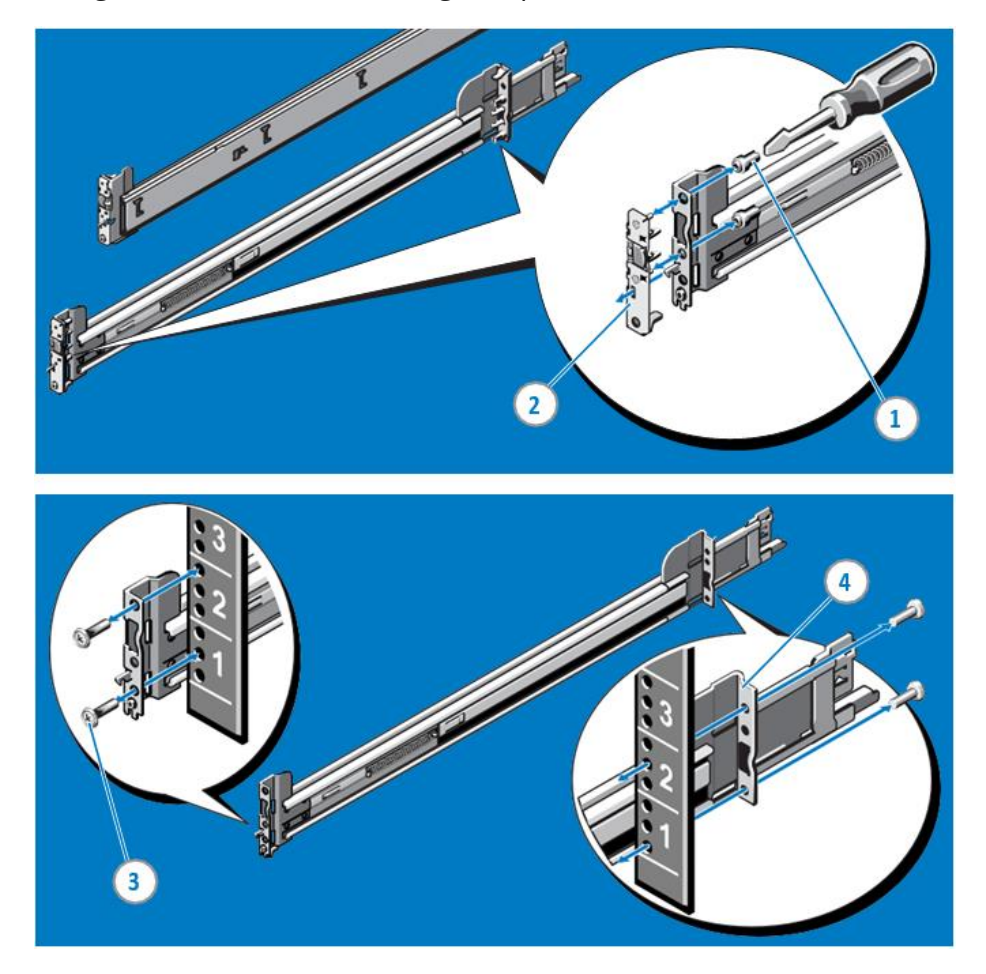

*Figure 54. Installing and Removing Tooled Rails*

## 3. Installing the System in a Rack

Pull the inner slide rails out of the rack until they lock into place (1). Locate the rear rail standoff on each side of the system and lower them into the rear J-slots on the slide assemblies (2). Rotate the system downward until all the rail standoffs are seated in the Jslots (3). Push the system inward until the lock levers click into place.

Press the slide-release lock buttons on both rails and slide the system into the rack (4).

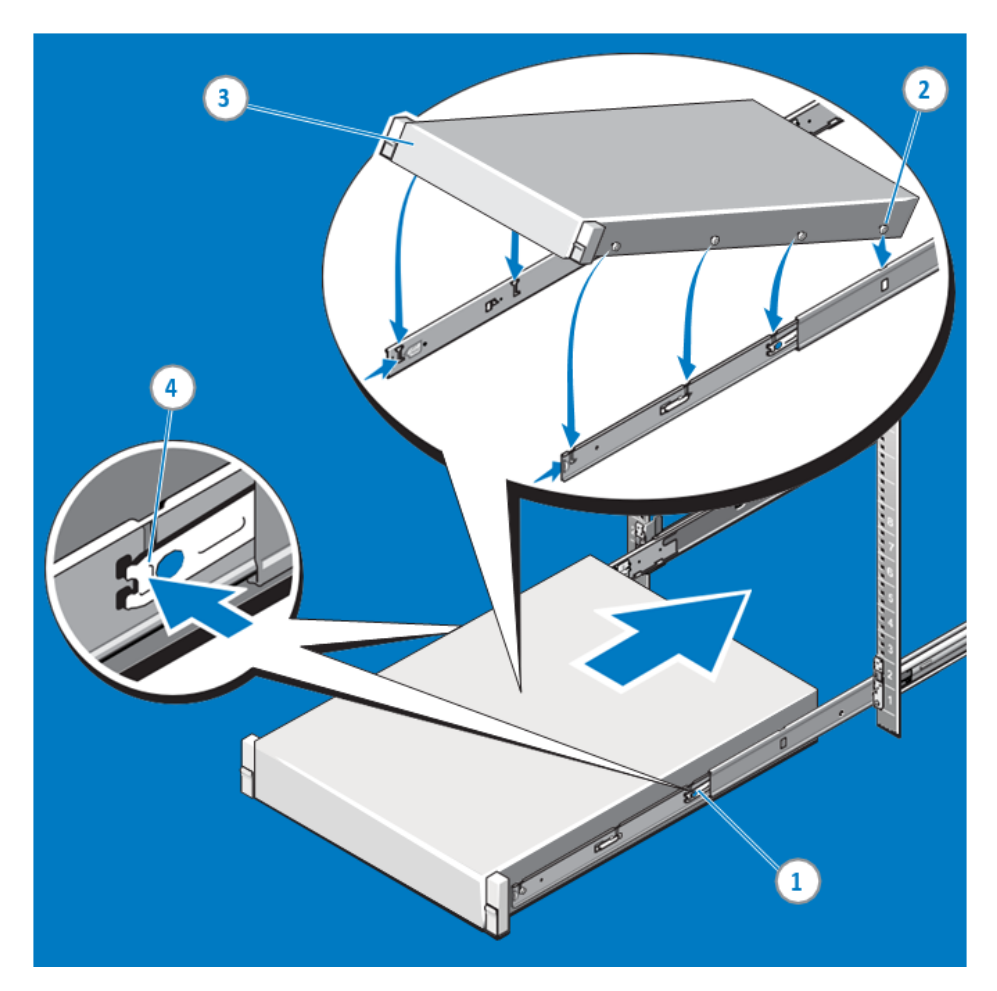

*Figure 55. Installing the System in a Rack*

4. Removing the System from the rack

Locate the lock levers on the sides of the inner rails (1). Unlock each lever by rotating it up to its release position (2). Grasp the sides of the system firmly and pull it forward until the rail standoffs are at the front of the J-slots. Lift the system up and away from the rack and place it on a level surface (3).

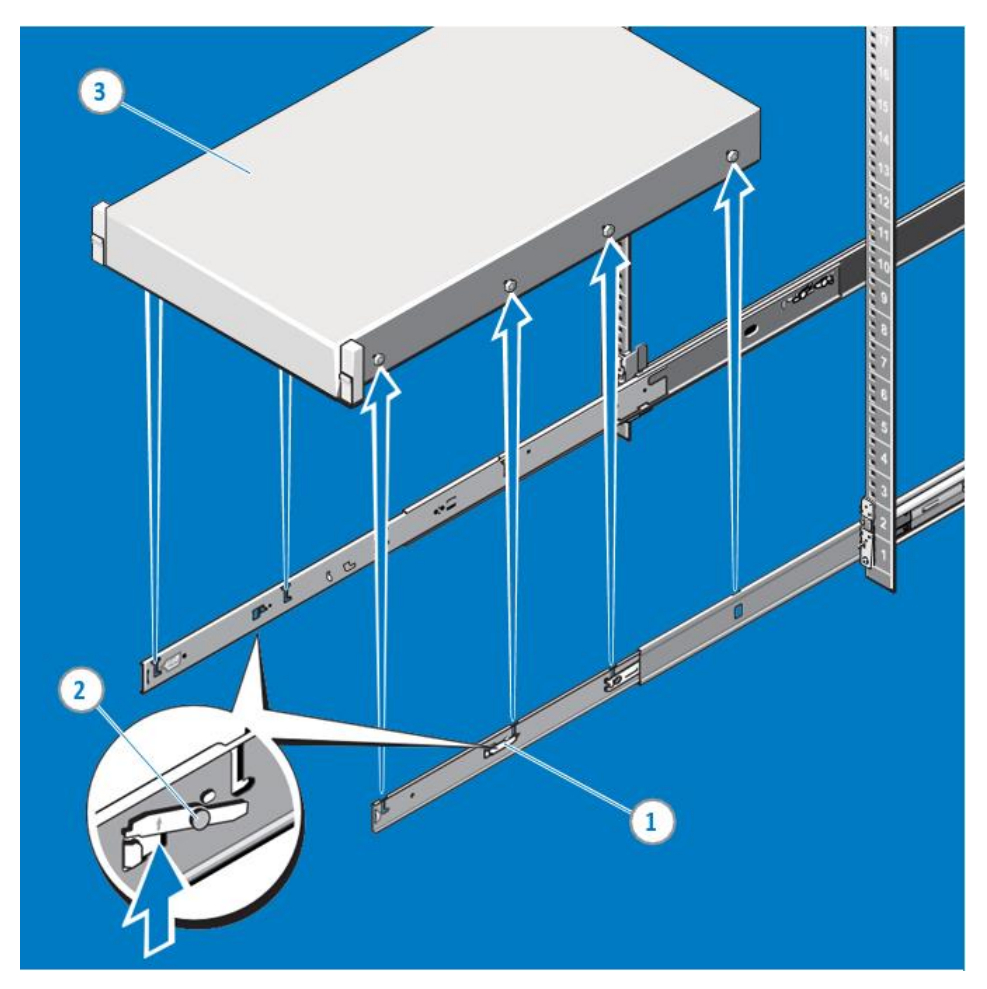

*Figure 56. Removing System from the Rack*

## 5. Engaging and Releasing the Slam Latch

NOTE: For systems not equipped with slam latches, secure the system using screws, as described in step 3 of this procedure.

Facing the front, locate the slam latch on either side of the system (1). The latches engage automatically as the system is pushed into the rack and are released by pulling up on the latches (2). To secure the system for shipment in the rack or other unstable environments, locate the hard-mount screw under each latch and tighten each screw with a #2 Phillips screwdriver (3).

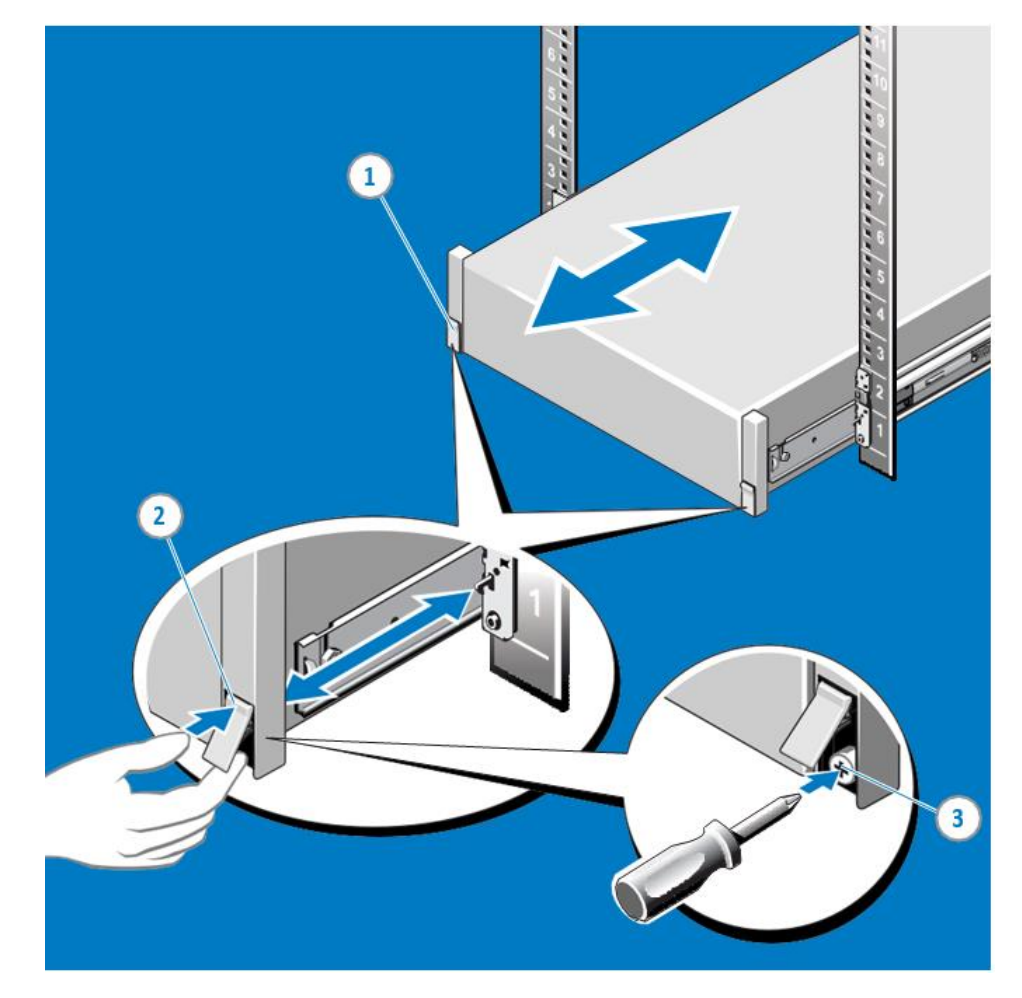

*Figure 57. Engaging and Releasing the Slam Latch*

## 6. Routing the Cables

NOTE: If you did not order the optional CMA, use the two hook and loop straps provided in the rail kit to route the cables at the back of your system.

Locate the outer CMA brackets on the interior sides of both rack flanges (1). Bundle the cables gently, pulling them clear of the system connectors to the left and right sides (2). Thread the hook and loop straps through the tooled slots on the outer CMA brackets on each side of the system to secure the cable bundles (3).

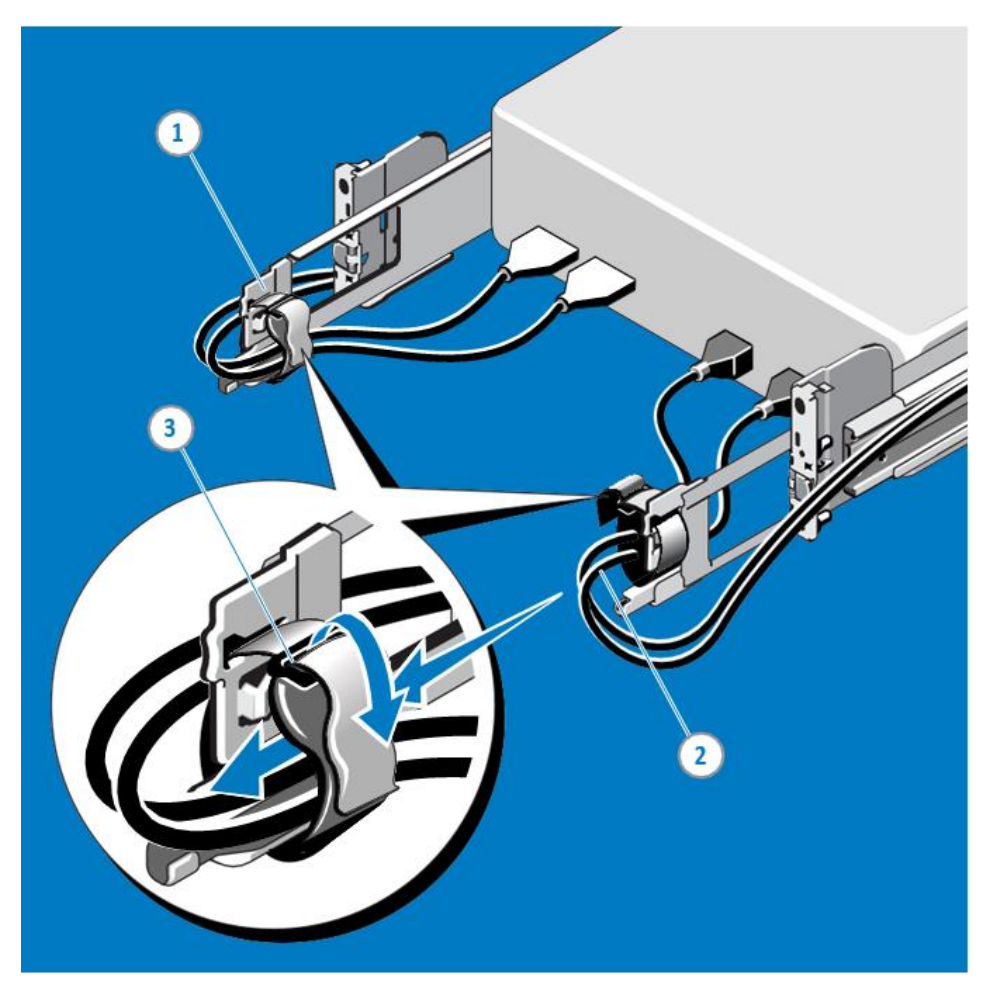

*Figure 58. Routing the Cables*

# **Connecting Peripherals and Powering On**

It is recommended to connect your server peripherals once you have racked your server.

Connect your KVM or Keyboard, Video Display, and Mouse using the appropriate connections.

- VGA Connection for monitor
- USB for Mouse and Keyboard

Connect your network per your local requirements

- Core LOM Network interfaces are 100/1000Base-T
- Optional Dedicated iDRAC Network Interface (see connecting and configuring iDRAC section)

# **Powering On System**

Connect the Core server to proper utility power; Razberi recommends using a UPS and Surge Protection for added electrical protection and conditioned power.

• Locate and depress the power button on the front right-hand side bezel.

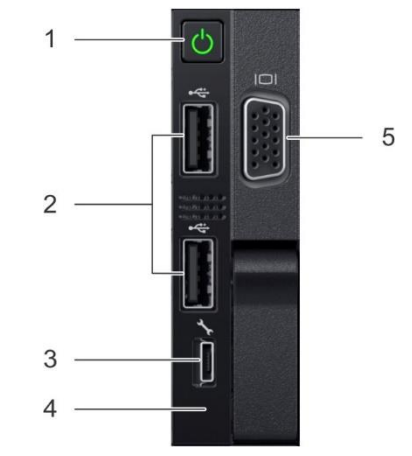

## **Right Control Panel View**

*Figure 59. Right Control Panel View*

# **Windows OS First Boot**

Booting your server for the first time, you will perform the Out of Box Experience process. Complete the Windows configuration of setting country, keyboard, time zone, account credentials, and agree to the EULA. You may be required to complete the OS activation process, depending on the Operating System you have purchased with your Core Server. Included in the contents of your system is an activation insert. Please review this for your specific OS.

# **RAID Storage**

## **Razberi Core Server V8, V12, and V14 Factory Boot Drive and Storage RAID Configuration**

Boot Drive Factory Configuration

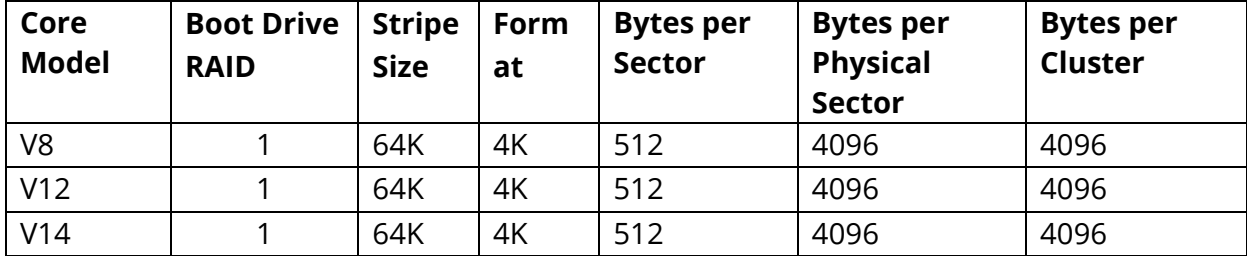

### Storage Drive Factory Configuration

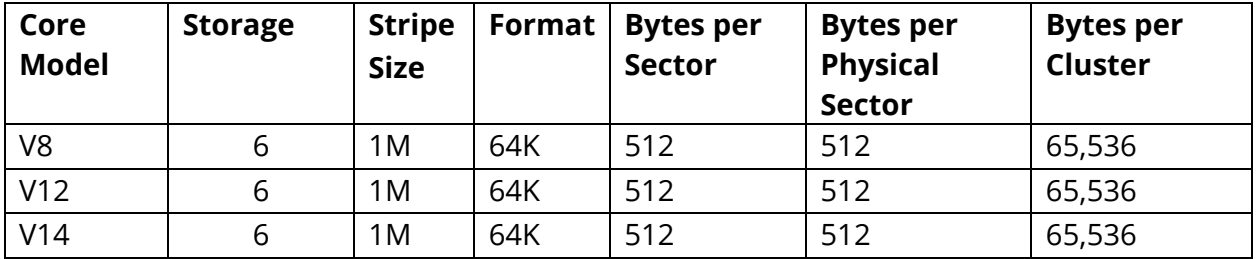

## **Razberi Core Server M4 Factory Boot Drive and Storage RAID Configuration**

Boot Drive Factory Configuration

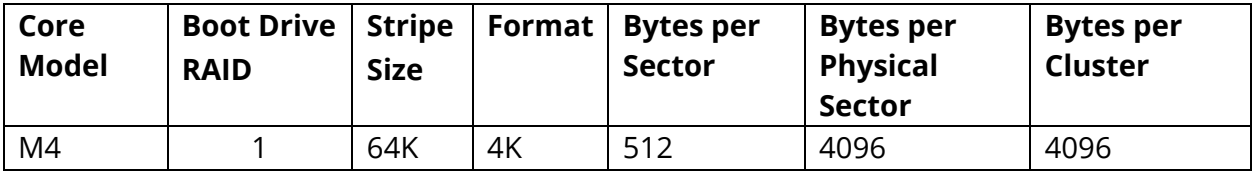

### Storage Drive Factory Configuration

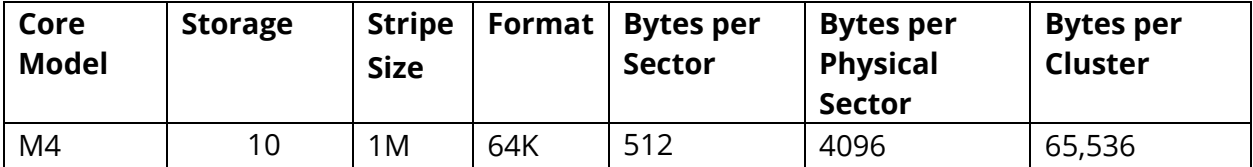

## **Razberi Core Server A8 Factory Boot Drive and Storage RAID Configuration**

Boot Drive Factory Configuration

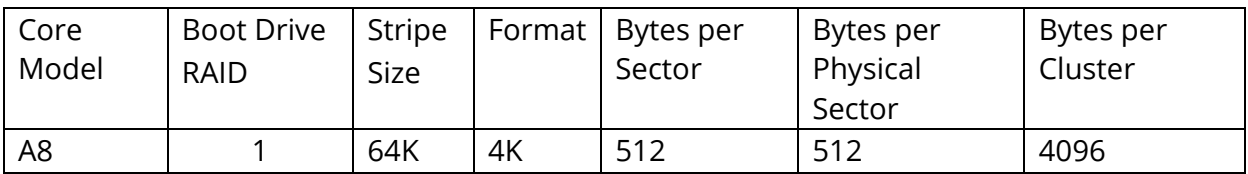

Storage Drive Factory Configuration

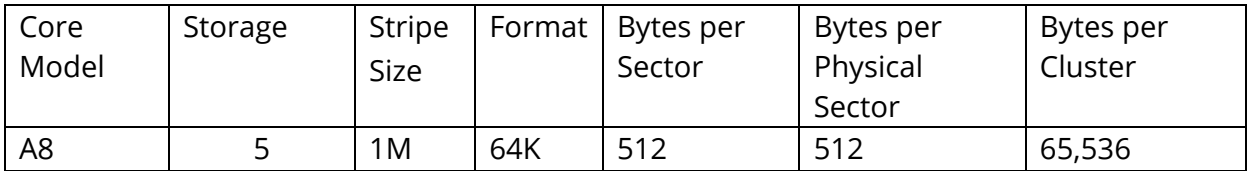

## **Altering your Factory RAID to match your requirements**

Razberi recommends using the BIOS to manage or change your RAID. To enter the BIOS hit F2 during a system boot.

Click or Choose Device Settings:

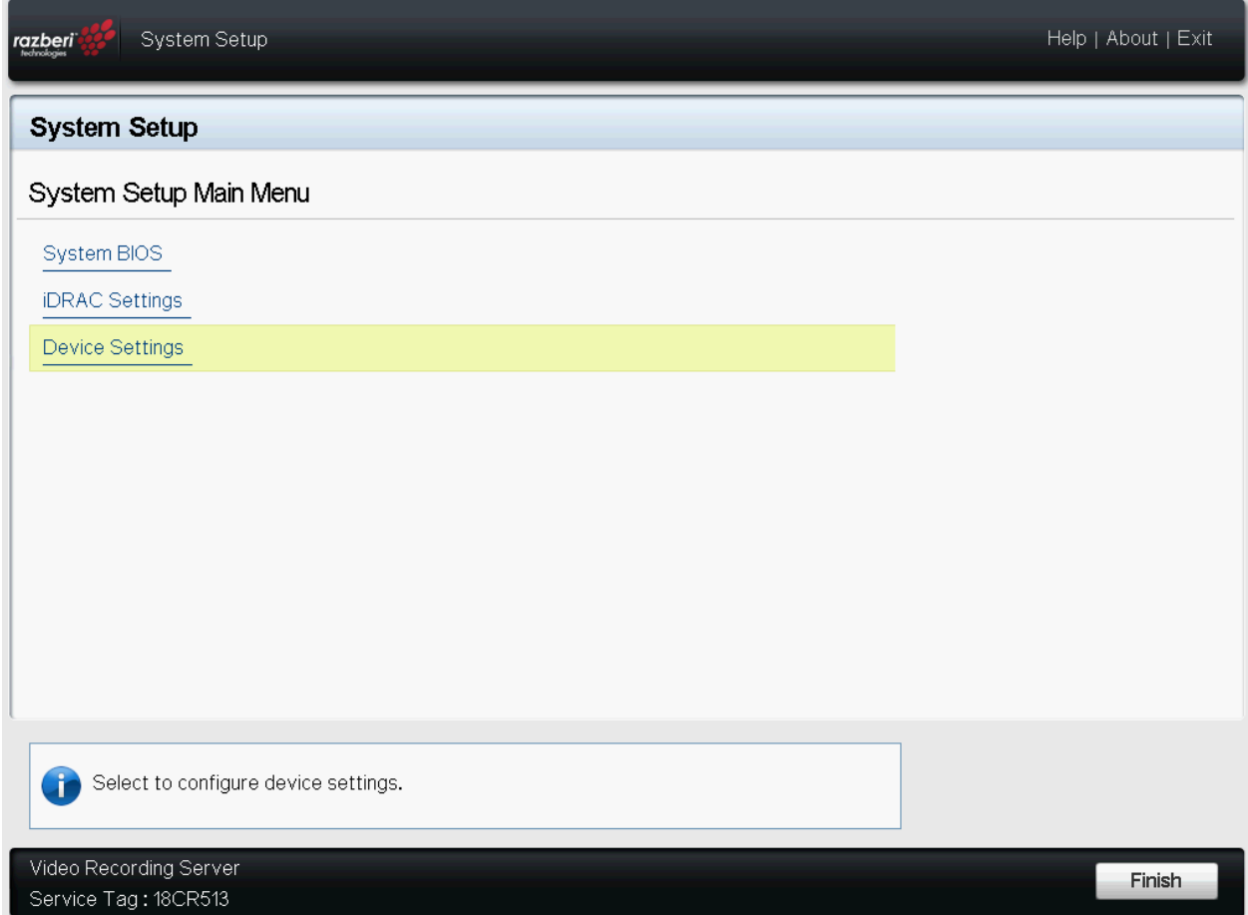

*Figure 60. BIOS System Setup Main Menu*
# Click or Choose Integrated RAID Controller 1

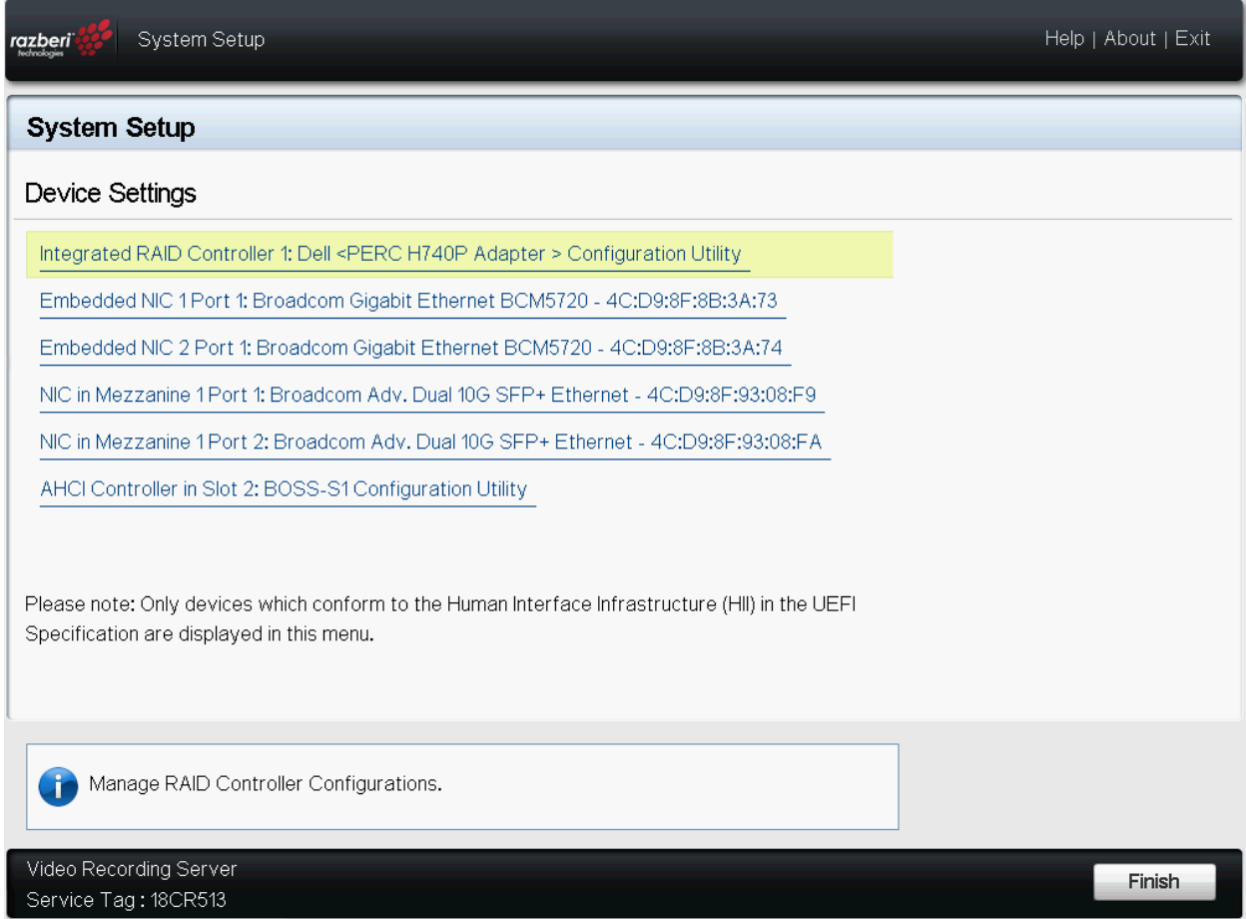

*Figure 61. BIOS Device Settings Menu*

## Scroll down and select View Server Profile

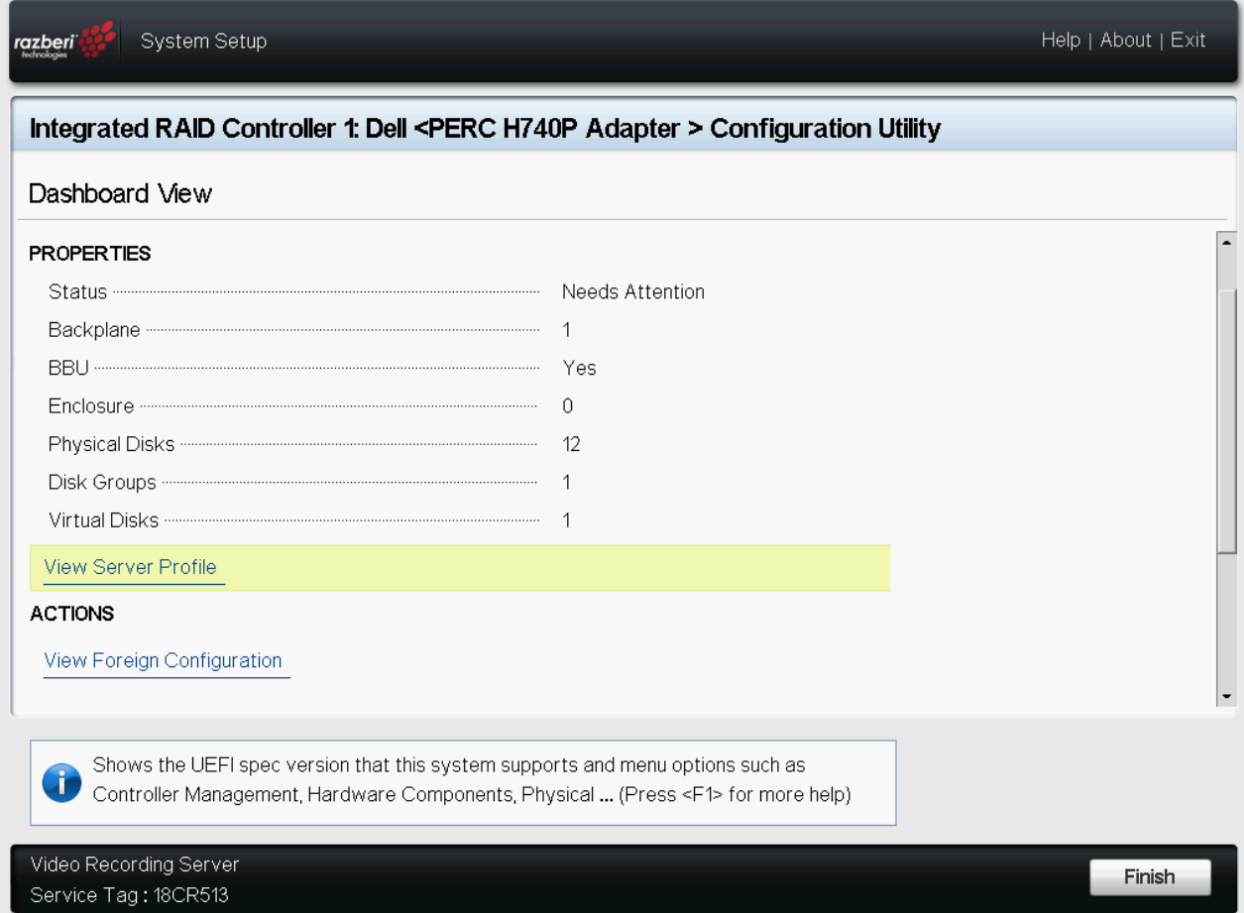

*Figure 62. PERC Adaptor Configuration Utility: Main Dashboard*

# Select Virtual Disk Management

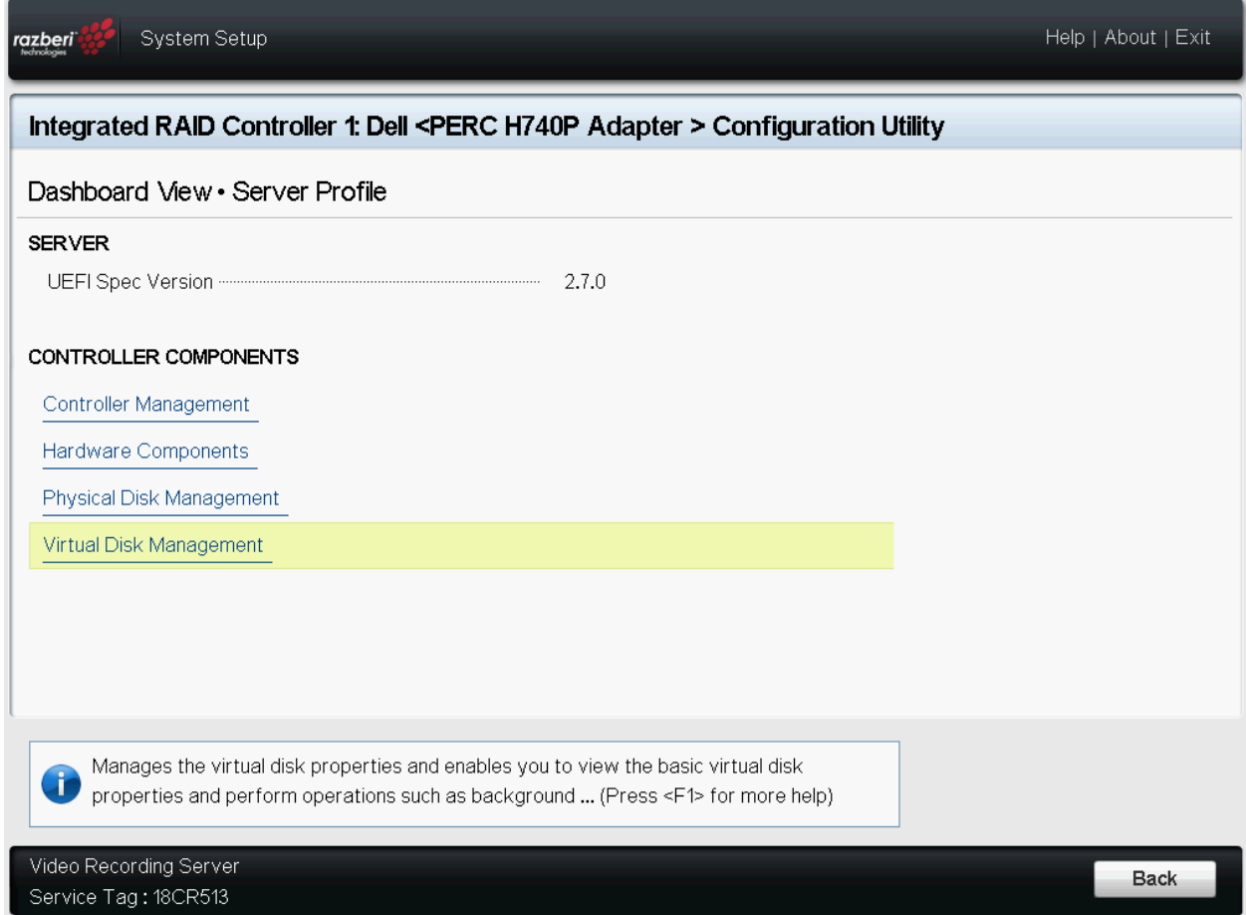

*Figure 63. PERC Adapter: Server Profile View*

Select the Virtual Disk you wish to change (by default there will only be one Virtual Disk available)

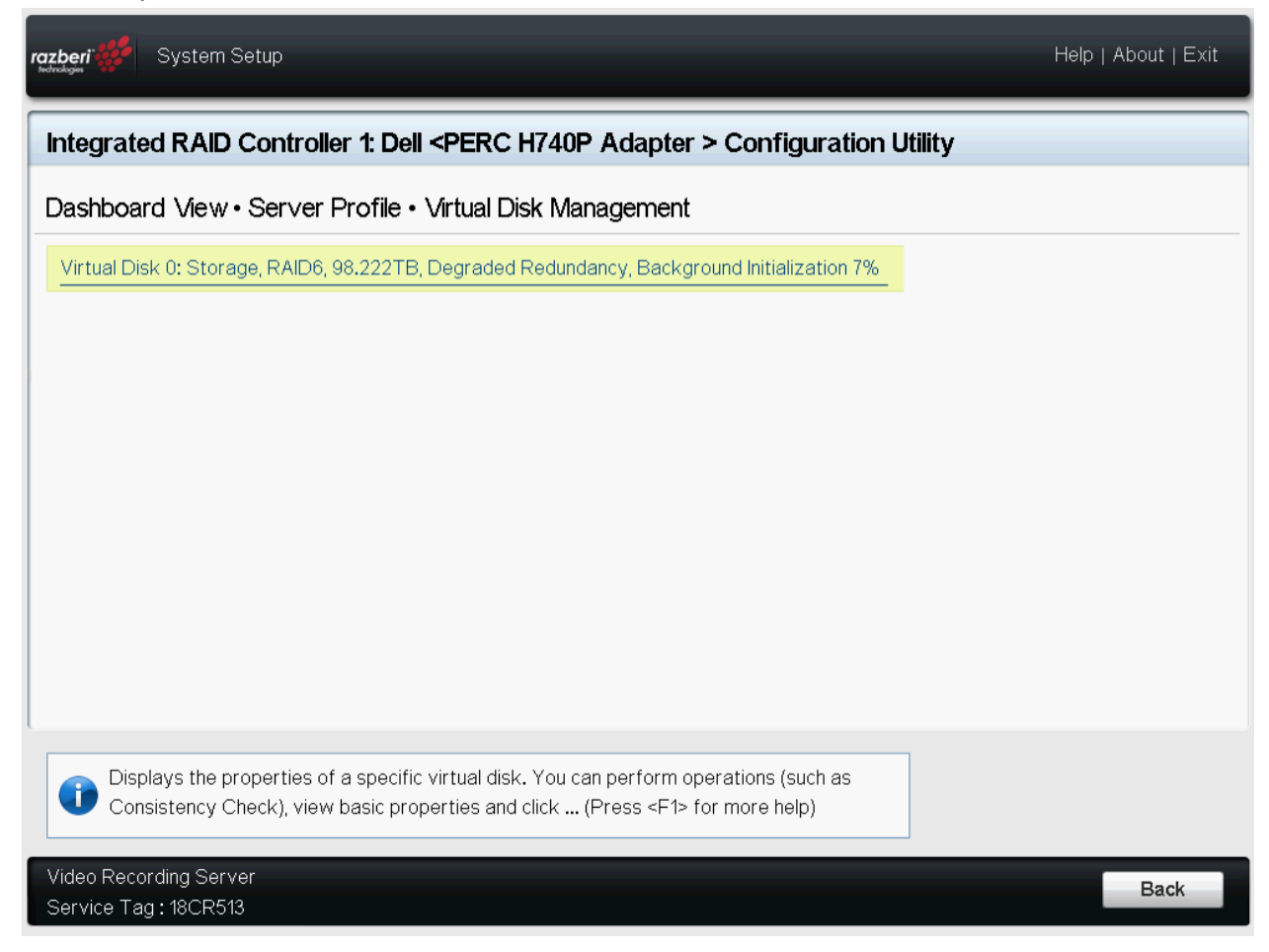

*Figure 64. PERC Adapter: Virtual Disk Management*

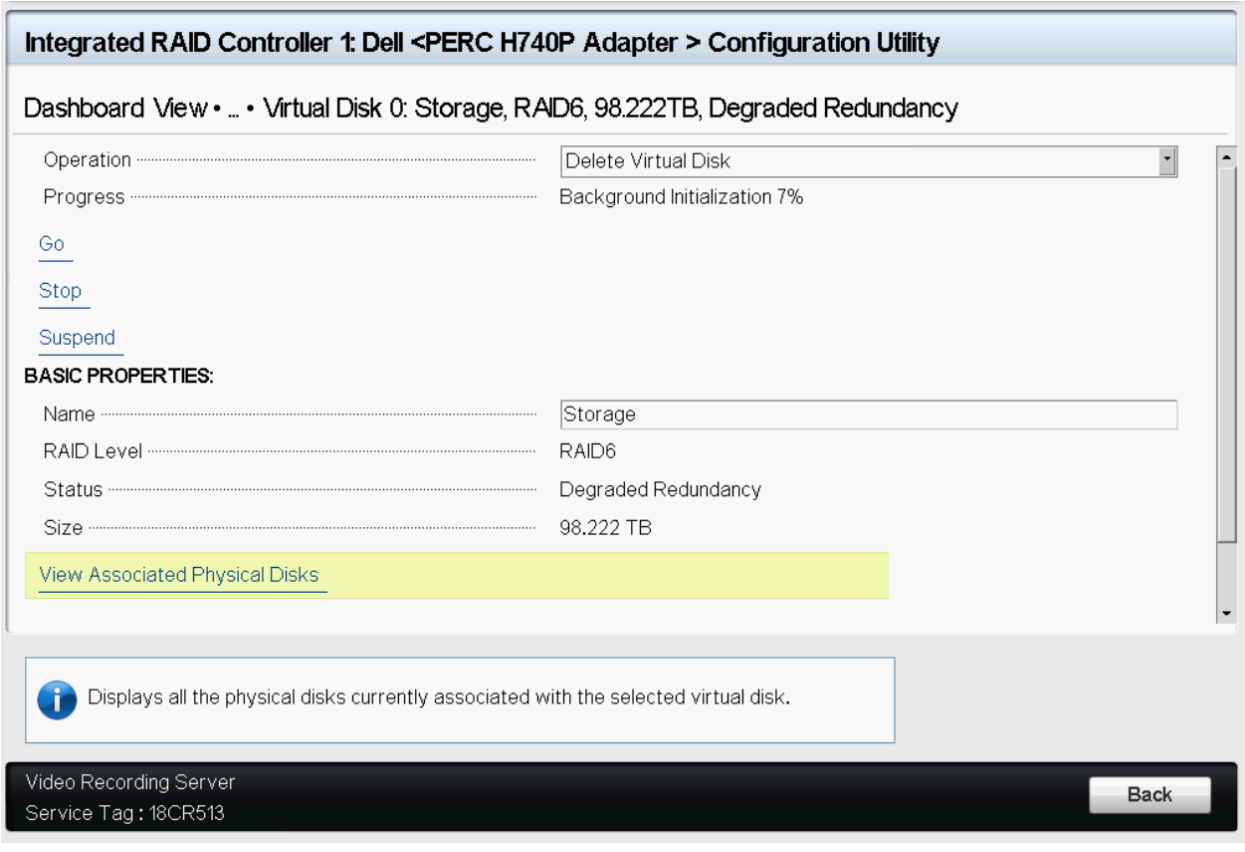

# Under Operation, choose Delete Virtual Disk:

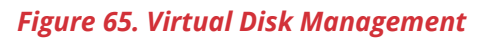

Select Go

# And Confirm that you want to Delete

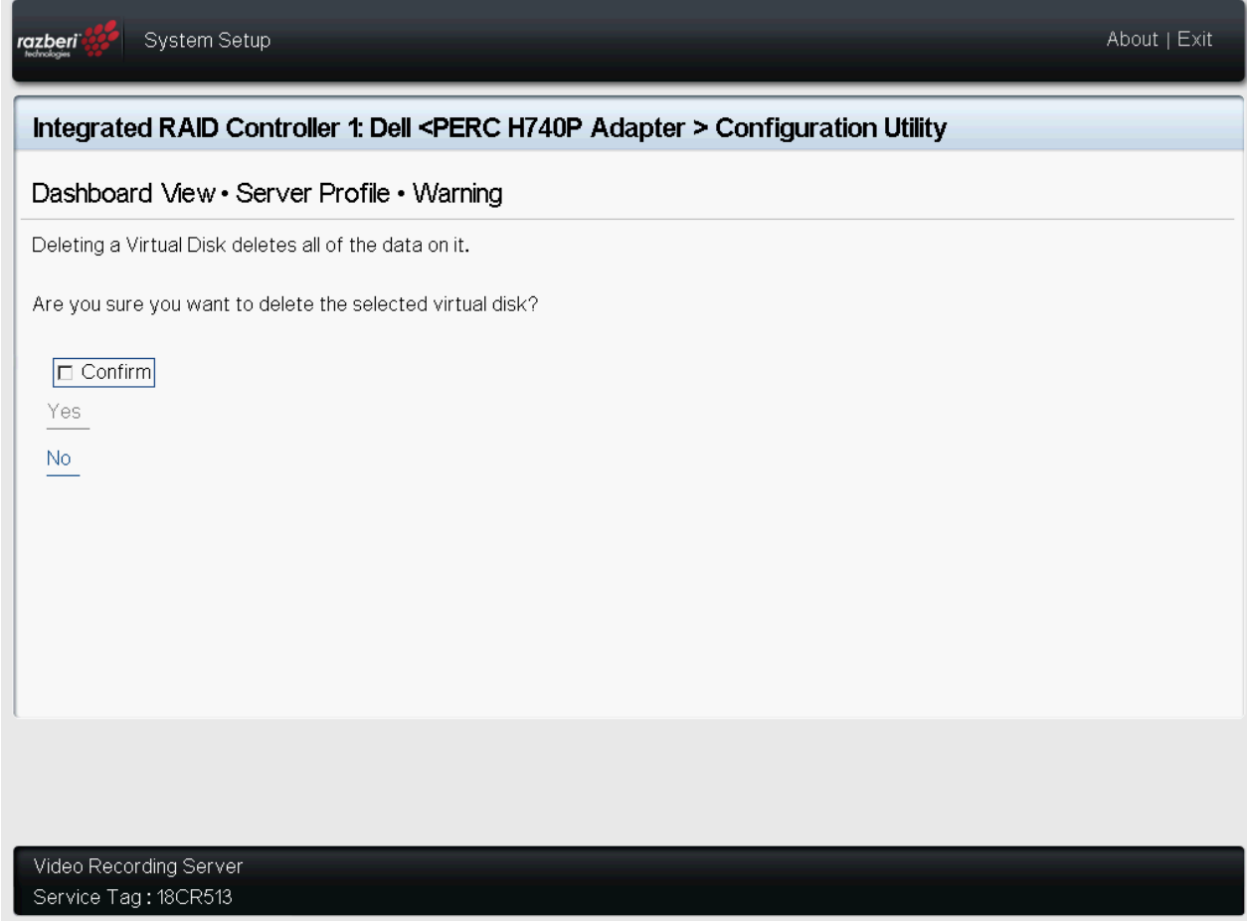

*Figure 66. Virtual Disk Management Confirmation*

Once the operation has been completed, click OK:

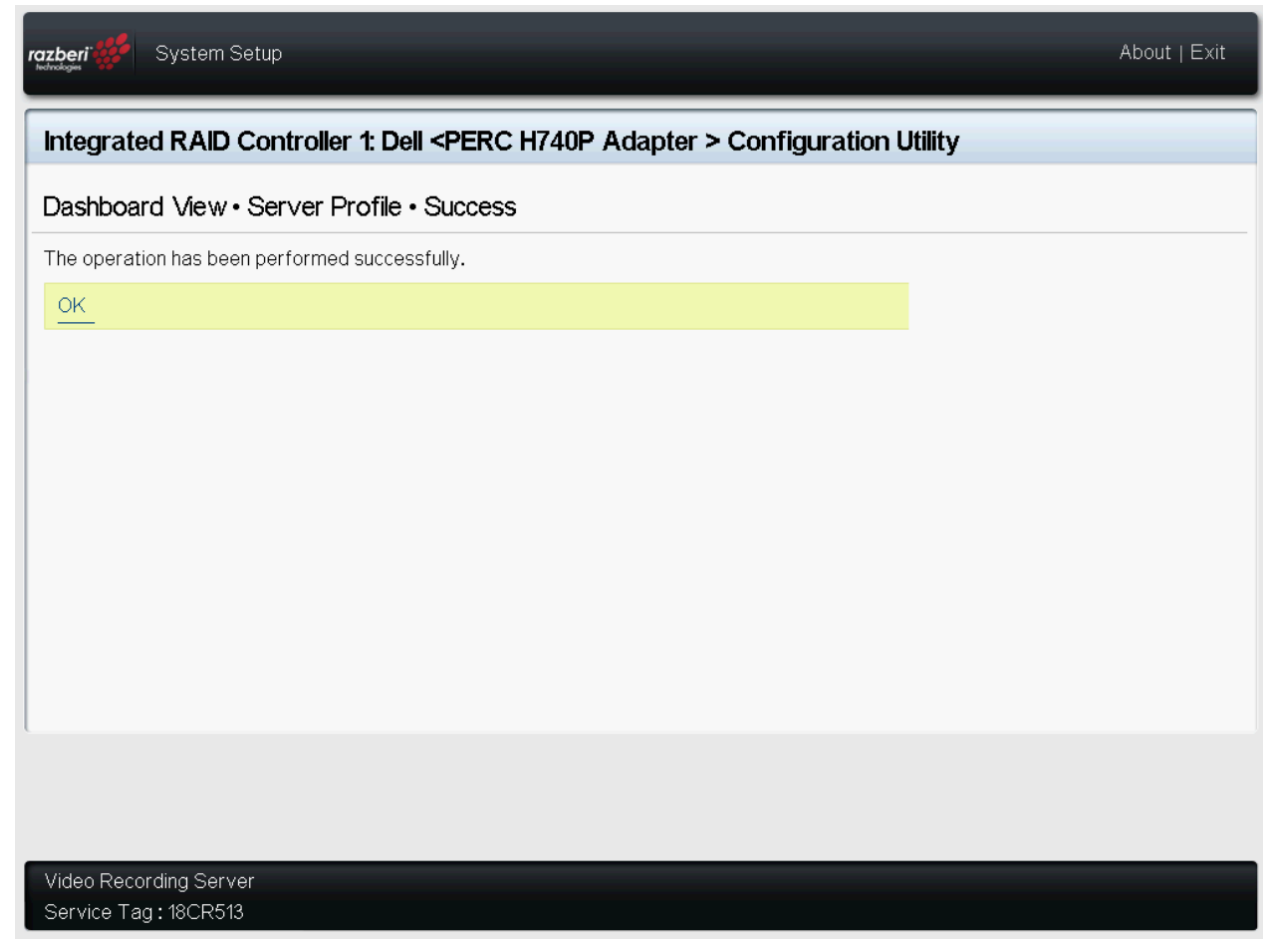

*Figure 67. Virtual Disk Management, Job Complete*

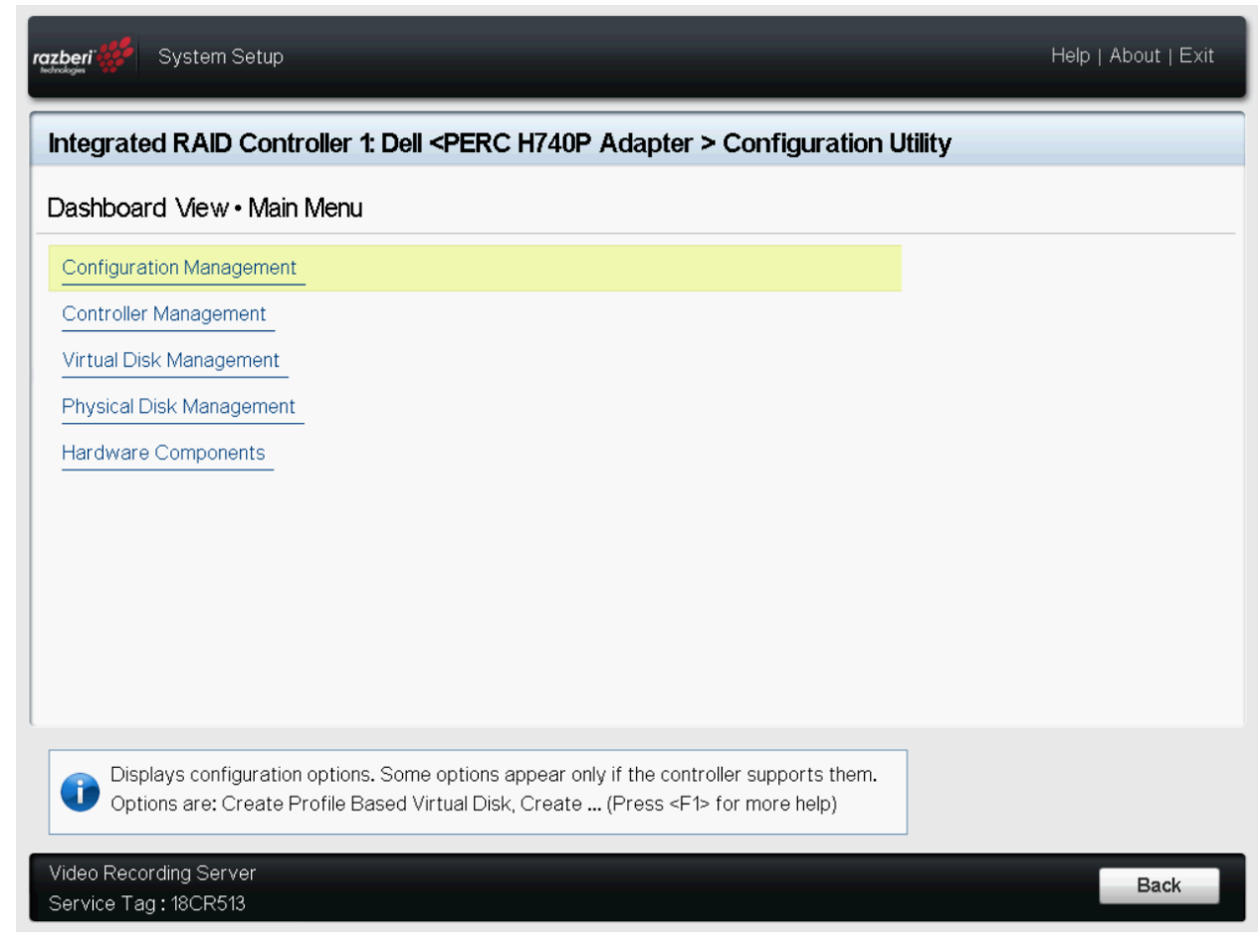

Go Back to the Main Menu and Select Configuration Management

*Figure 68. Configuration Management*

## Select Create Virtual Disk

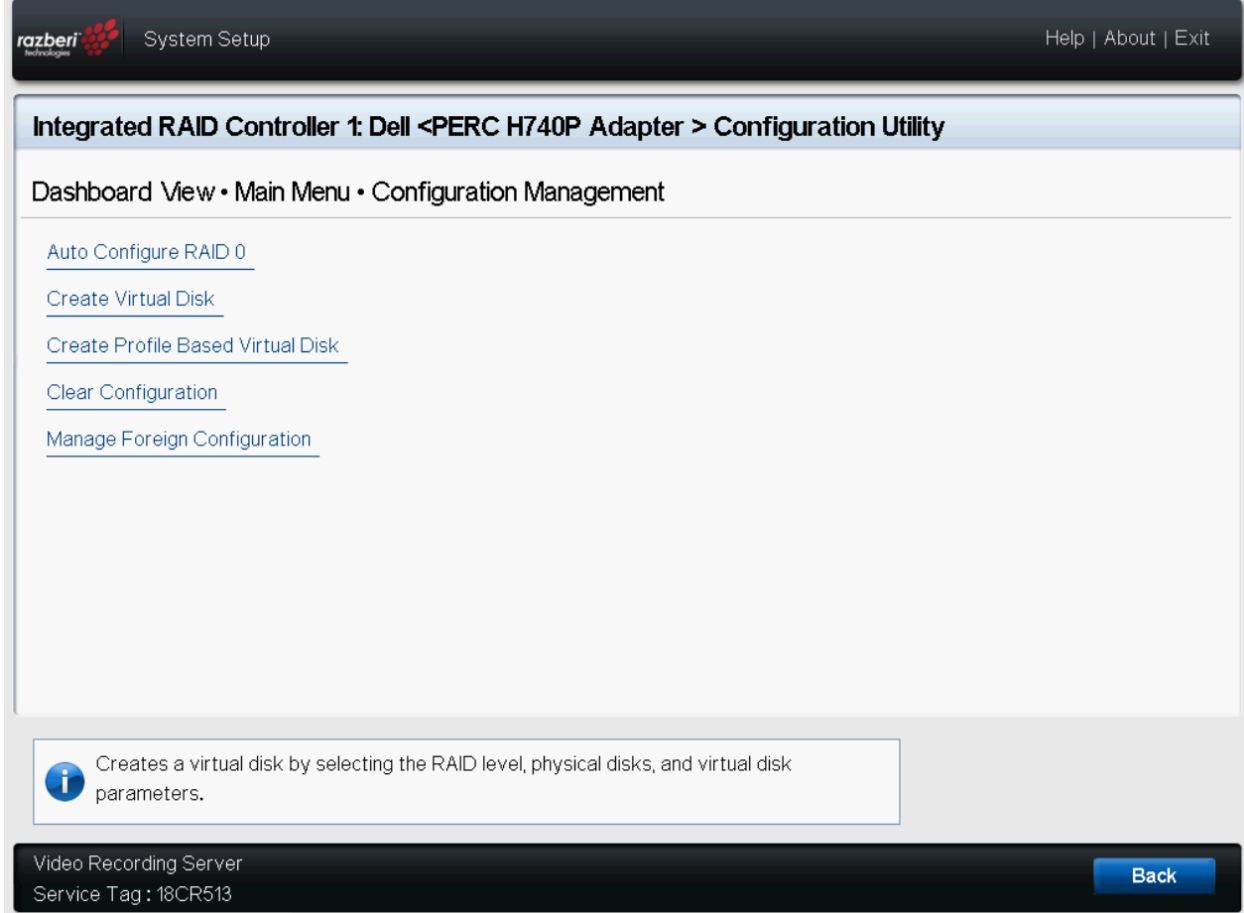

## *Figure 69. Create Virtual Disk*

## Select RAID level

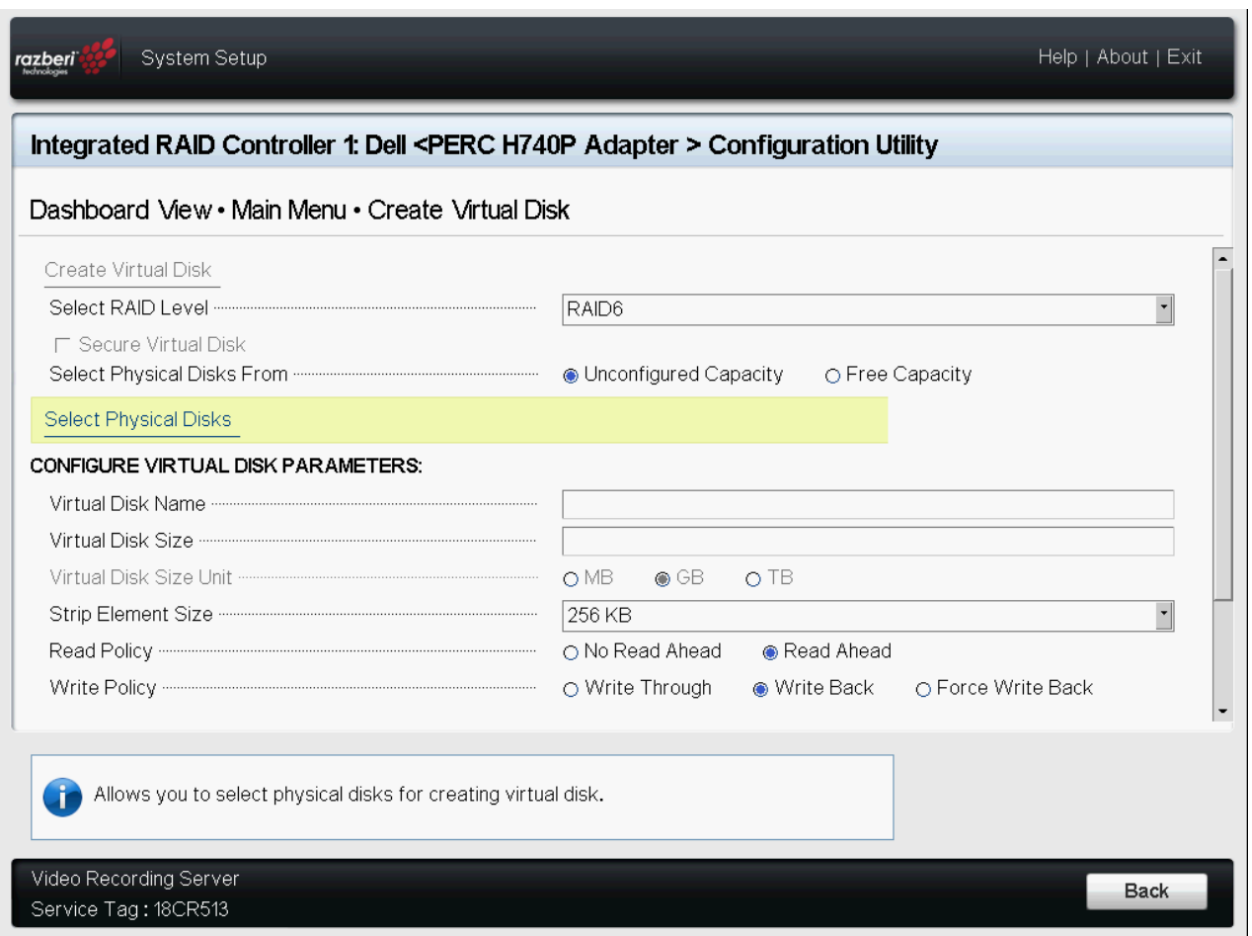

*Figure 70. Select RAID Type*

# Select Physical Disks

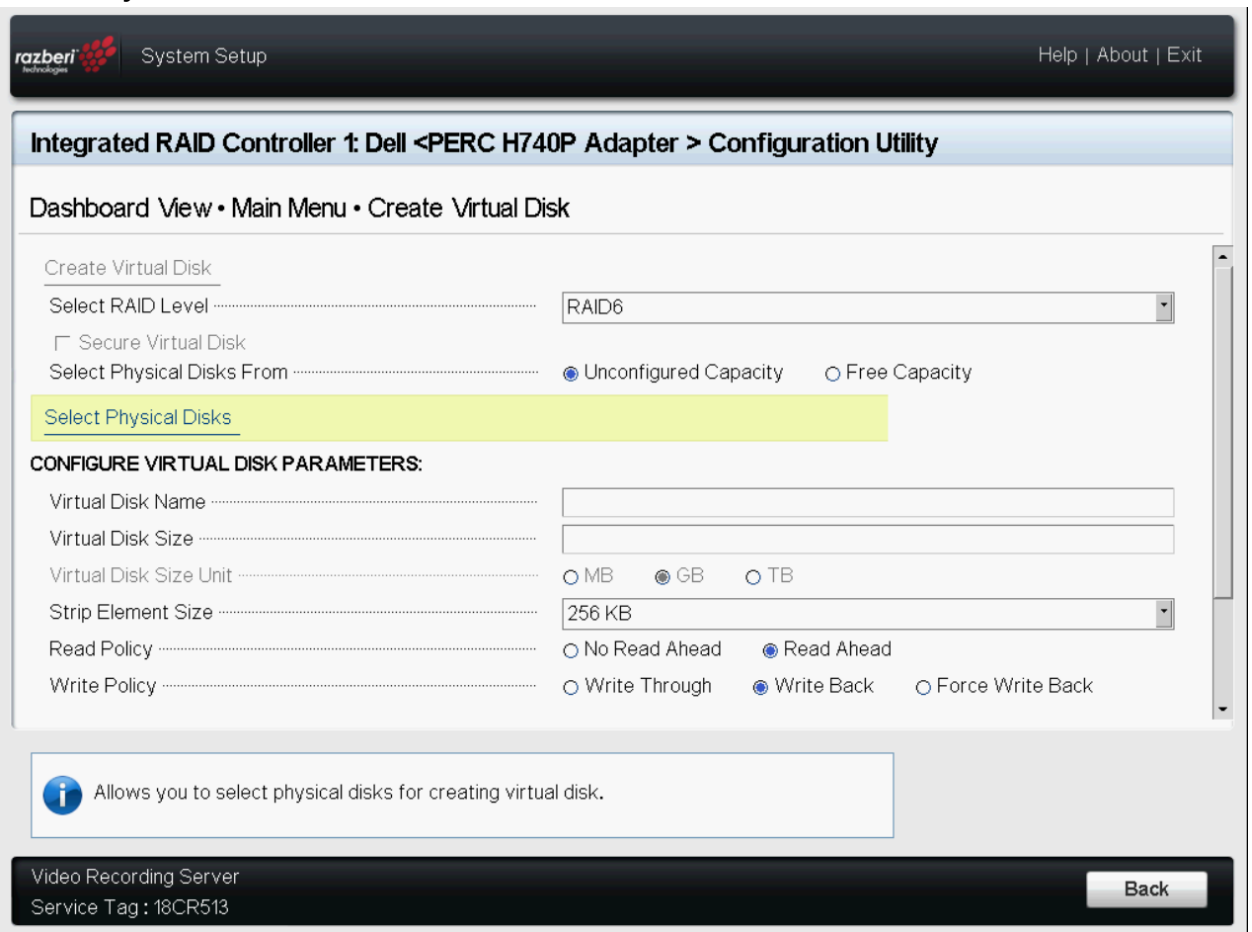

*Figure 71. Select Physical Disks*

If you are going to utilize all available disks, scroll down and choose Check All. If you are going to designate some disks for Hot Spare, only select the disks that you would like to be included in the RAID.

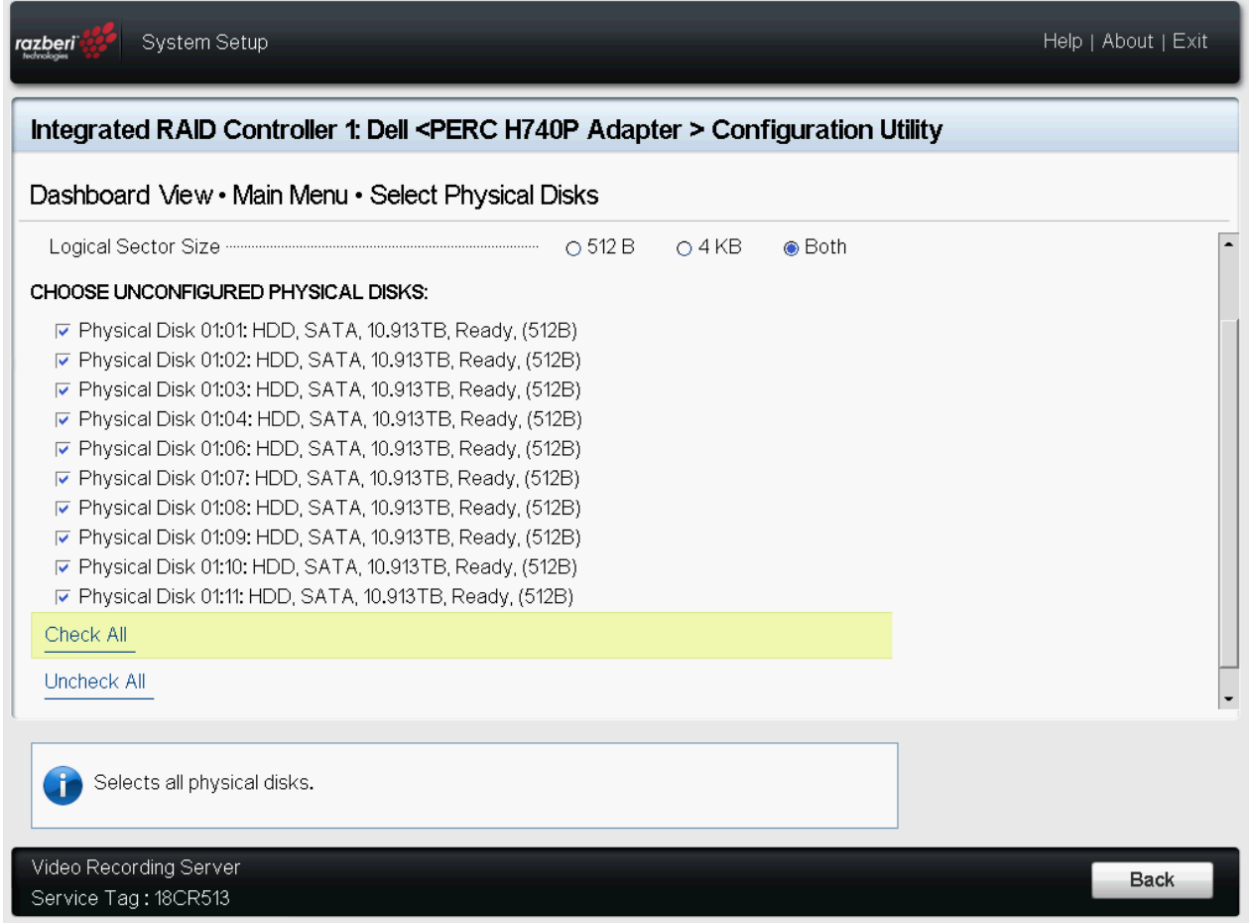

*Figure 72. Physical Disk Selection*

# Scroll up and Click Apply Changes

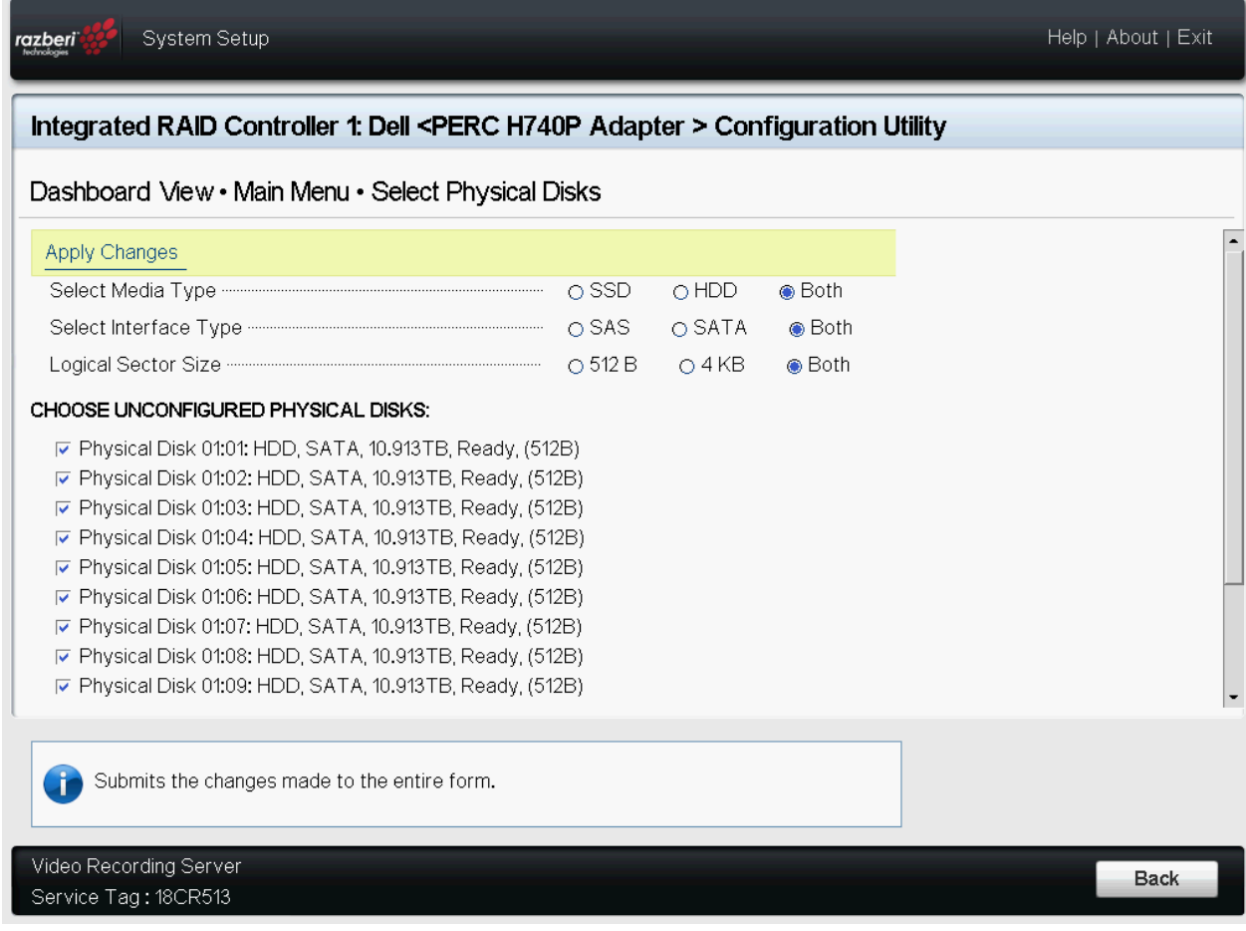

*Figure 73. Apply Changes*

## Select OK

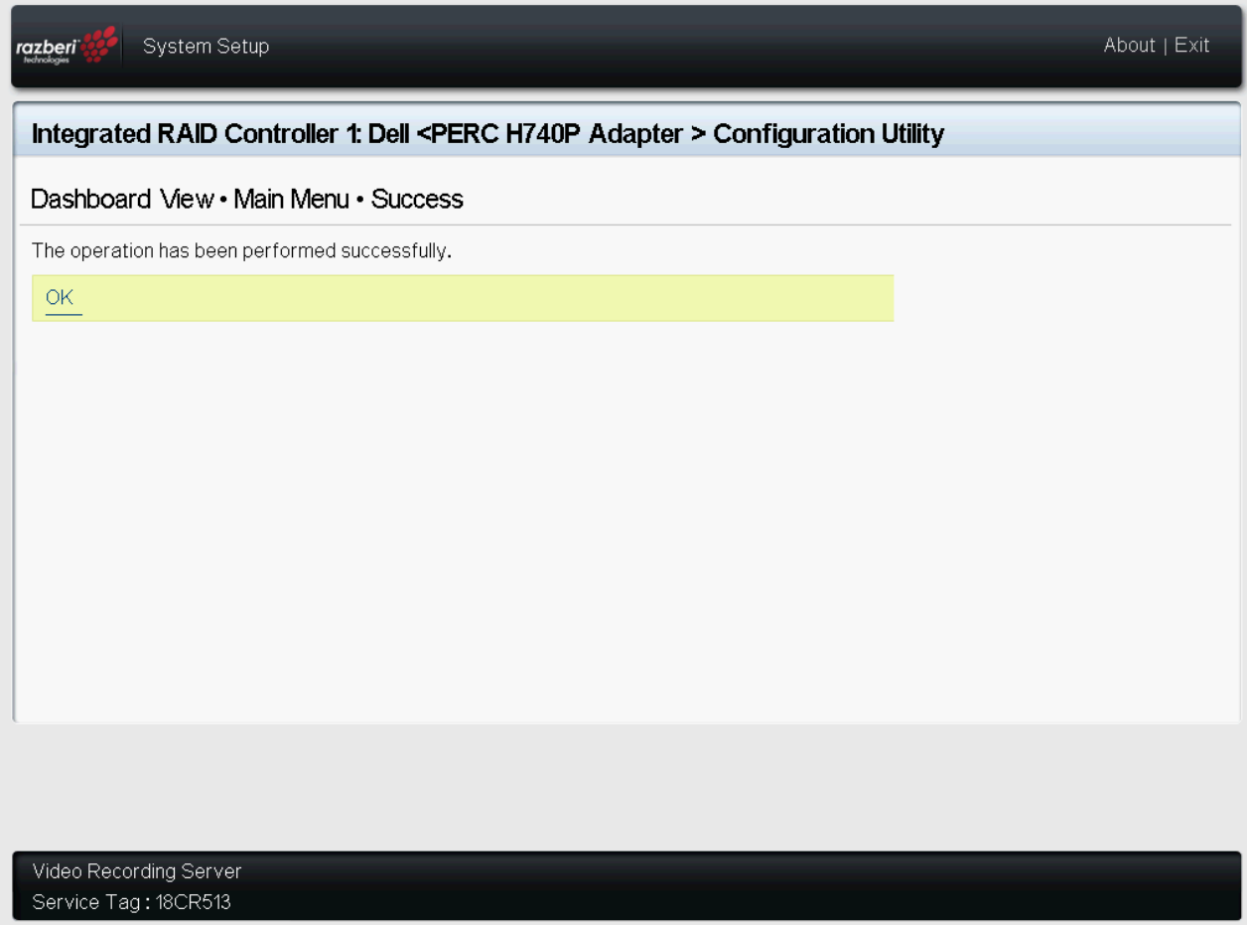

*Figure 74. Confirm Completion*

Set your desired Disk Size if you do want to utilize the full available capacity of the selected disks along with Strip Element Size. By default, Razberi is utilizing the full disk capacity and using a 1024/1MB strip element. Razberi recommends setting Default Initialization to Fast so that the disk is ready to access immediately. Razberi leaves all other settings Default

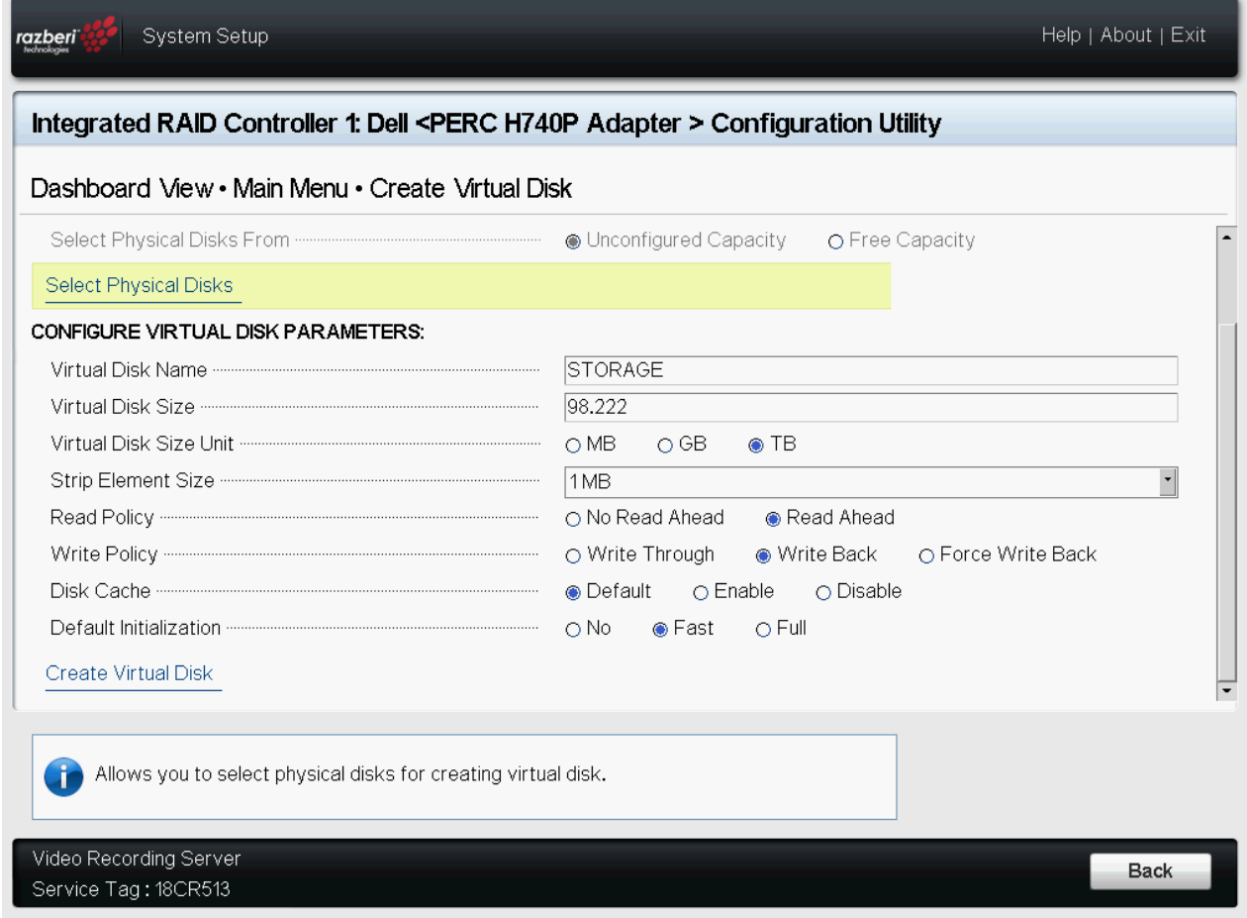

*Figure 75. RAID Settings*

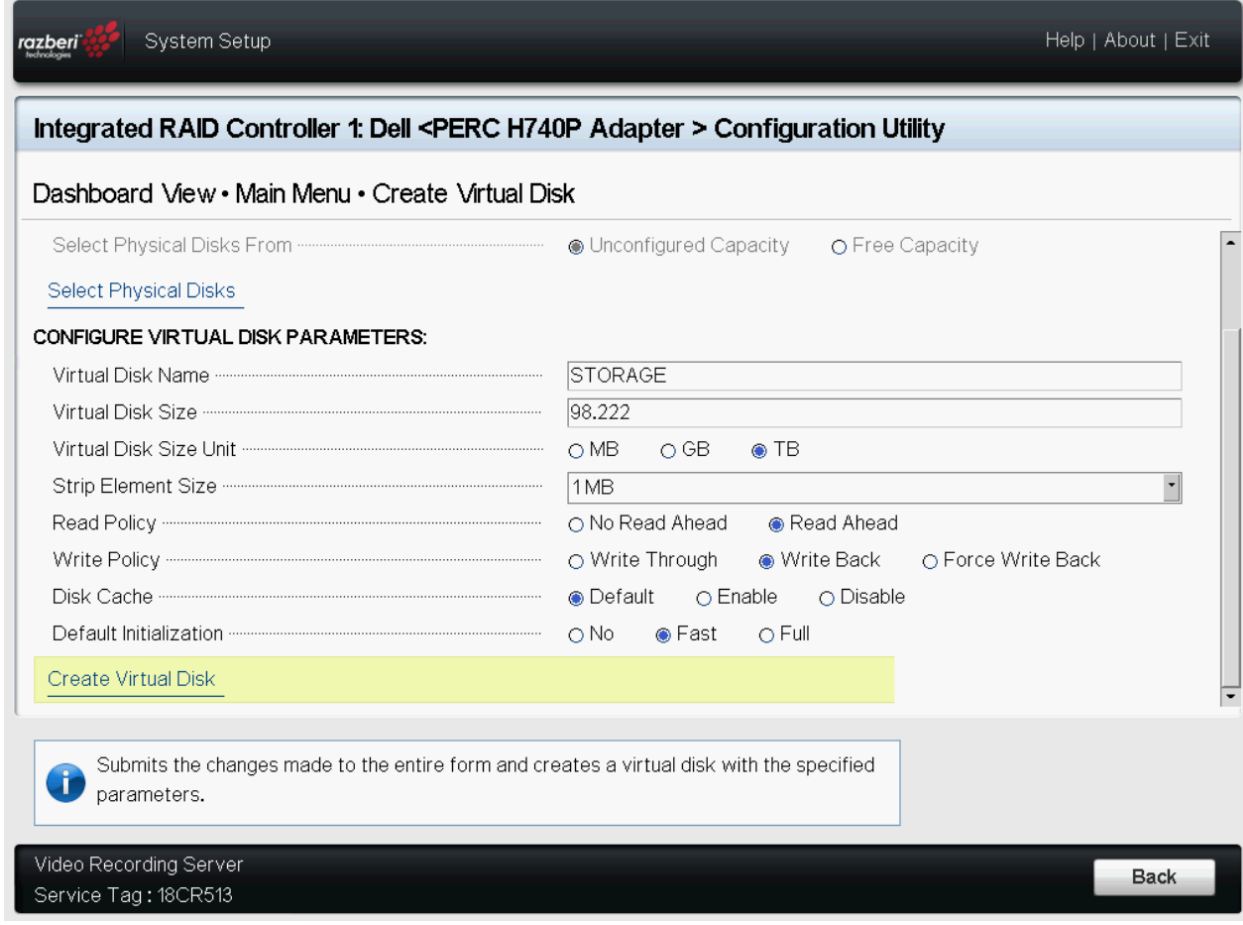

# Once you have completed your settings, click Create Virtual Disk

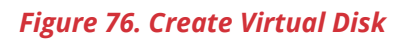

## Confirm and Click Yes

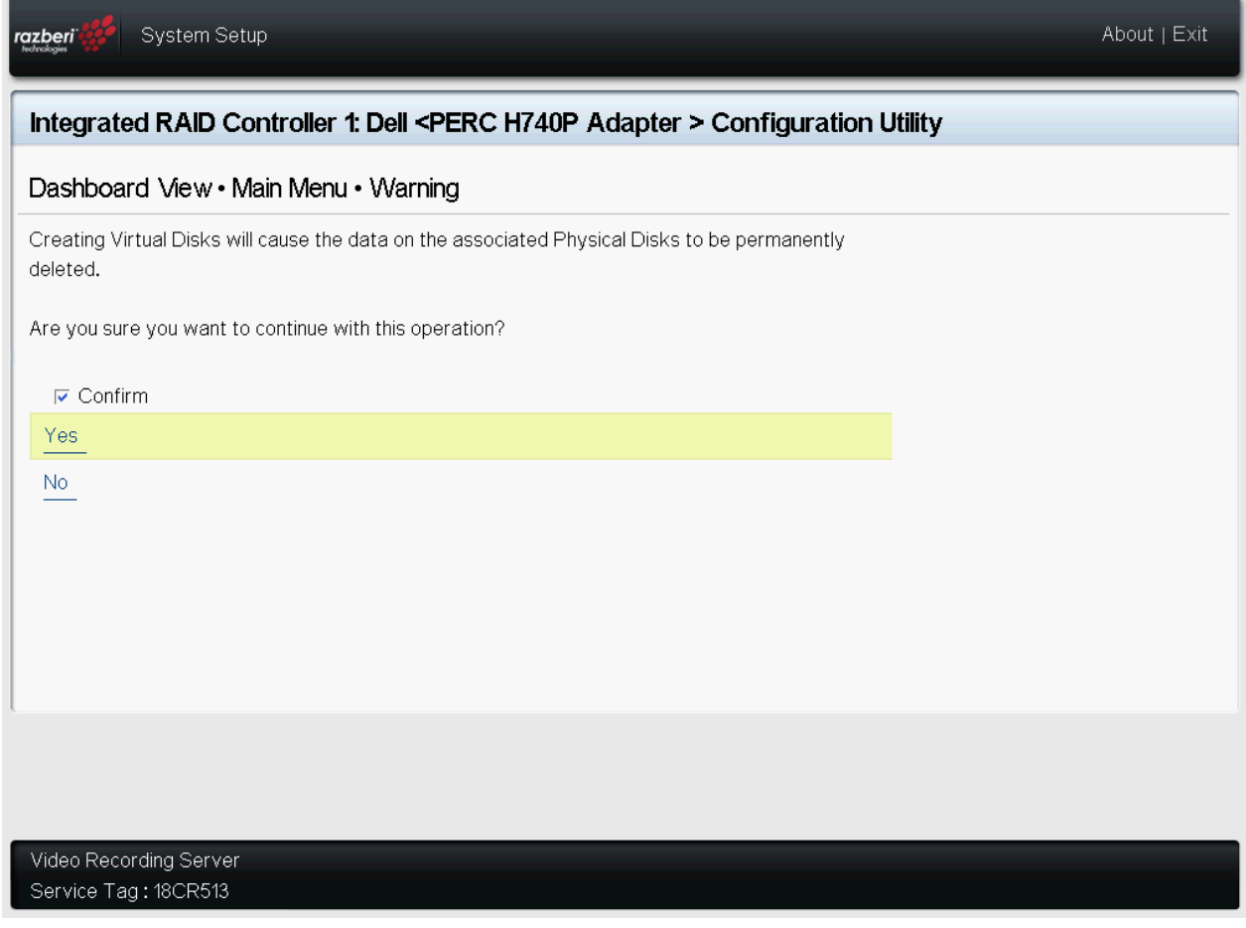

## *Figure 77. Confirm Operation*

## When Prompted Click OK

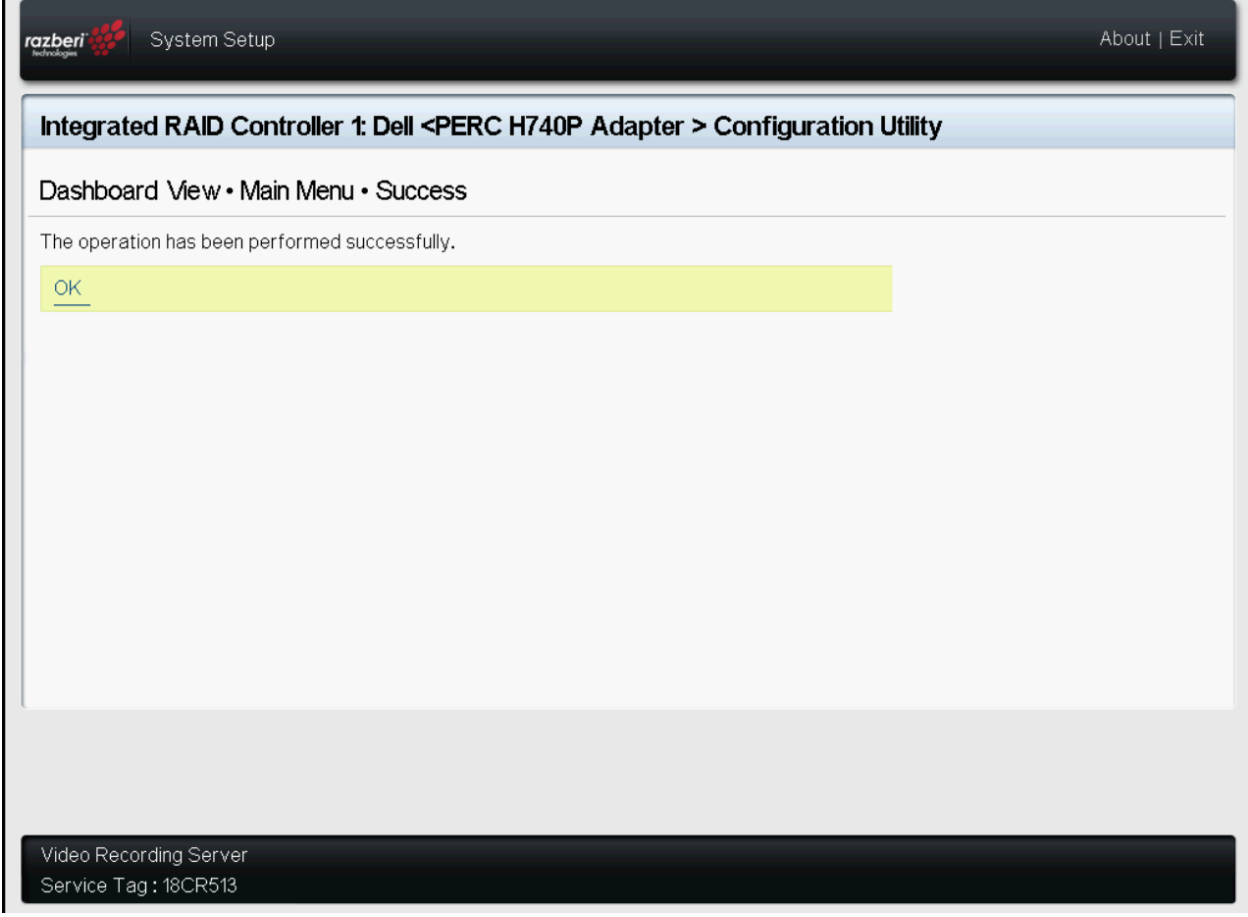

*Figure 78. Confirm Completion*

Exit the BIOS and boot into Windows. Once in Windows, we will need to Initialize and Partition the Virtual Disk we created above. To do that, go into Disk Management.

You will be prompted to Initialize the Disk. Razberi recommends using GPT for the Partition.

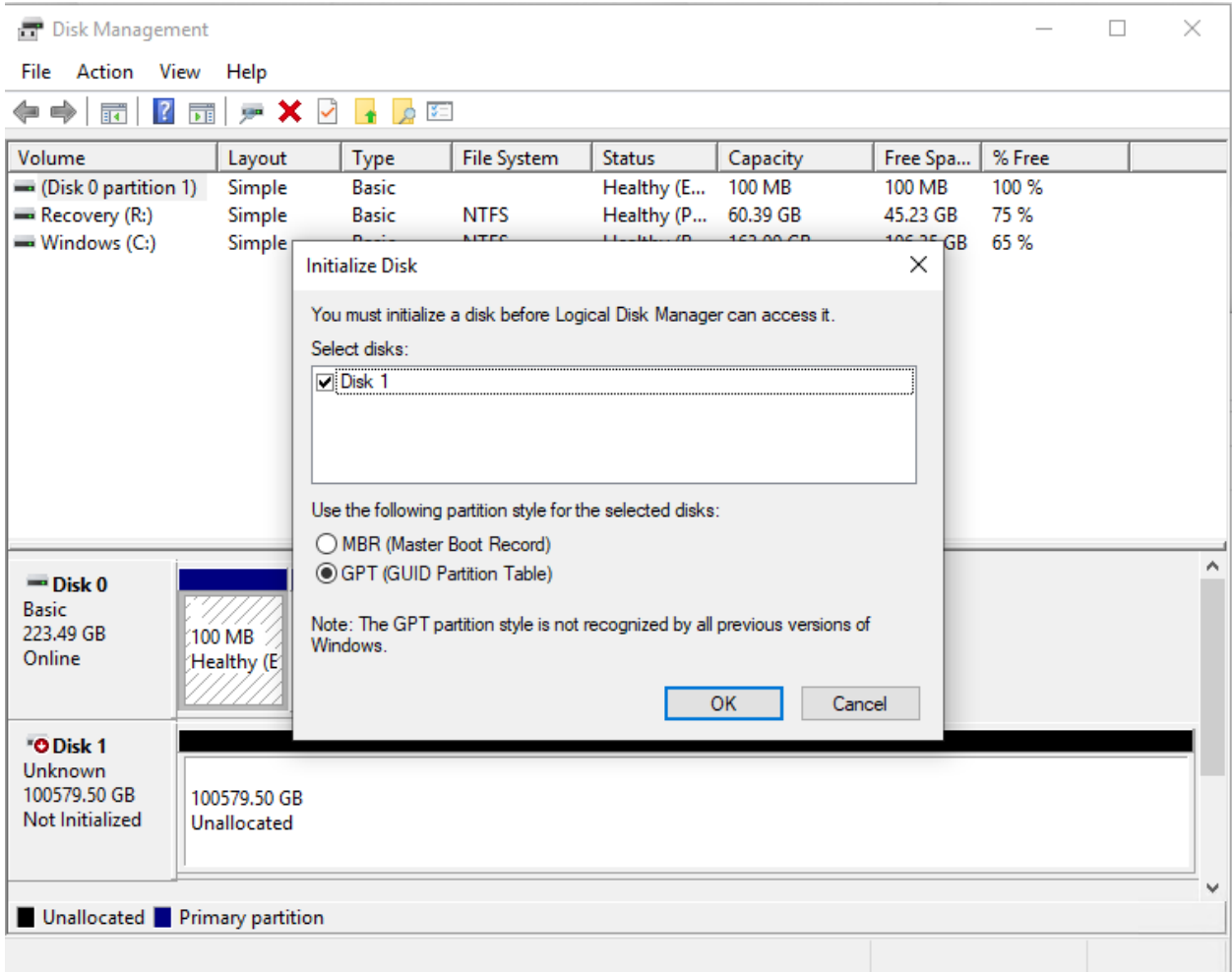

*Figure 79. Windows Disk Initialization*

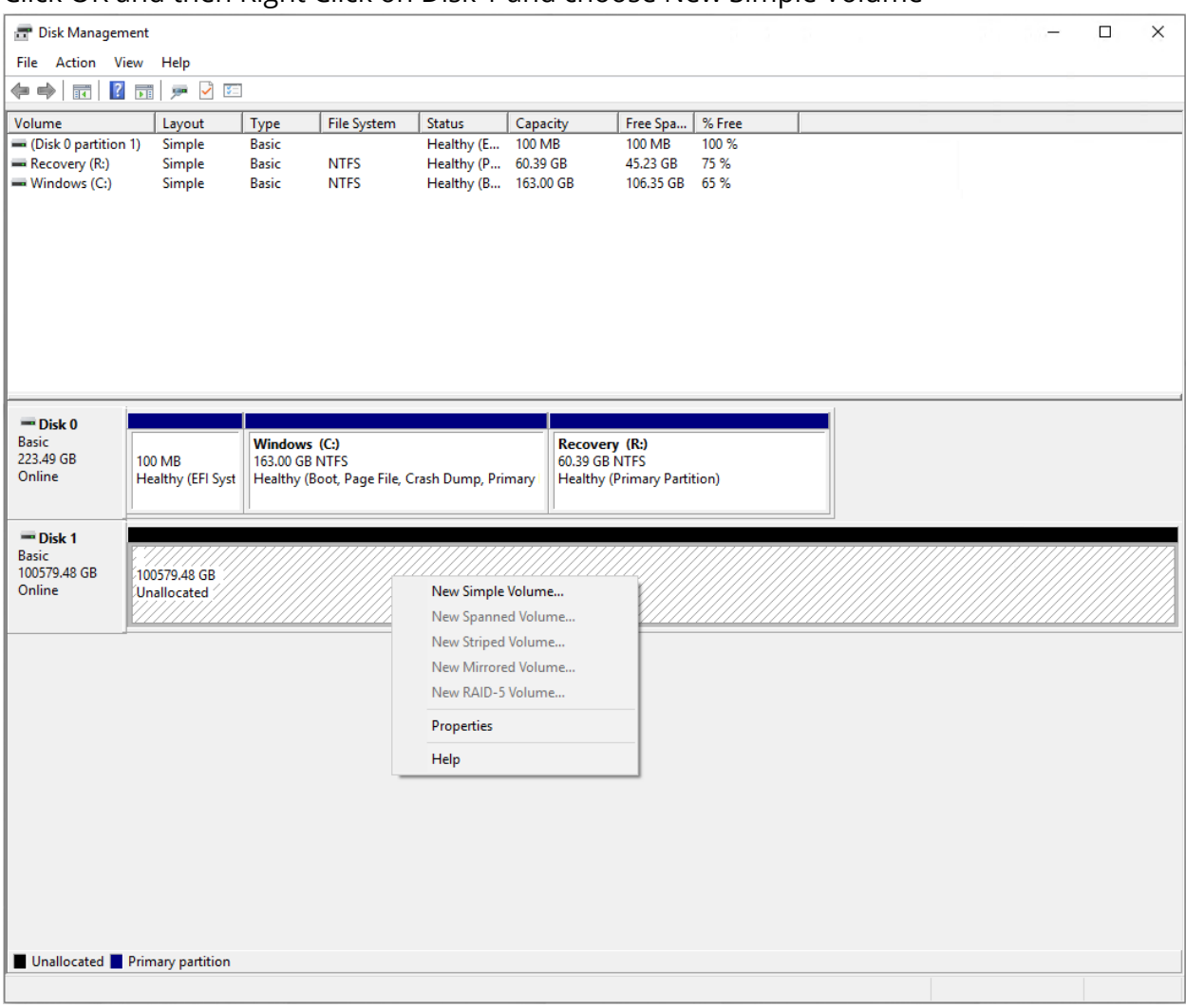

## Click OK and then Right Click on Disk 1 and choose New Simple Volume

*Figure 80. Create New Simple Volume*

Click through the New Simple Volume Wizard so that the new disk will be accessible and usable in Windows. Choose the desired volume

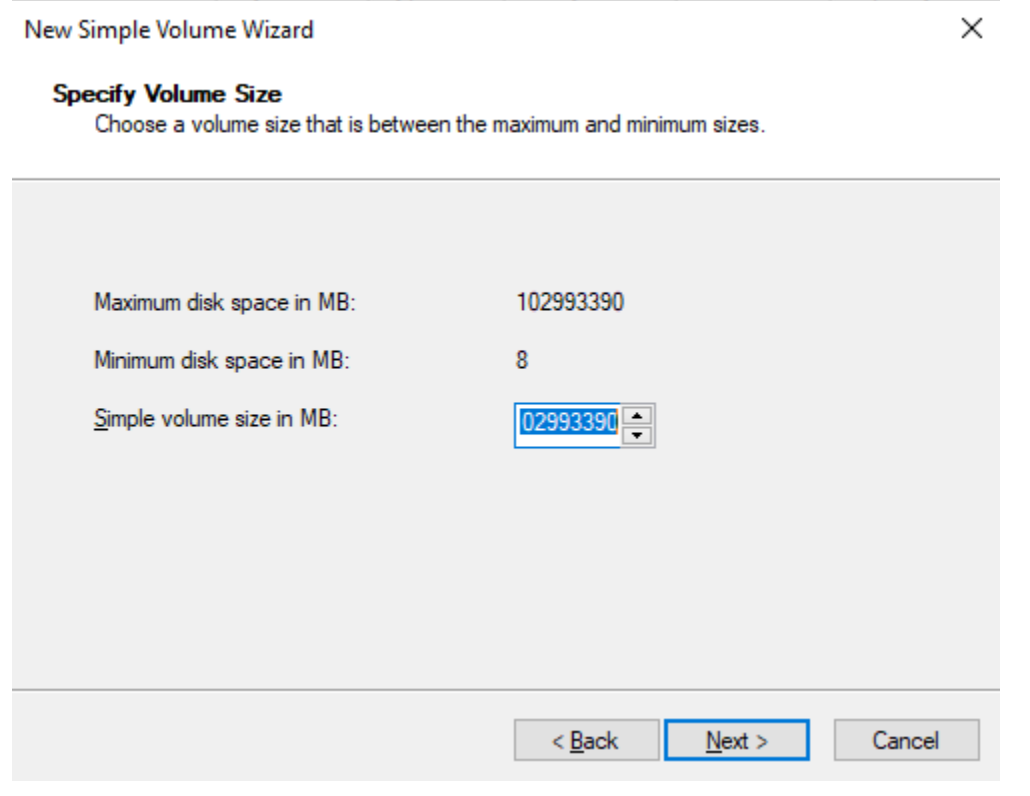

*Figure 81. Simple Volume Size*

Assign a Drive Letter. By default, Razberi will use D for all video storage drives

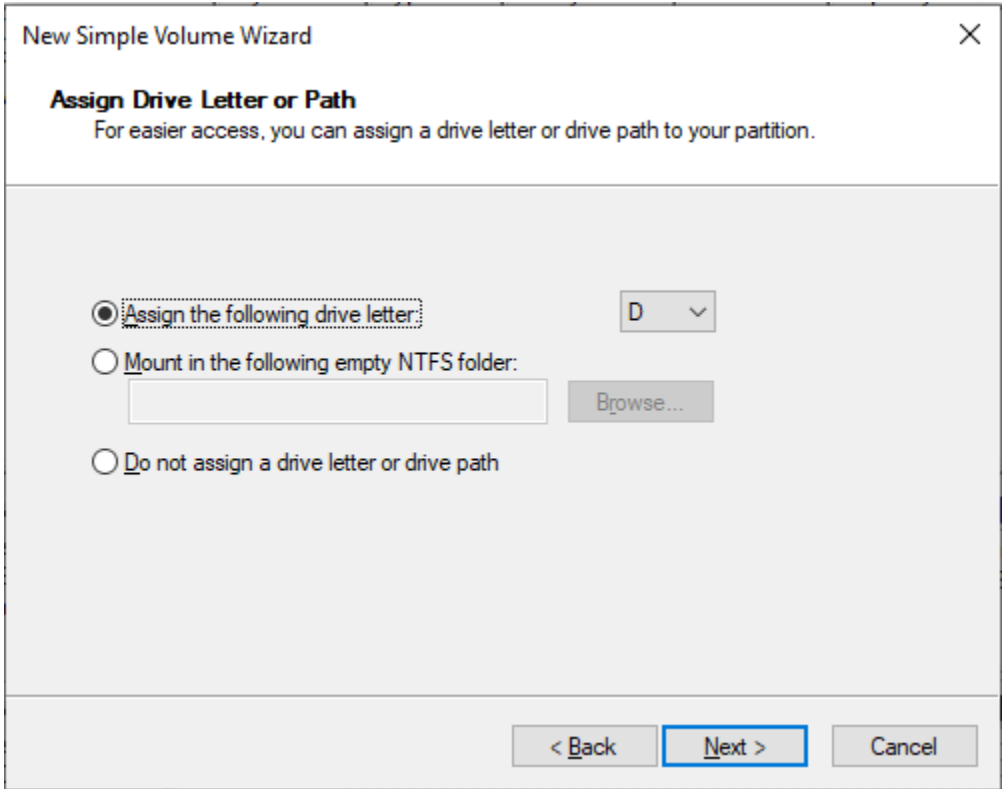

*Figure 82. Simple Volume Drive Letter*

Format the Partition. Razberi defaults using NTFS with an Allocation Unit Size of 64K but recommends following the Best Practice recommendations of the VMS. Razberi also recommends Performing a quick format.

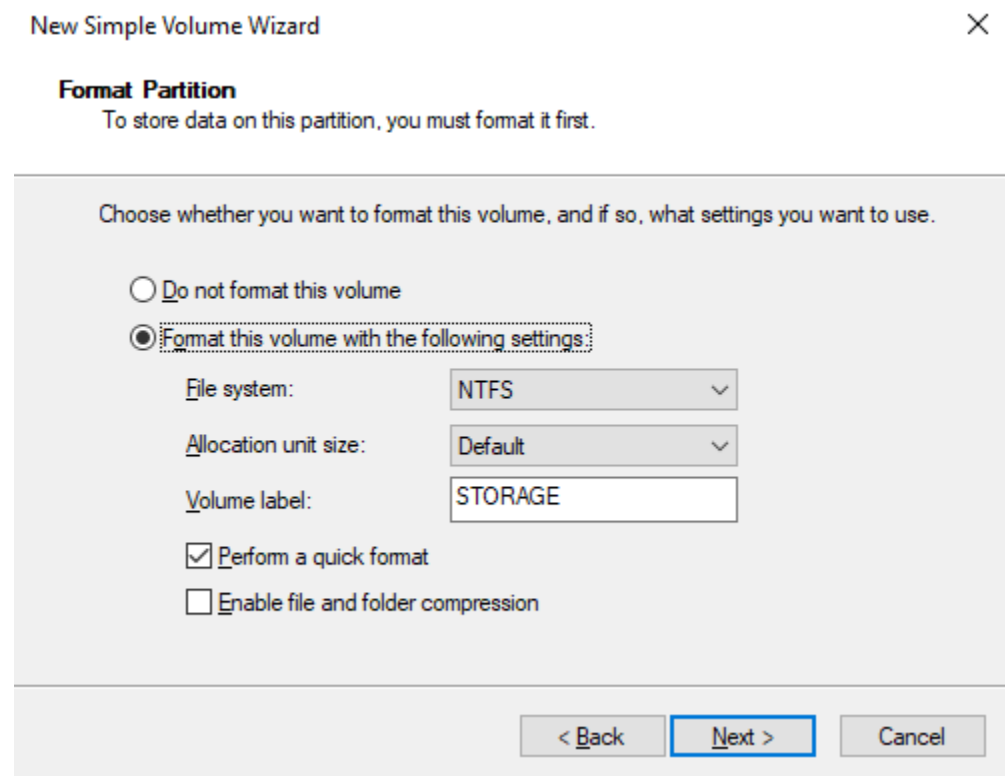

*Figure 83. Volume Formatting*

# Verify all settings and if correct, click Finish

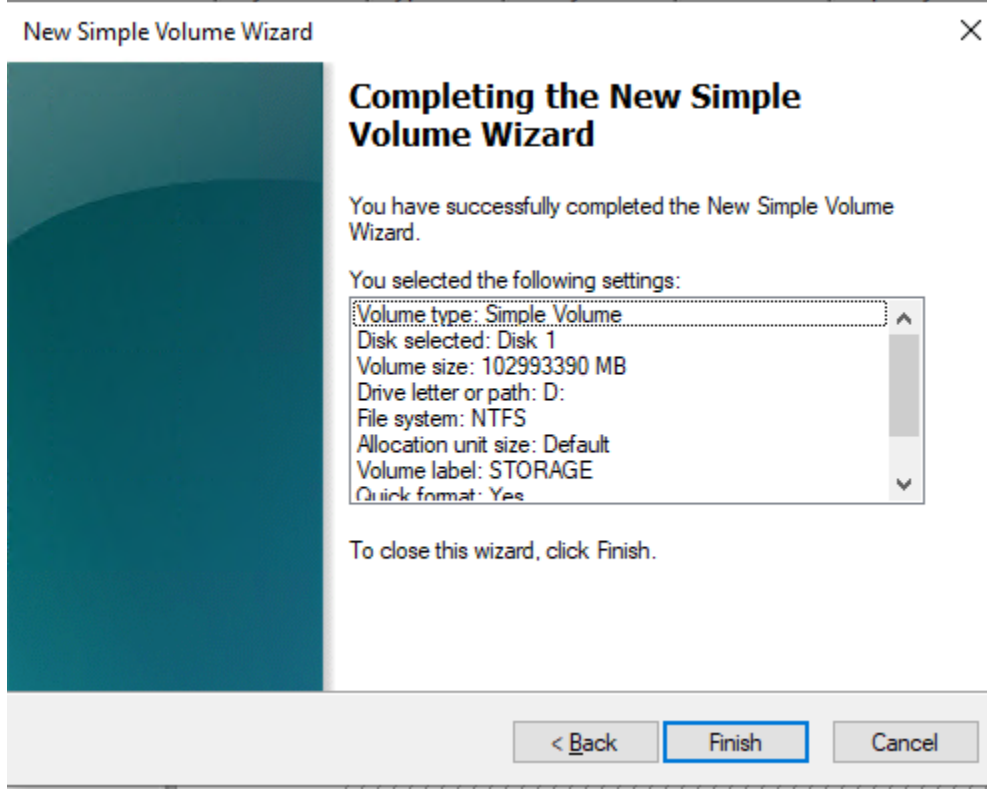

*Figure 84. Complete the Wizard*

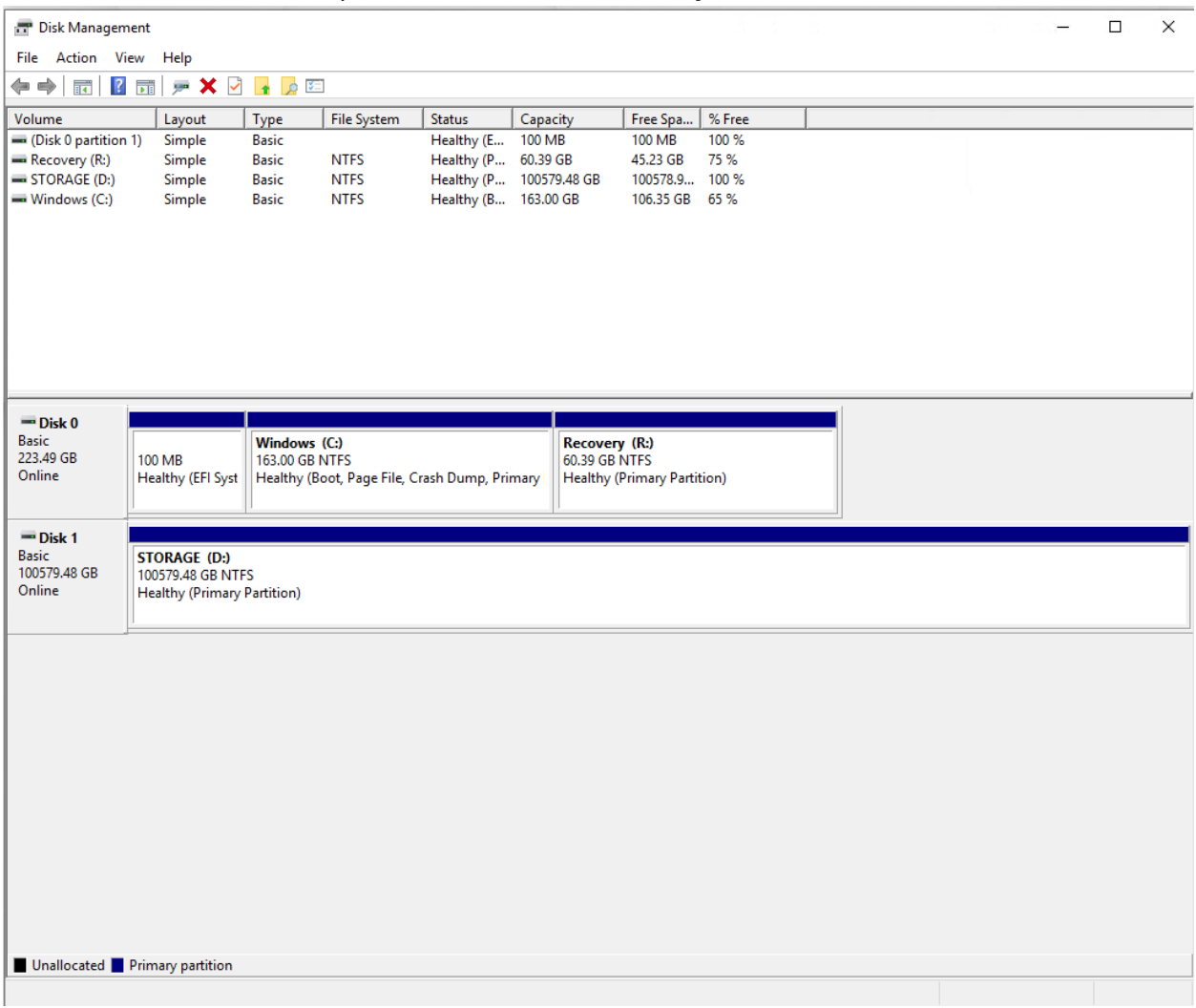

## Once the Format has completed, the disk will be ready to use

*Figure 85. Windows Disk Management Showing Volume Status*

# Razberi Monitor<sup>TM</sup>

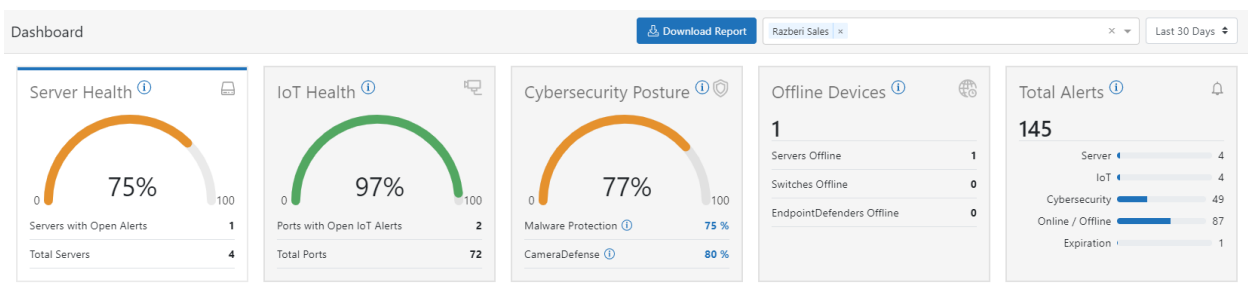

## *Figure 86. Monitor Dashboard*

Razberi Monitor is a software-based platform that provides a top-down view of your physical security network. It is purpose-built for security professionals to securely monitor and provide remote visibility to system availability, performance, and cyber posture of servers, storage, cameras, and other networked security devices.

Razberi Monitor:

- Detects problems with servers, cameras, and other IoT devices
- Identifies and alerts on hard drive and storage issues
- Monitors device's cybersecurity and reports on cyber posture of the security system
- Provides on-demand reporting
- User-driven interactive dashboard and progressive disclosure
- Integrate with 3<sup>rd</sup> party on-premise VMS and Network Event and Information Management Systems
- Multi-tenant architecture support all customers with a single sign-on
- Compliance focused audit logging
- Asset and inventory management

# **How to obtain Razberi Monitor Account**

There are a few different ways to request a Razberi Monitor Cloud Account.

1. Razberi Website – go to [www.razberi.net](http://www.razberi.net/) and navigate to Products, select Monitor. On the left-hand menu, select Request an Account.

**Request an Account** 

#### *Figure 87. Request Account*

Complete the form, and an email will be sent to you with your credentials and instructions to verify your account.

- 2. On your Razberi System, open Razberi Monitor by clicking on the icon, navigate to Razberi MonitorCloud tab, and click on Create Account. Complete the form, and an email will be sent to you with your credentials and instructions to verify your account.
- 3. Contact via email [sales@razberi.net](mailto:sales@razberi.net) and request an account.

# **Razberi Monitor Agent**

Razberi Monitor is a .NET agent/application that is installed on all Razberi Core Server Appliances. This agent runs as a Windows service and is automatically set to start when the system boots up. To access the User Interface, click on the icon on the desktop labeled Razberi Monitor. This is the interface to use to review system information, manage EndpointDefender Layer 2 switches, register your Razberi system with MonitorCloud, and integration to third party systems like Milestone VMS, Solarwinds, and Syslog messaging servers. Razberi Monitor uses Windows Authentication for access should you be prompted when launching.

# **Registering Core to Razberi Monitor**

To register your Core server to Razberi Monitor, you will need to ensure you have already created a Razberi MonitorCloud account.

- 1. On the Core server desktop, launch Razberi Monitor by clicking the Razberi Monitor icon.
- 2. Navigate and click on Razberi MonitorCloud tab.
- 3. Enter your MonitorCloud credentials, click register.
- 4. You will be prompted with a dialog box to enter the following
	- a. Friendly Name of the system.
	- b. Account of the tenant that you want to register the system to.
	- c. Location if locations are created in the Monitor account, you can select a location.

d. Tag – if Tags are created in the Monitor account, you can apply them here. Note: if no Locations or Tags have been created, you can still register the system. It will appear as "no location assigned" you can assign these items later once you are logged into your portal.

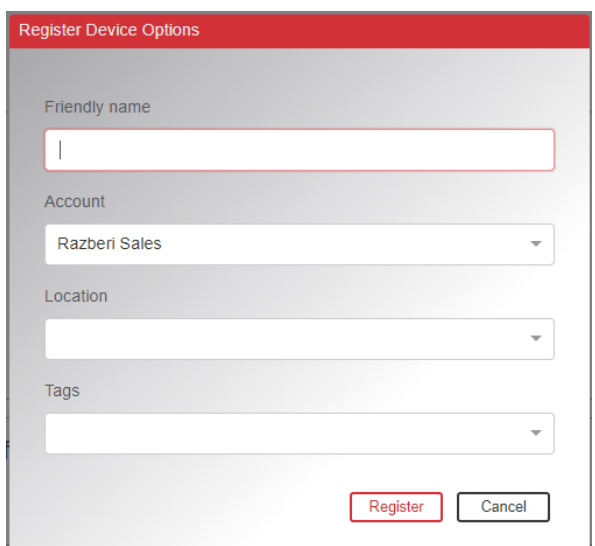

## *Figure 88. Registering a Device*

Once registration is complete, you will receive a message that it has successfully registered with Razberi MonitorCloud.

# **Trial and Monitor Subscriptions**

There are three types of subscriptions: Monitor, Trial, and no subscription.

Paid device subscriptions are device-based and are a monthly fee that will be billed to your account. Subscription terms can be set up in 1, 3, 5 year increments. Custom periods can also be setup.

- Example: You have 10 Core servers. Each Core has an agent installed, and the device count is based on the number of active and subscribed agents. Your subscription will be based on 10 Devices.
- Example: you have 10 Core Servers and 25 EndpointDefender Layer 2 switches connected to the Core Servers. Since the agent does not reside on the EndpointDefender switches, they are not counted as Devices in Monitor. Your subscription will be 10 for the 10 Core Servers that have been registered with MonitorCloud.

Trial subscriptions can be set up for you and your customers. A trial subscription is a full functioning subscription that is free for terms that you select in intervals of 30, 60, or 90 days.

No Subscription: Devices registered to MonitorCloud without a subscription will only provide inventory management functionality. No Dashboard, event and alert notification, reporting, or CSV downloads.

# **Logging into Razberi MonitorCloud**

To login to Razberi MonitoCloud, you can launch the Razberi MonitorCloud by clicking on the icon on the system's desktop or by typing in a browser [https://monitor.razberi.net](https://monitor.razberi.net/) you will be prompted to enter your MonitorCloud credentials.

For more on Razberi Monitor, please visit Razberi website Resource page for the Razberi Monitor Quick Start Guide and User Manual. [https://www.razberi.net/resources/razberi](https://www.razberi.net/resources/razberi-resources)[resources](https://www.razberi.net/resources/razberi-resources)

# **Registering your Unit with Razberi**

To receive the latest news and information on your Razberi Product, please register your unit using the Razberi Setup Wizard located on the desktop. Once launched, navigate to Product Registration and complete the form and submit. You must have internet connection to complete this registration process.

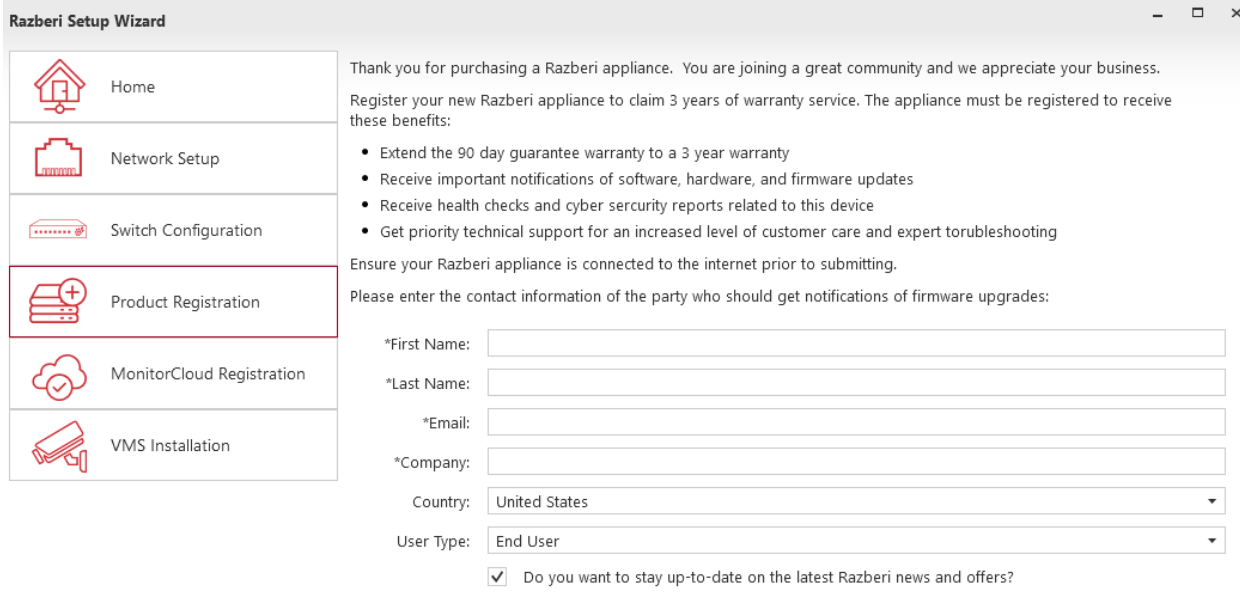

Submit Registration

*Figure 89. Product Registration*

# **iDRAC Express and Enterprise**

## iDRAC9 License Level and Features

#### *New Features in Yellow*

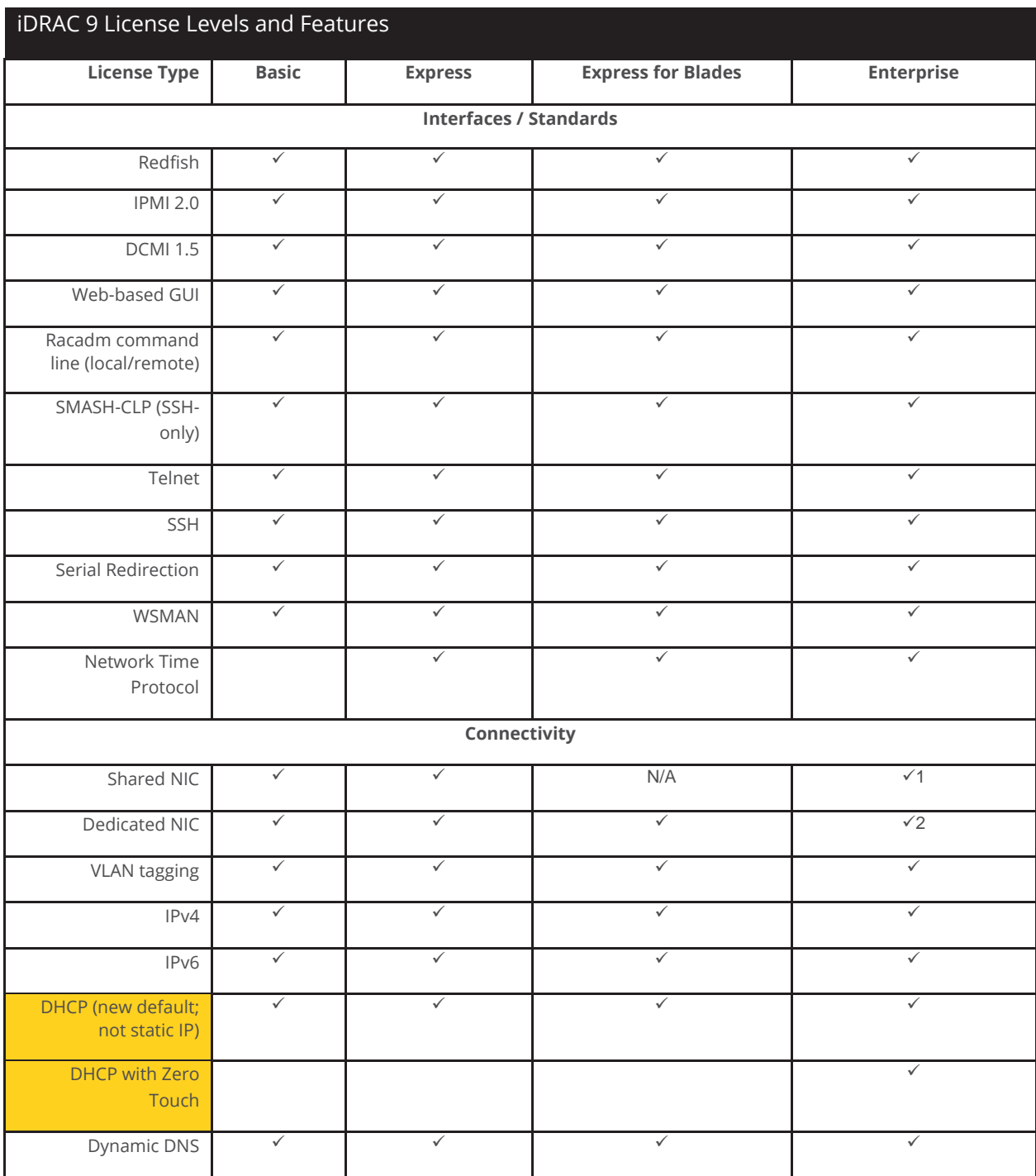

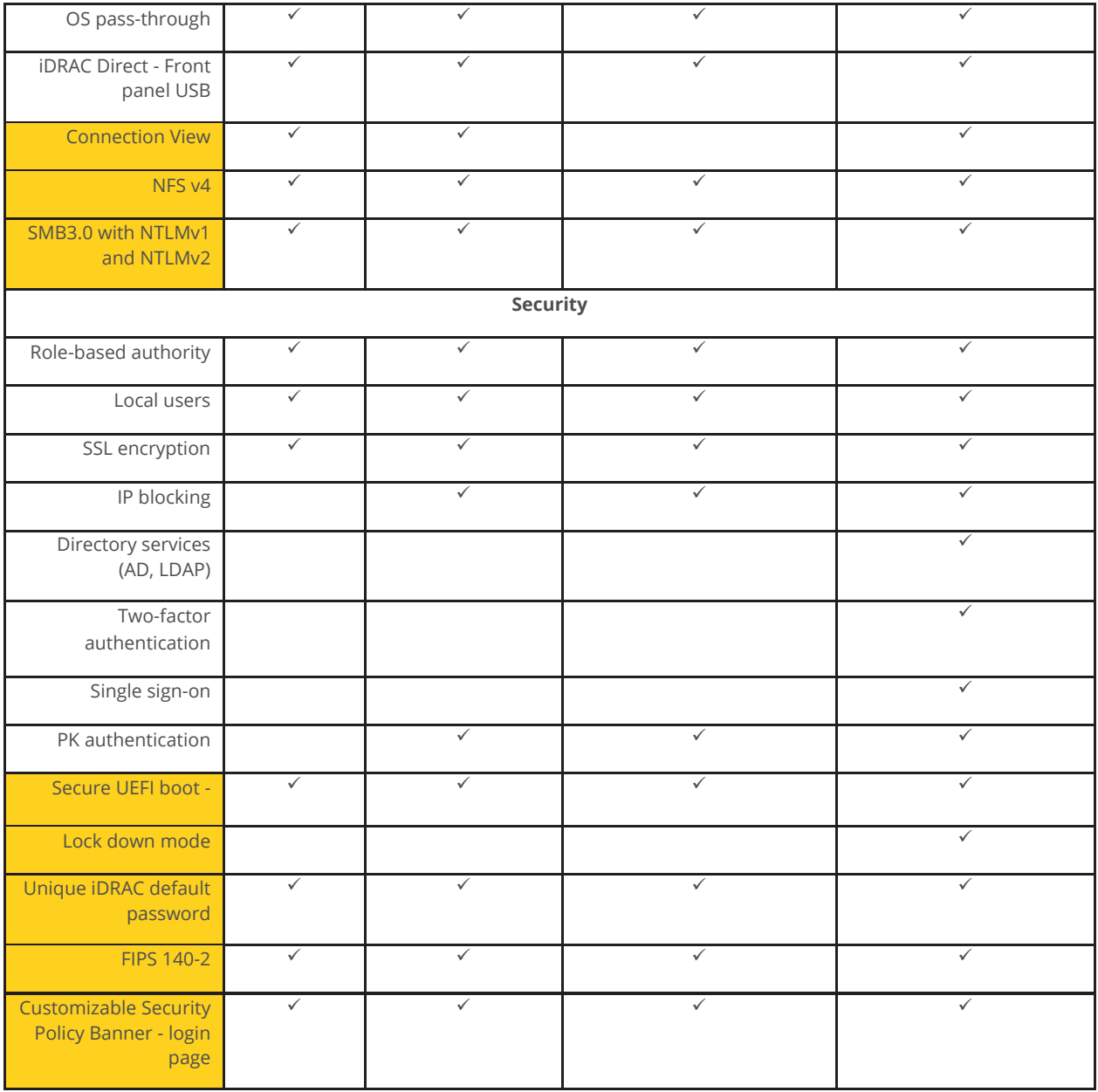

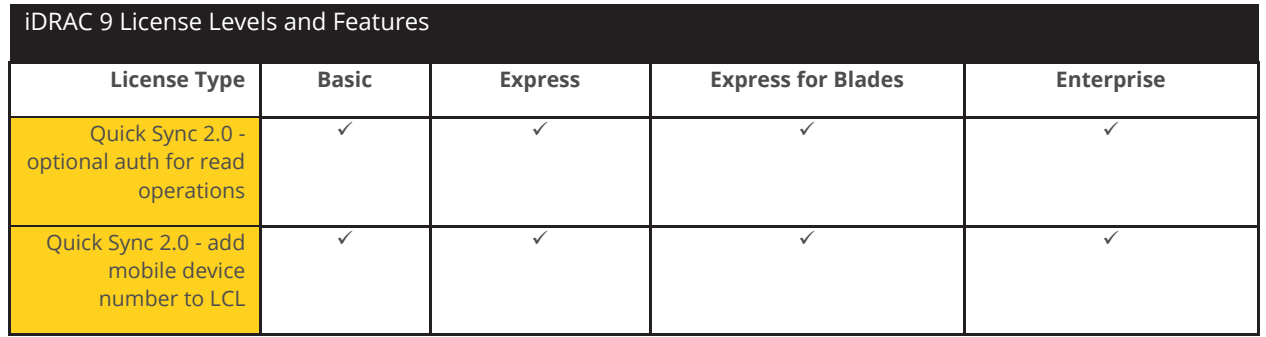

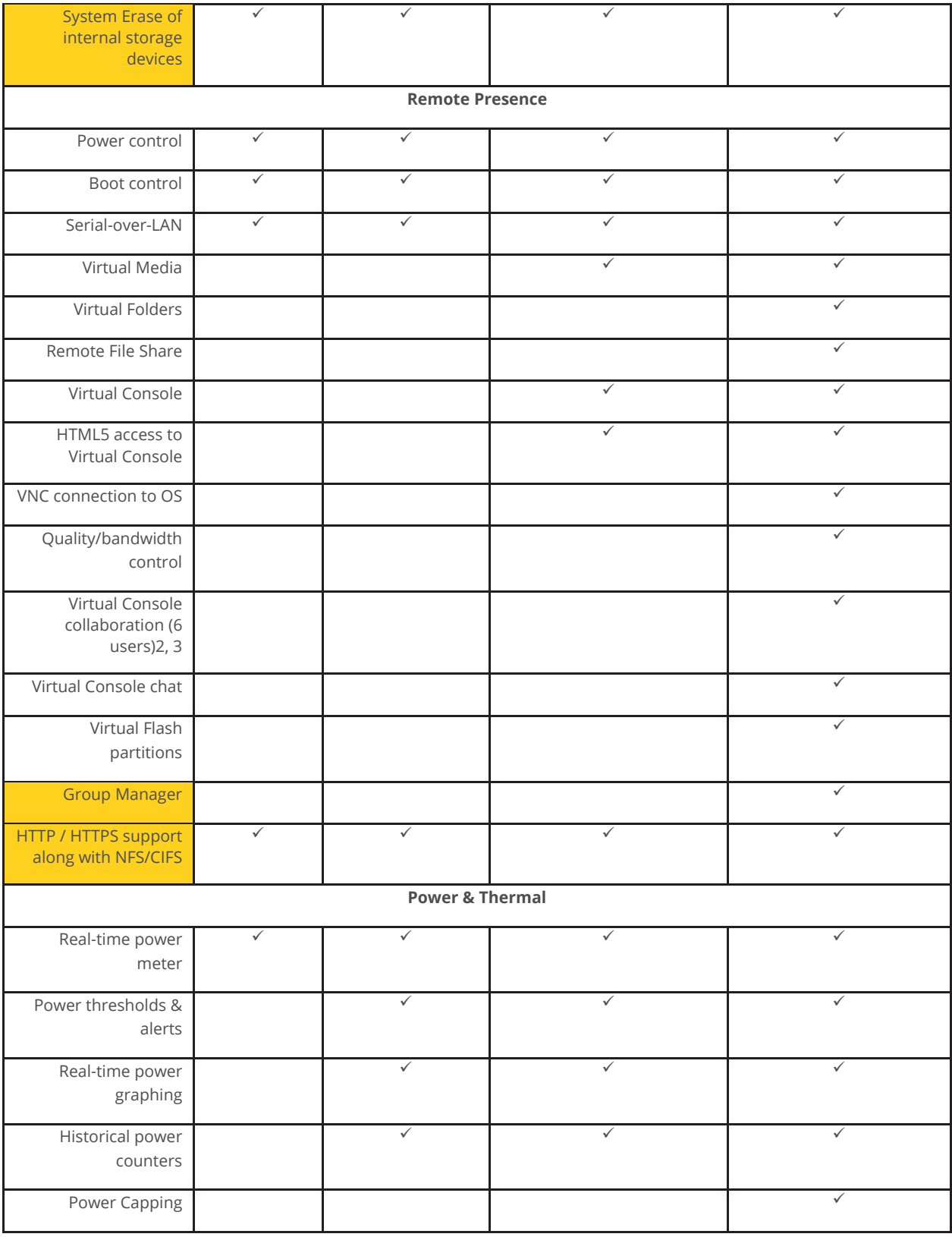

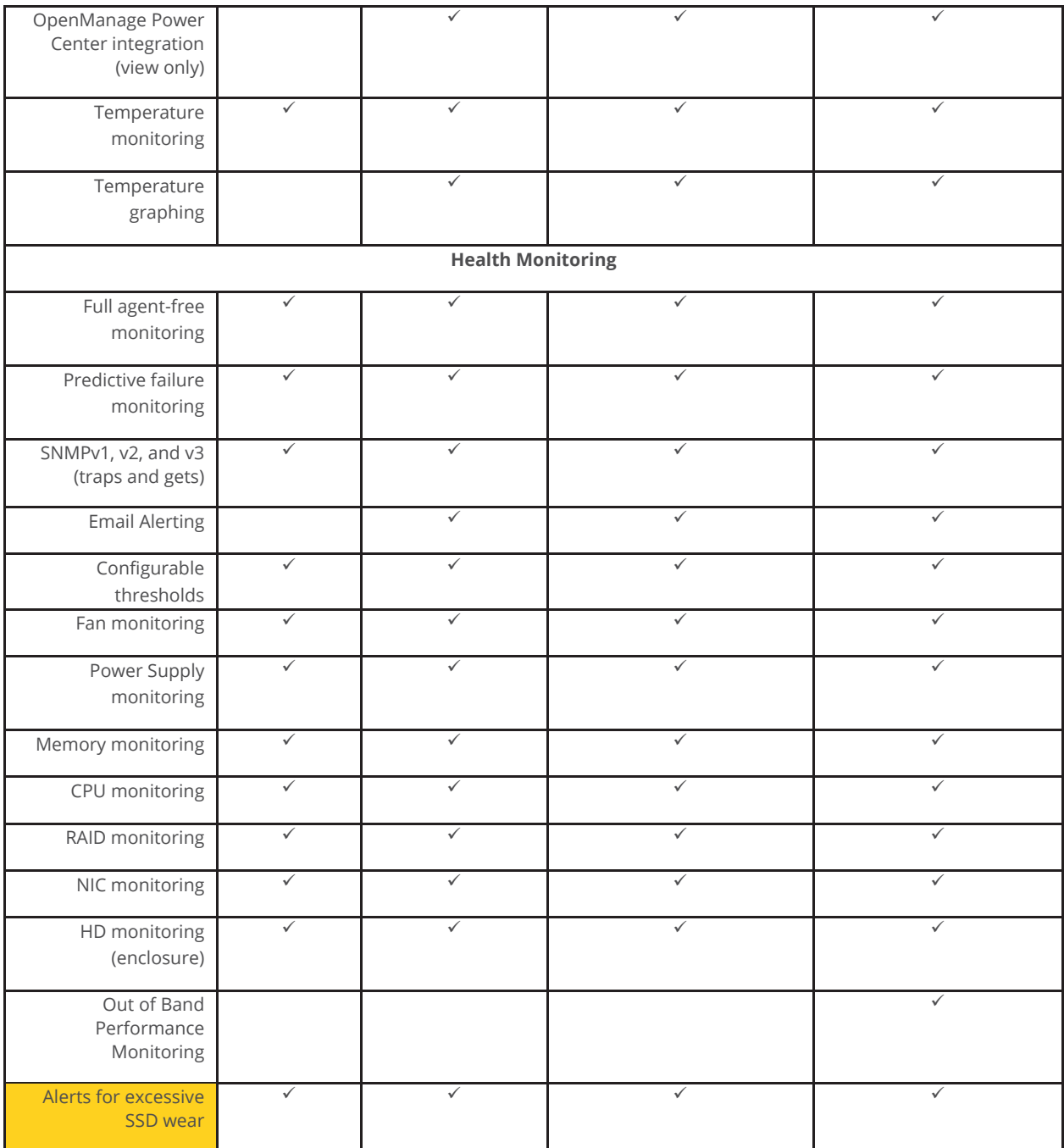

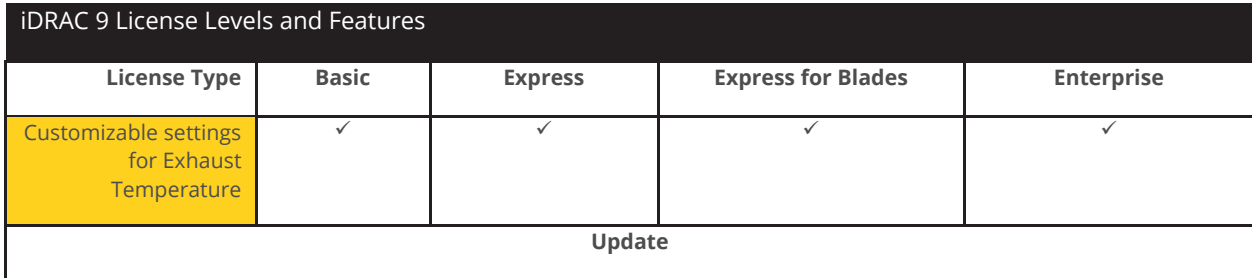

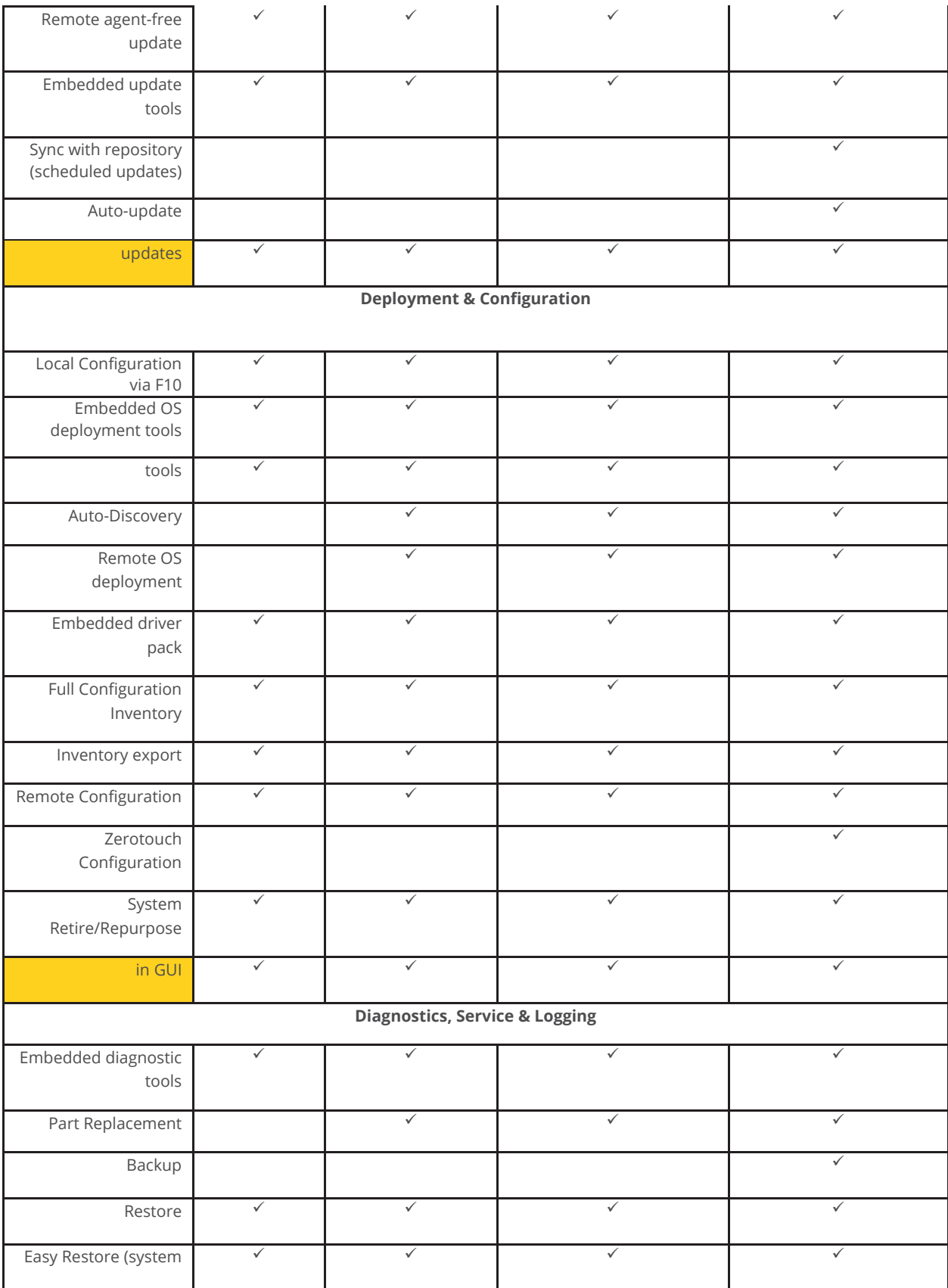

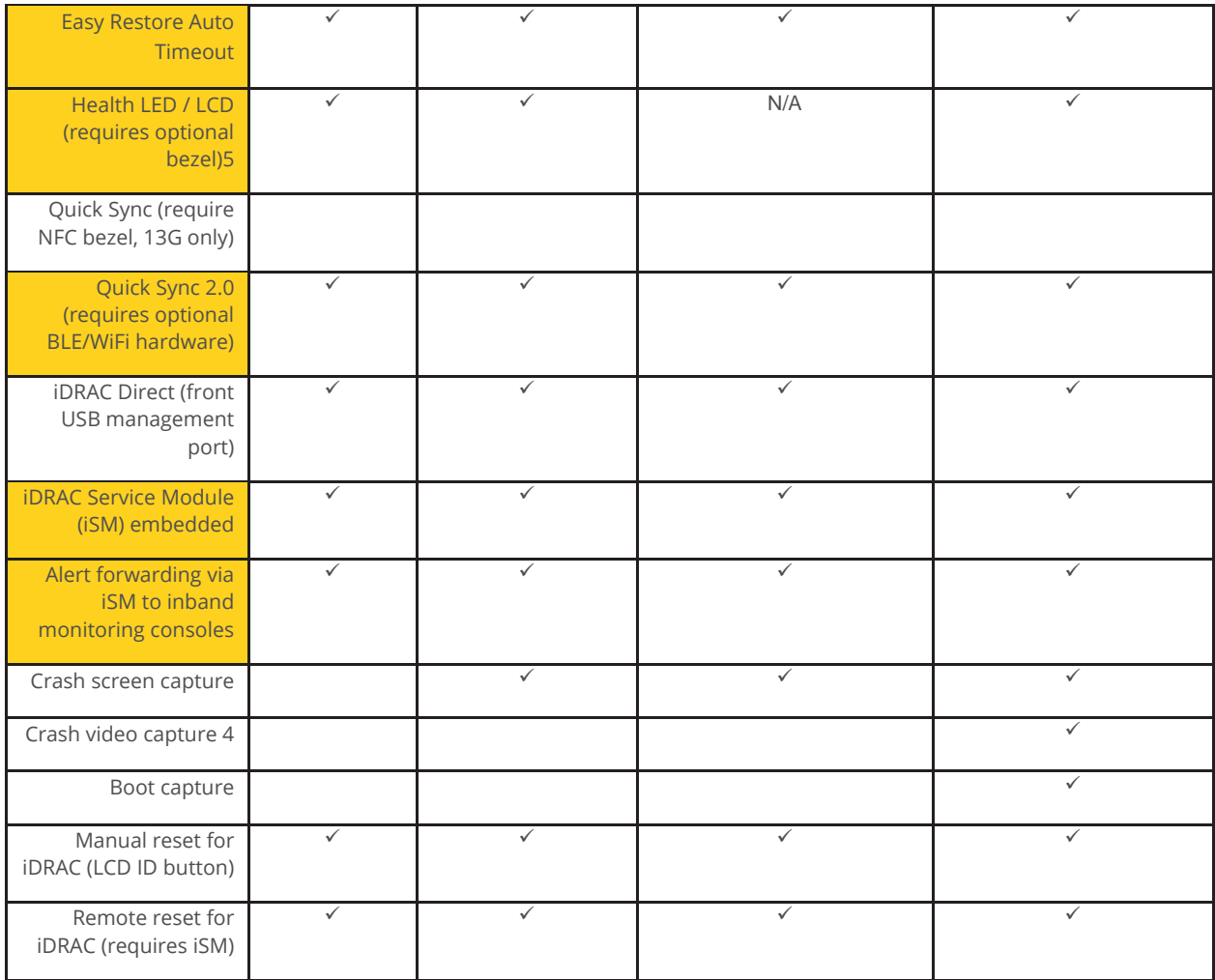

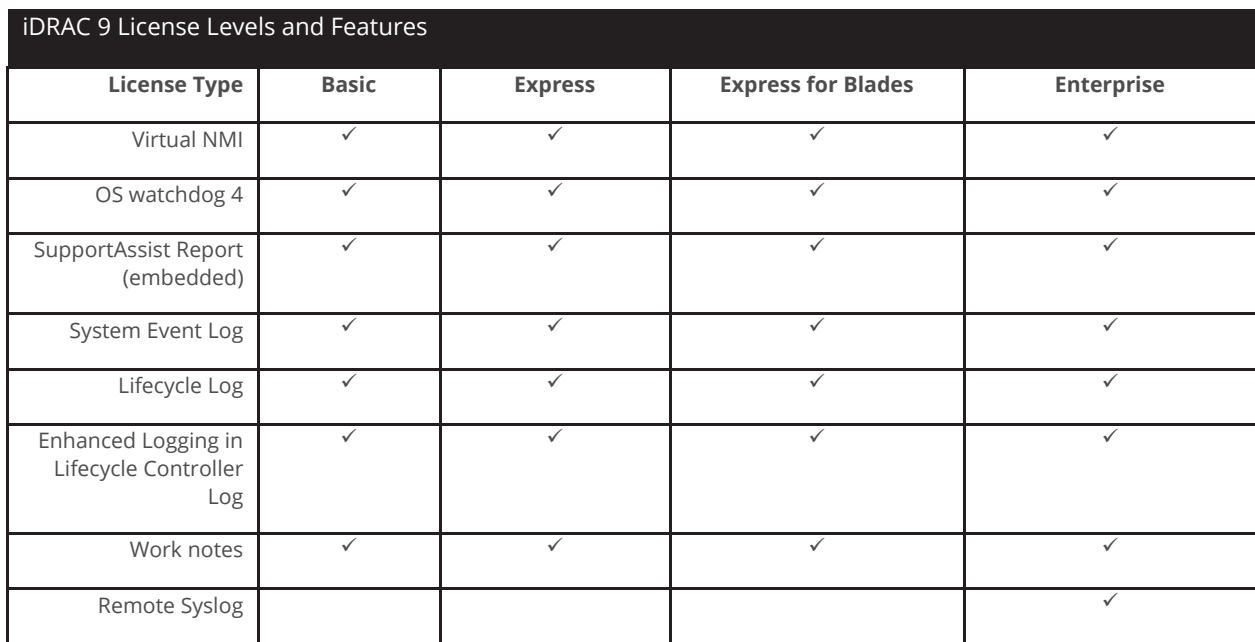

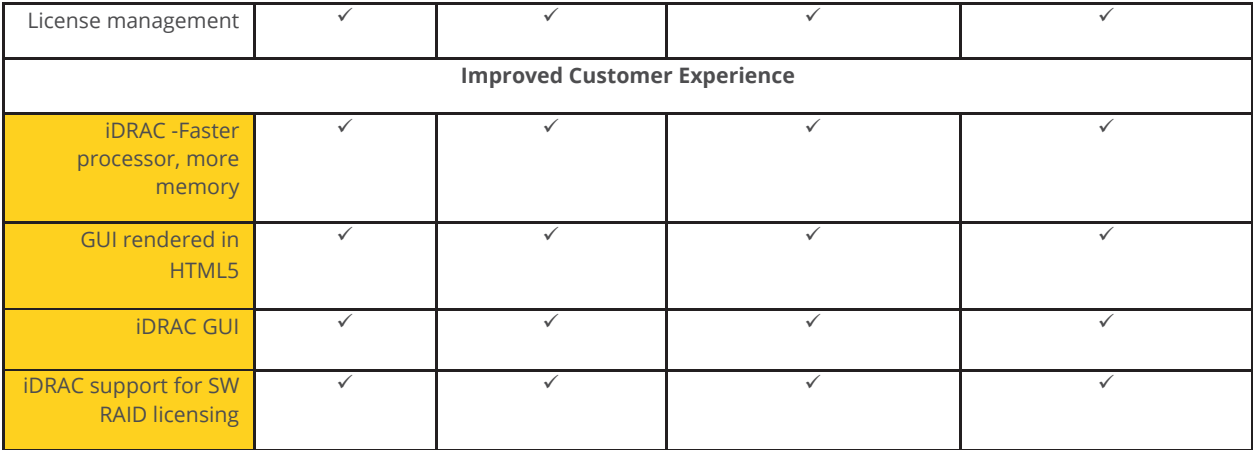
# **iDRAC Initial Setup**

- 1. Turn on the server, during boot sequence press F2 (System Setup)
- 2. Select iDRAC Settings

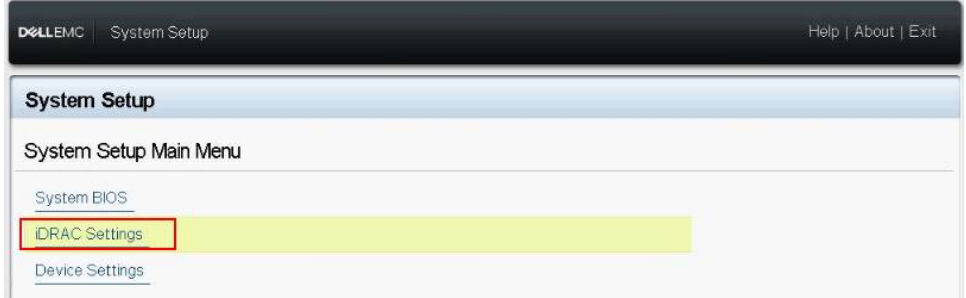

#### *Figure 90. iDRAC Settings*

#### 3. Select Network

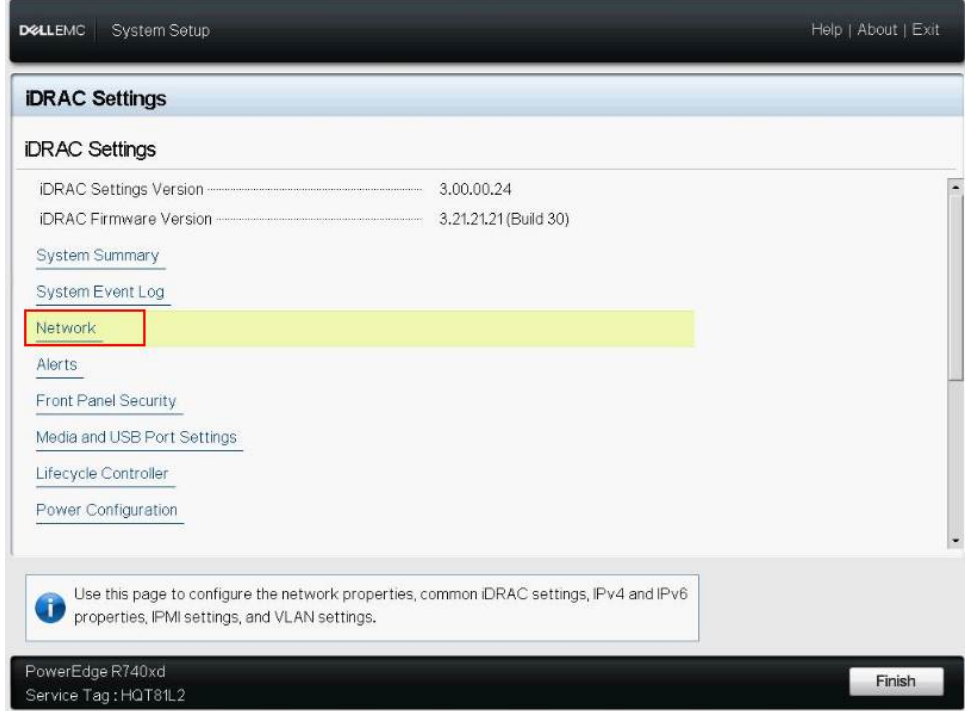

*Figure 91. iDRAC Network Settings*

- 4. Ensure Enable NIC is enabled
- 5. NIC Selection: Dedicated uses the dedicated network interface, Shared LOM 1, 2 will share the NIC of the motherboard. (See the rear-view section in the Overview section of this manual for NIC locations)

6. Set the IPV4 or IPV6 network settings, depending on the local configuration (Static or DHCP)

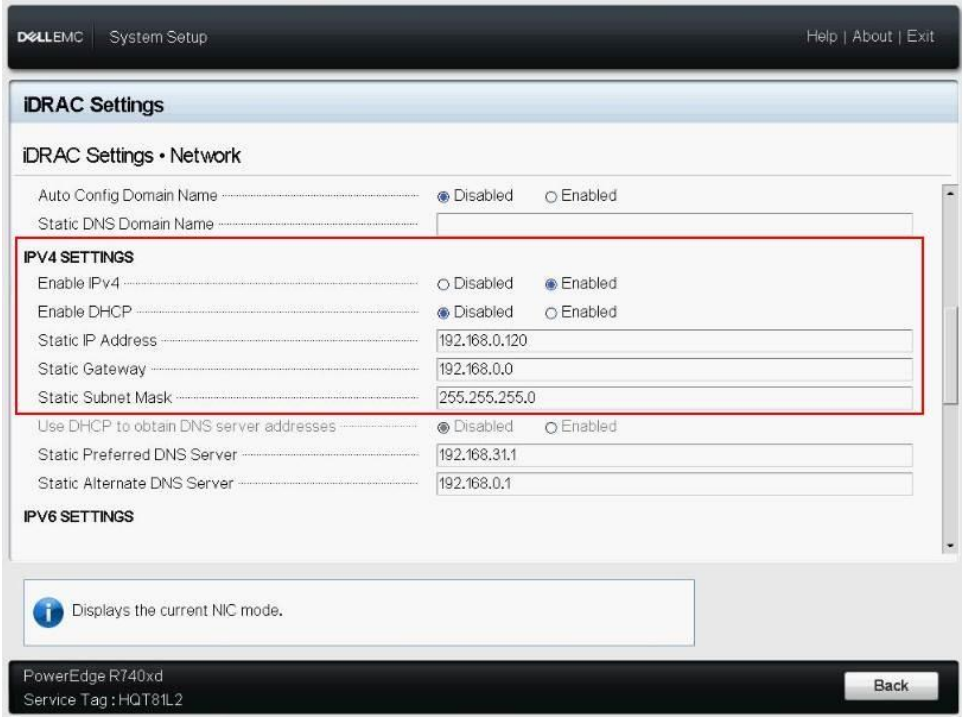

*Figure 92.iDRAC IP Settings*

7. Click Back, Click Finish, and then click Yes. The network information is saved, and the system reboots.

iDRAC configuration is now completed. The iDRAC Web User Interface can now be reached with any supported browser (Chrome, IE, Firefox, Safari).

## **Logging into iDRAC**

- 1. Open a browser and type the IP address that you configured for iDRAC. If using DHCP, you can identify the DHCP address within the Server Administrator application. On the desktop, click the Server Administrator icon and log in. The Server Administrator uses windows authentication.
	- a. Once logged in, click on Main System Chassis in the left-hand menu
	- b. Click on Remote Access
	- c. Within this screen, you will see the IP address in the lower section. This is the IP to use to browse to the iDRAC Web Interface Application
- 2. Login Screen

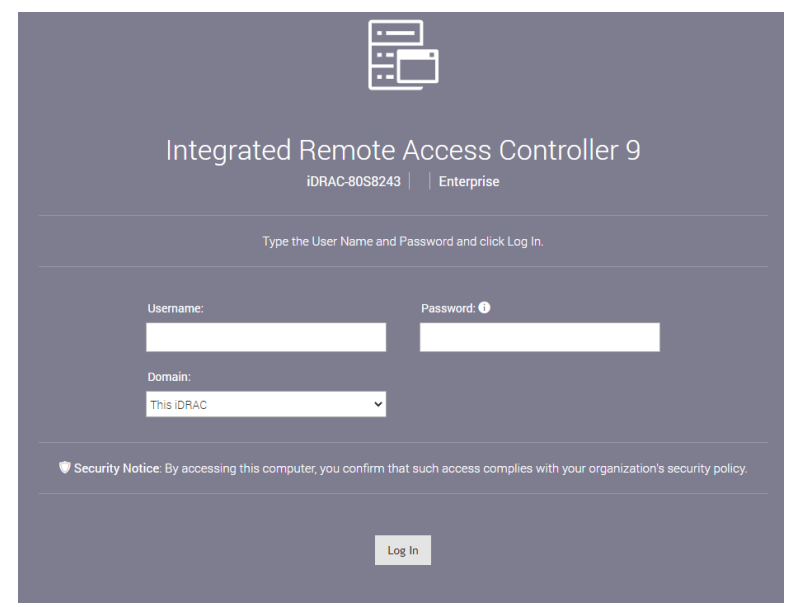

*Figure 93. iDRAC Login*

- 3. Default username is *root*
- 4. The default password is located on the underside of the pull-out plastic service tag card.
- 5. The first login, you will be asked to change or keep the default.

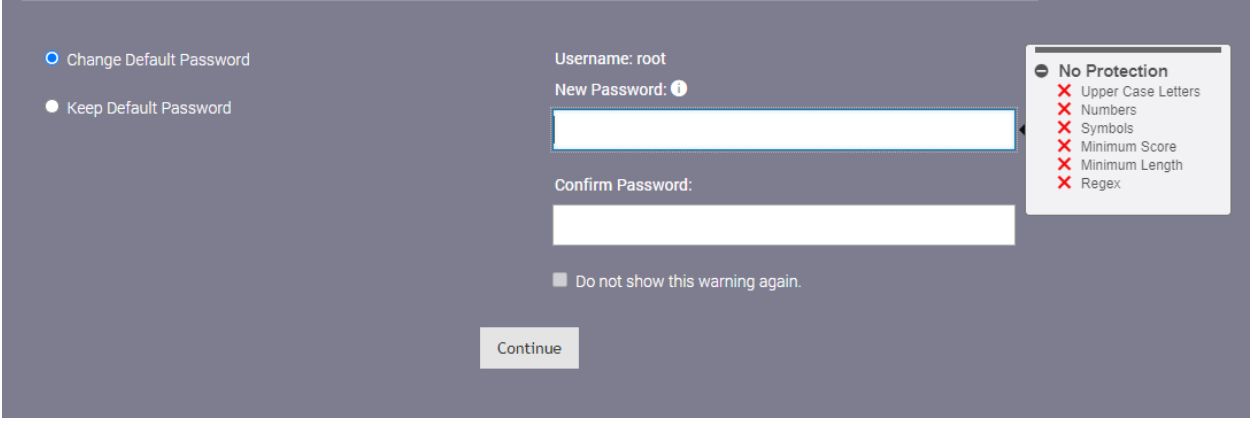

*Figure 94. Setting iDRAC Password*

- 6. Keep or change the password as required for your specific installation.
- 7. Click continue

You are now logged into the iDRAC web interface.

For specifics on Express and Enterprise features, please review the matrix at the beginning of the section.

# **Applying Enterprise iDRAC License (Purchased Separately)**

- 1. Make sure you have the iDRAC License available on the machine from which you are accessing the web interface.
- 2. Log in to the iDRAC web interface.
- 3. Navigate and click Configuration on the top menu.
- 4. Within the Configuration page click on License
- 5. Under the License Options, Select Actions, choose Import
- 6. Browse to the file location, select license file, click upload.
- 7. Your license has now been imported and activated.

# **Getting Help**

## **Razberi Technical Support**

Razberi Technologies Support Page - <https://www.razberi.net/resources/razberi-support>

FAQ Page - <https://www.razberi.net/knowledge-base>

Email Technical Support at [technicalsupport@razberi.net](mailto:technicalsupport@razberi.net)

Technical Support Phone Numbers Hours: 8:00 AM to 5:00 PM CT

US: +1 469-828-3380

LATAM: +52 55-4162-3903

UK/EMEA: +44 1403-908001